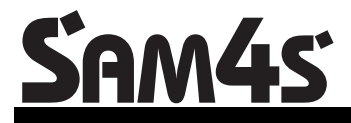

**Series SER-6500II/6540II** 

# **Operator's Manual**

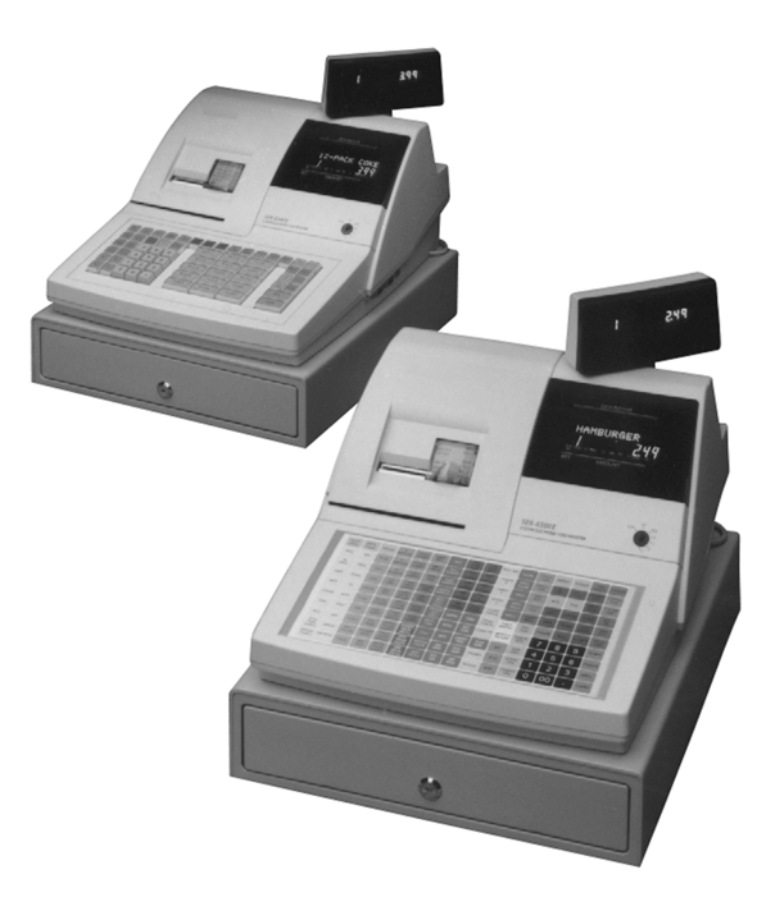

All specifications are subject to change without notice.  $\oslash$  2005, CRS, Inc.

OM-SER6500/6540 Version 2.0

## **CRS, Inc. Limited Warranty and Disclaimers of Warranty**

This manual has been developed by CRS, Inc. It is intended for the use of its customers and service personnel and should be read in its entirety before attempting to install, use or program the product(s).

Nothing contained in this manual shall be deemed to be, and this manual does not constitute, a warranty of, or representation with respect to, the product or any of the products to which this manual applies. This manual is subject to change without notice and CRS, Inc. has no obligation to provide any updates or corrections to this manual. Further, CRS, Inc. also reserves the right, without prior notice, to make changes in equipment design or components as it deems appropriate. No representation is made that this manual is complete or accurate in all respects and CRS, Inc. shall not be liable for any errors or omissions contained in this manual. In no event shall CRS, Inc. be liable for any incidental or consequential damages relating to or arising out of the use of this manual. This document contains proprietary information that is protected by copyright. All rights are reserved. No part of this document may be photocopied or reproduced without prior written consent of CRS, Inc.

#### **NOTICE**

IF ANY WARRANTY IS EXTENDED TO YOU WITH REGARD TO THE PRODUCT(S) TO WHICH THIS MANUAL APPLIES, IT IS A WARRANTY FROM THE ENTITY OR INDIVIDUAL FROM WHOM YOU DIRECTLY PURCHASED THE PRODUCT(S).

SUBJECT TO THE FOREGOING, UNLESS YOU ARE A DIRECT END USER CUSTOMER OF CRS, INC., CRS, INC. DOES NOT EXTEND TO YOU ANY EXPRESS WARRANTY OR ANY IMPLIED WARRANTY AND EXPRESSLY DISCLAIMS ANY IMPLIED WARRANTY OF MERCHANTABILITY, FITNESS FOR USE, OR FITNESS FOR ANY PARTICULAR PURPOSE, OR ANY WARRANTY OF NON-INFRINGEMENT OF INTELLECTUAL PROPERTY RIGHTS IN CONNECTION WITH THE PRODUCT(S) OR ANY SOFTWARE, DRIVERS, OR PROGRAMMING PRODUCT, WHETHER EMBEDDED IN PRODUCT(S) OR PROVIDED AS A SEPARATE PROGRAM, OR USED IN CONJUNCTION WITH THIS/THESE PRODUCT(S). CRS, INC. SPECIFICALLY DOES NOT WARRANT THAT THE OPERATION OF ANY DRIVERS, SOFTWARE, OR PROGRAMMING PRODUCTS LICENSED HEREUNDER, WHETHER EMBEDDED IN PRODUCTS OR PROVIDED AS SEPARATE PROGRAMS, SHALL BE UNINTERRUPTED OR ERROR FREE OR THAT FUNCTIONS CONTAINED IN SUCH DRIVERS, SOFTWARE OR PROGRAMMING PRODUCTS SHALL OPERATE IN COMBINATION(S) WHICH MAY BE SELECTED FOR USE BY YOU OR OTHERWISE MEET YOUR REQUIREMENTS.

CRS, Inc. is not responsible for any damages or loss, either direct, indirect, special, incidental or consequential, which you may experience as a result of your purchase or use of the product(s). Your sole remedy in the event that you encounter any difficulties with the product(s) is against the entity or individual from whom you purchased the product(s).

Revision 2.0 - April 1, 2005

#### WARNING - U.S.

THIS EQUIPMENT GENERATES, USES AND CAN RADIATE RADIO FREQUENCY ENERGY, AND IF NOT INSTALLED AND USED IN ACCORDANCE WITH THE INSTRUCTIONS MANUAL, MAY CAUSE INTERFERENCE TO RADIO COMMUNICATIONS. IT HAS BEEN TESTED AND FOUND TO COMPLY WITH THE LIMITS FOR A CLASS A COMPUTING DEVICE PURSUANT TO SUBPART J OF PART 15 OF FCC RULES WHICH ARE DESIGNED TO PROVIDE REASONABLE PROTECTION AGAINST SUCH INTERFERENCE WHEN OPERATED IN A COMMERCIAL ENVIRONMENT. OPERATIONS OF THE EQUIPMENT IN A RESIDENTIAL AREA IS LIKELY TO CAUSE INTERFERENCE IN WHICH CASE THE USER, AT HIS OWN EXPENSE, WILL BE REQUIRED TO TAKE WHATEVER MEASURES MAY BE REQUIRED TO CORRECT THE INTERFERENCE.

#### NOTICE - CANADA

THIS APPARATUS COMPLIES WITH THE CLASS "A" LIMITS FOR RADIO INTERFERENCE AS SPECIFIED IN THE CANADIAN DEPARTMENT OF COMMUNICATIONS RADIO INTERFERENCE REGULATIONS.

CET APPAREIL EST CONFORME AUX NORMES CLASS "A" D'INTERFERENCE RADIO TEL QUE SPECIFIER PAR MINISTRE CANADIEN DES COMMUNICATIONS DANS LES REGLEMENTS D'INTERFERENCE RADIO.

#### ATTENTION

The product that you have purchased may contain a battery that may be recyclable. At the end of its useful life, under various state and local laws, it may be illegal to dispose of the battery into the municipal waste system.

Check with your local solid waste officials for details concerning recycling options or proper disposal.

# **Contents**

#### **Introduction**

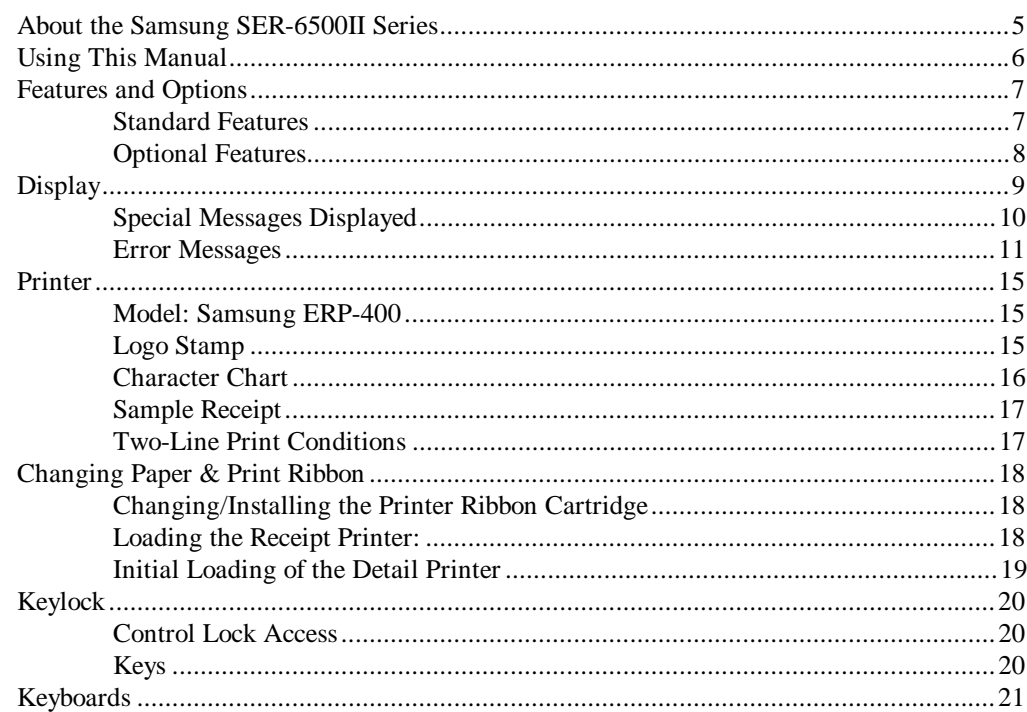

#### **Operating Guide**

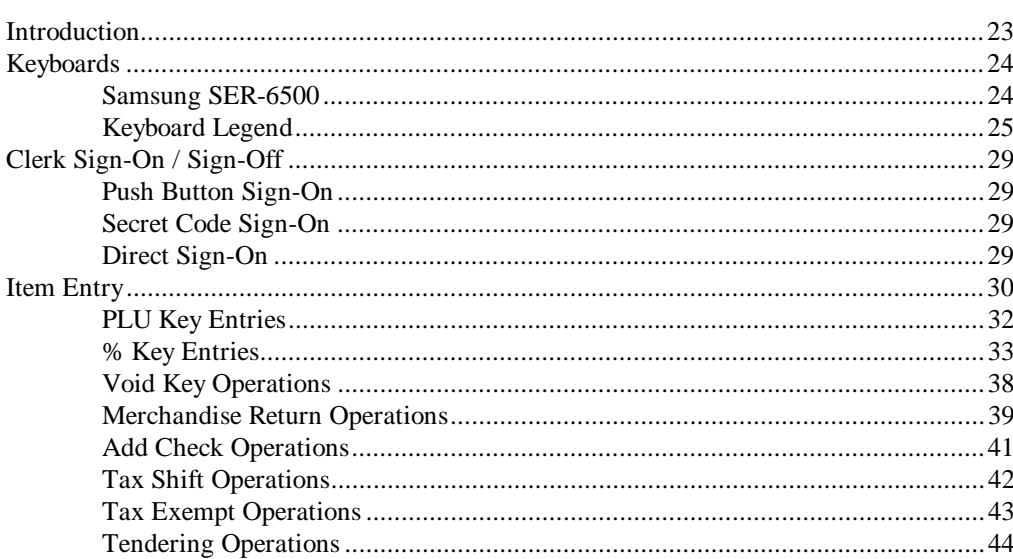

5

23

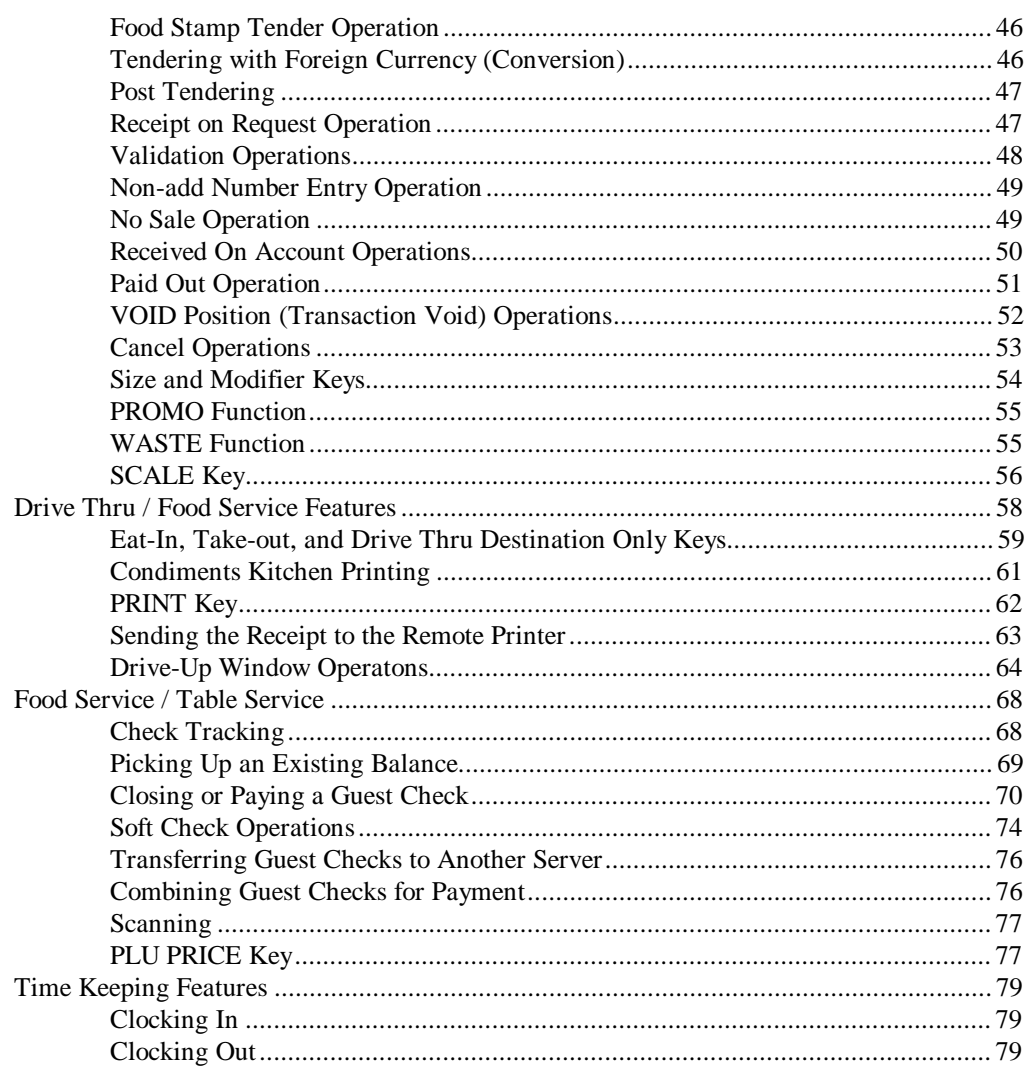

#### **X-Mode Programming**

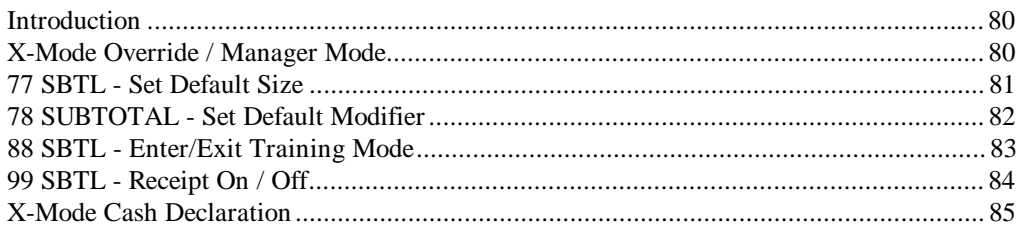

#### **P-Mode Programming**

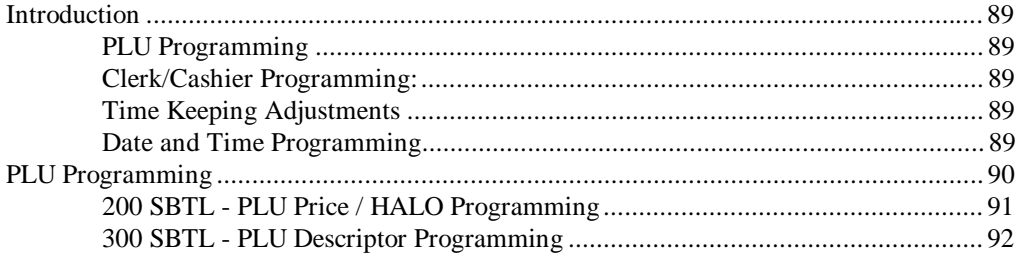

# 89

80

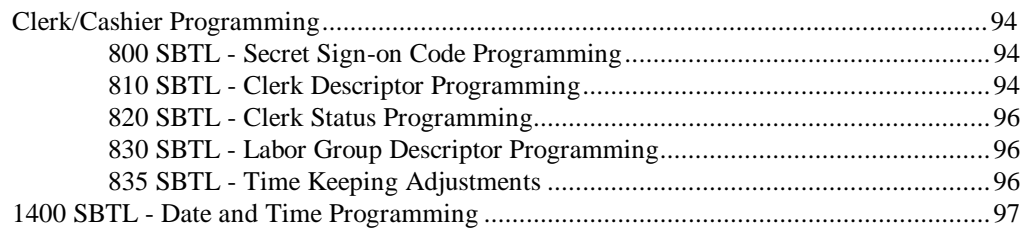

#### SER-6500II/6540II Reports

#### 99

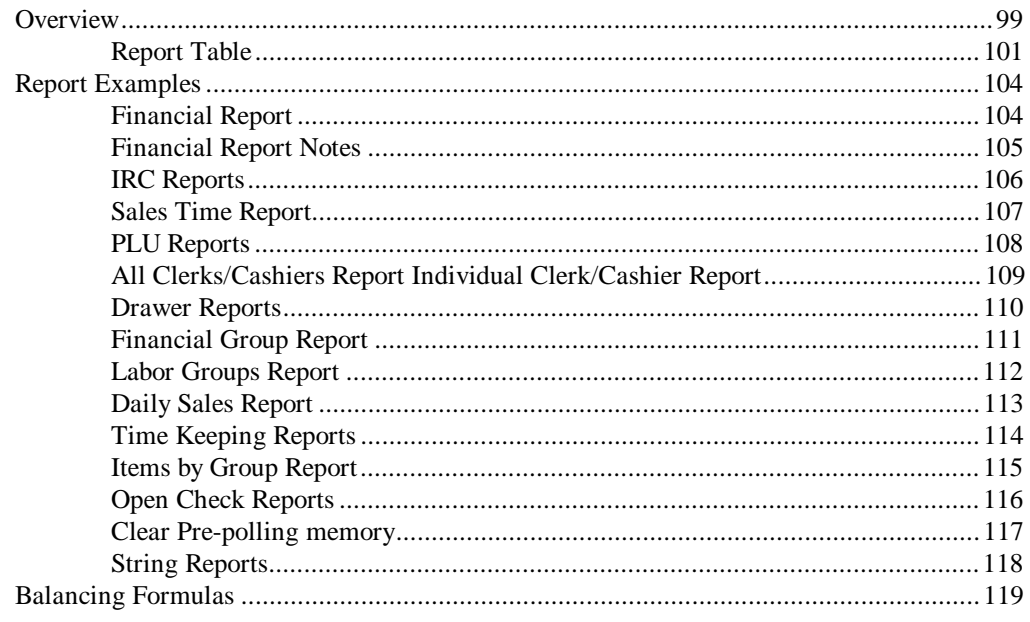

# **Introduction**

## **About the Samsung SER-6500II Series**

Congratulations on choosing the Samsung SER-6500II Series Electronic Cash Register! With this manual we provide you with a means to program this register so that your customer may use it to its fullest potential.

The Samsung SER-6500II Series machines are general purpose Electronic Cash Registers which allow many different configurations. This manual has been written with these different configurations in mind. Examples of two different keyboard styles are shown in the keyboard section of this manual. Your keyboard arrangement may differ.

The Samsung SER-6500II/6540II also features Inter-Register Communications (IRC), allowing up to 16 registers to share programmed information and consolidate report data. SER-6500IIs and SER-6540IIs may belong to the same IRC system. Since the same EPROM is used for both models, register type is transparent.

IRC may also be used to transfer programming from one machine to another in the same system, requiring only a single register to be fully programmed. Once established, changes to PLU programming performed at any register in the system will automatically be downloaded to all other registers in the system.

If you have questions concerning the configuration of the SER-6500II, contact your Samsung Dealer.

# **Using This Manual**

This manual is divided into four separate sections:

- This section, the **Overview**, discusses the features available on the Samsung SER-6500II and SER-6540II.
- **The Operator's Section**, which guides the user through the basic operation of the SER-6500II/6540II, from changing paper and print ribbons, to the use of function keys.
- The **Manager's section**, which shows manager controlled functions, along with reports and balancing information.
- The **Programming section**, which explains NLU/PLU programming (changing assigned key positions, prices, HALOs, and descriptors), Clerk/Cashier programming, and Receipt/Journal control programming.

Notes on individual features are found at the end of each section.

## **Features and Options**

The Samsung SER-6500II/6540II ECR features a high-speed alpha-numeric printer, a two-line Alpha-numeric display, and inter-register communications capabilities. The Samsung SER-6500II series includes two models: the SER-6500II which features a 160 position flat keyboard, and the SER-6540II which uses a standard 90 position raised keyboard. Program features for these two models are identical, unless otherwise noted. The only difference between the two is the greater number of keyboard positions available on the SER-6500II.

#### **Standard Features**

- Inter-Register Communications (IRC) for communications between up to 16 registers.
- 2 RS-232C serial ports (DB-9) programmable to interface with :
	- Scale
	- Kitchen Video
	- Serial printer (guest check, kitchen printer)
	- Coin Changer
	- **Scanner**
	- Pole display
	- PC interface
	- Liquor Systems
- 2-station (receipt and journal) Dot-Matrix printer with single line validation
- Cash drawer with 5 bill and 5 coin compartments
- Two line front display (Alpha over numeric) with single line numeric rear pop up standard
- Programmable Keyboard with up to 25 PLUs accessible from one keyboard position
- 40 programmable Macro keys
- 7-position control lock
- 24-hour real-time clock with automatic day and date change
- Employee Time keeping Features
- 4 Tax Rates with VAT tax capability; Each tax rate is programmable as a tax table look-up or straight percentage tax. Tax rate 4 may be programmed as Canadian GST.
- Food Stamp Capability
- 8 Charge totals using a single Code entry key, or individual charge keys.
- Promo and Waste functions
- Expandable to 99 clerks/cashiers with added memory
- Expandable to over 19,000 PLUs with added memory
- 99 programmable groups for detailed reporting
- 10 % (percentage) keys with programmable tax status for item or sale percent discounts or surcharges, and/or item or sale Coupons (preset or manual amount entry)
- Guest Check Tracking (hard or soft check)
- Add Check key feature (Tray Subtotal function)
- Received on Account & Paid Out
- Merchandise Return
- Error Correct (Item immediately previous)
- Void (Any previous item within a sale)
- Transaction Void Operations (Void of entire sale after finalization)
- Cancel Feature Clears transaction (Void of entire sale before finalization)
- Decimal (fractional) Multiplication of PLU entries
- Compulsory Scale entry for PLUs
- 2 Foreign Currency Conversion keys
- Check and Cash tender keys
- Post Tendering Feature
- 6 line programmable message on receipts (4 line pre-amble, 2 line post-amble)
- Receipt on request (the SER-6500II/6540II will buffer a full receipt of up to 80 item entries)
- Programmable System Options
- Management X and Z reports

#### **Optional Features**

- Optional two-port I/O board for communications ports 3 and 4.
- 512 K-bytes of standard RAM, expandable to 2048 K-bytes RAM.

## **Display**

The Samsung SER-6500II comes with a two line (twelve digit alpha over ten digit numeric) front display standard.

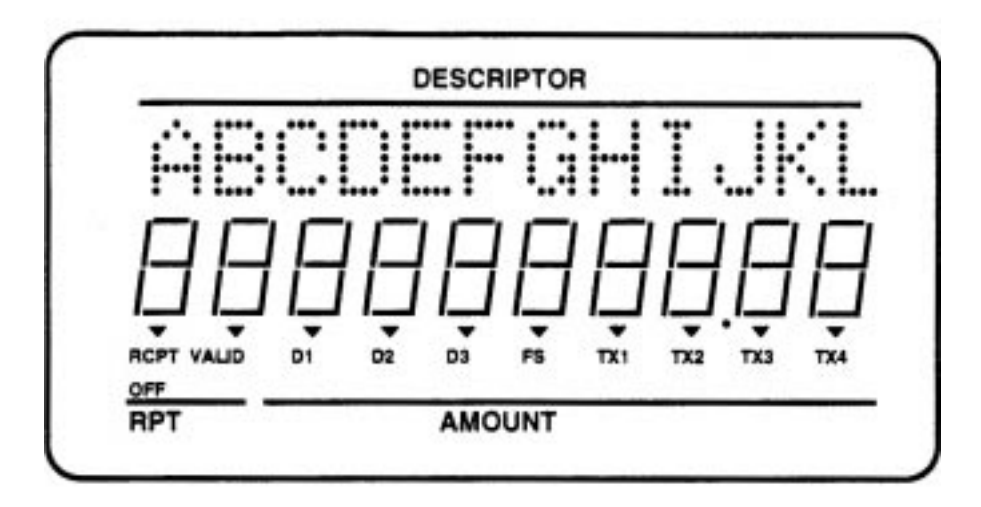

Silk screened on the display window are:

- The **RPT** symbol designates the area the counter appears when multiple entries are made to the same item key.
- The **AMOUNT** area is reserved for the price field.
- The **DESCRIPTOR** symbol defines the alpha descriptor display area
- **RCPT OFF** is illuminated when the receipt has been programmed off.
- **VALID** requires the validation of a form. This symbol lights when the form is properly aligned, covering the activated sensors in the printer.
- **D1, D2,** and **D3** indicate which cash drawer the current cashier is assigned to. Cashiers are assigned a drawer in
- P-Mode programming, and may only open their designated cash drawer.
- **FS, TX1, TX2, TX3, and TX4** designate the applicable tax and Food Stamp eligibility, and are illuminated appropriately for each PLU registered and displayed.

The front display features a second line of up to twelve alpha characters. These descriptors help the operator by supplying additional information while operating the register, and may be accompanied by an error tone.

## **Special Messages Displayed**

When all cashiers are signed off, the alpha-numeric display will read CLOSED while the keylock is in the REG position. The illustration below shows the message displayed when the keylock is turned to the "OFF" position. Each of the other keylock positions also show in the alpha portion of the display.

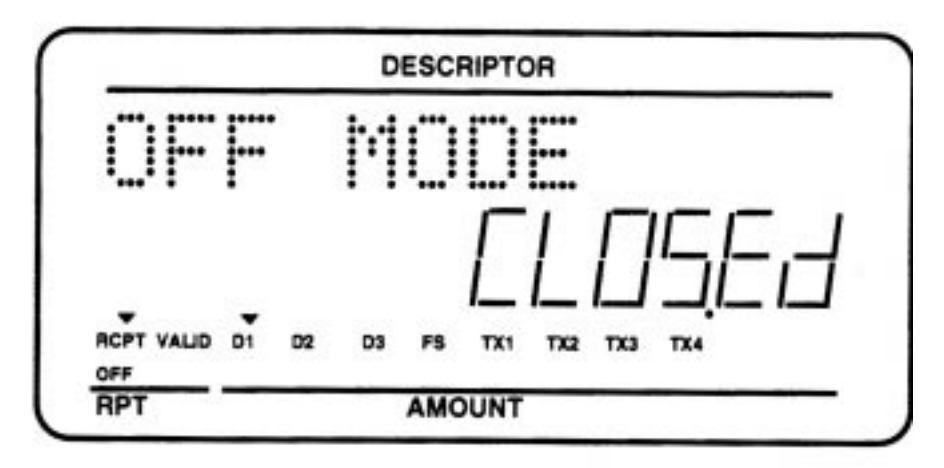

#### **Error Messages**

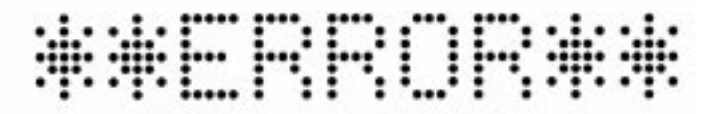

The Samsung SER-6500II/6540II displays many different error messages. Many messages are self explanatory, and are displayed in order for the operator to correct the error. Some prompt the operator to complete a procedure before continuing (inserting a slip for validation is one example). Others simply identify illegal key sequences, which may be corrected by re-entering the key sequence correctly.

Many of the display prompts and error displays may be custom programmed. The following list provides the default message programmed, and a brief description of the procedures which cause the message to be displayed.

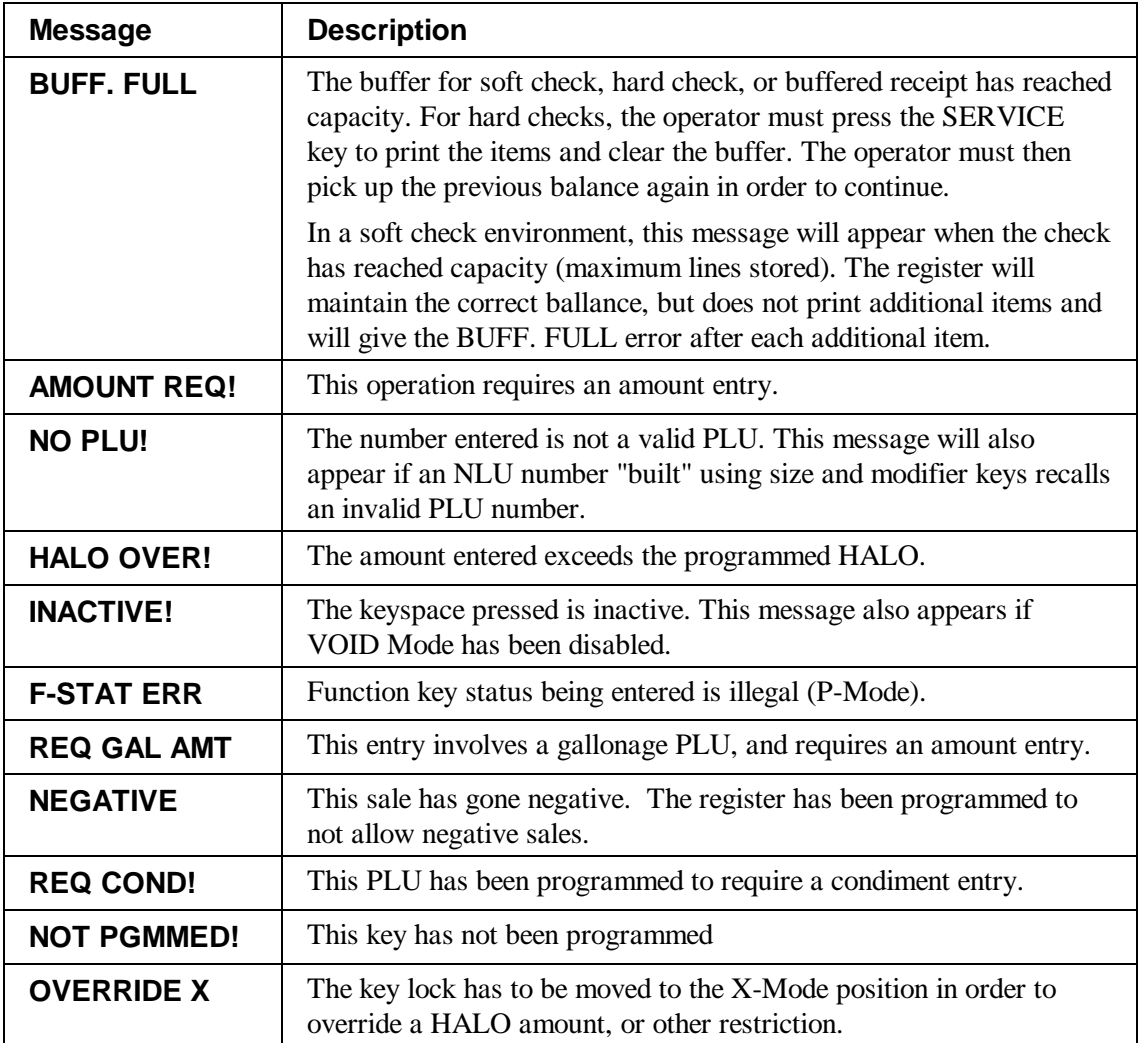

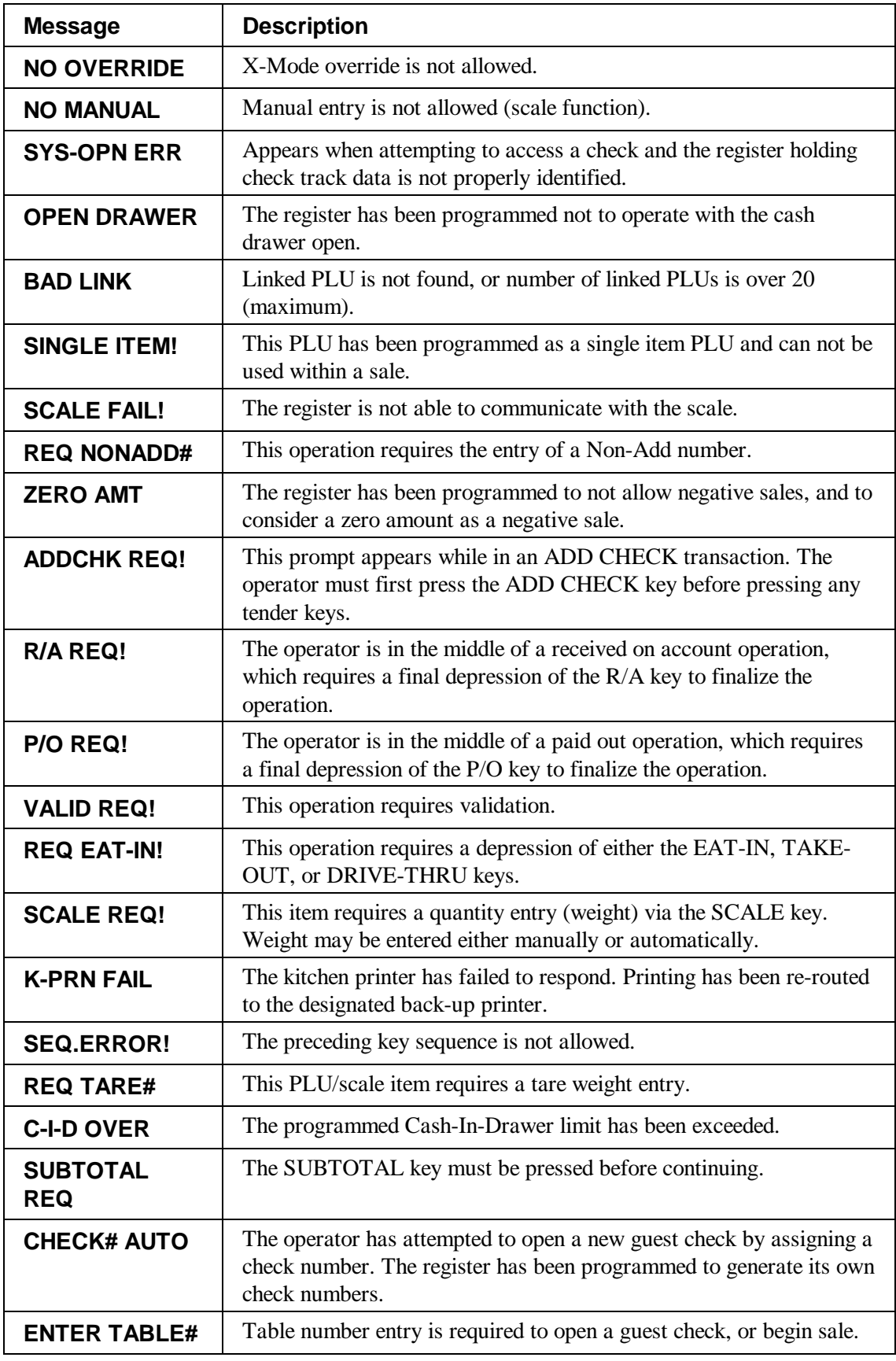

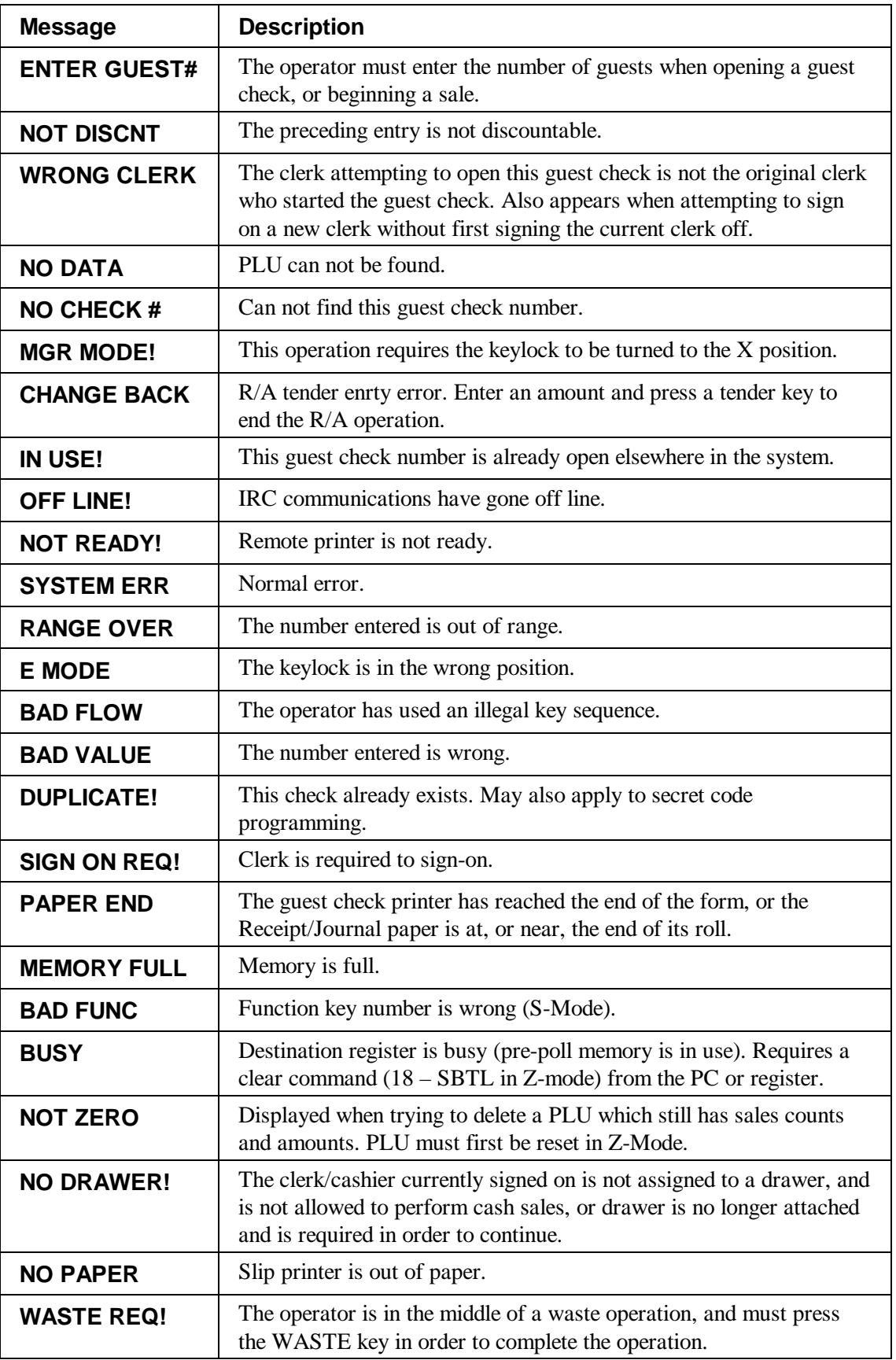

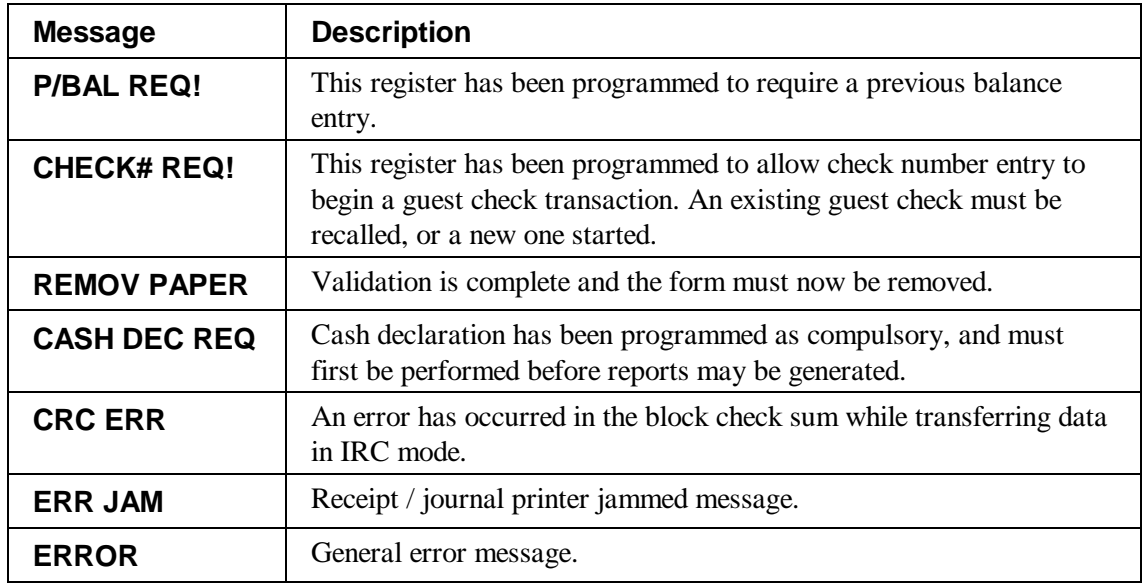

# **Printer**

In the event of a printer failure, the ERR JAM message will be displayed.

A majority of printer failures are due to paper jams, which can easily be remedied by removing both the receipt and journal tapes and clearing obstruction from the print head. Worn out and frayed printer ribbons may also jam printers. It is suggested that the printer ribbon be changed as soon as the prints becomes faint in order to prevent frayed ribbons from causing printer failures.

#### **Model: Samsung ERP-400**

- Receipt and journal stations.
- Print speed: 3.0 lines per second
- Columns: 24 per station.
- Single line validation
- Character Size: 7 x 9 dots
- Paper size: 44mm width.
- Tear off for receipt.
- Logo stamp:

### **Logo Stamp**

YOUR RECEIPT THANK YOU,

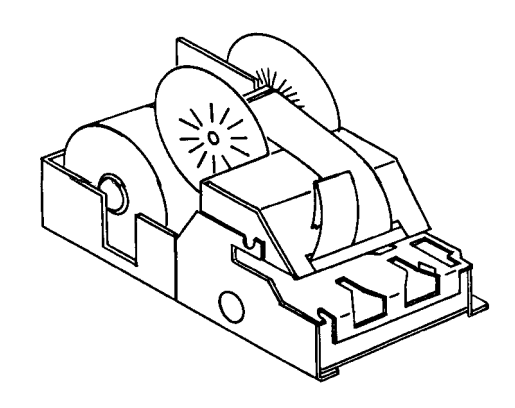

## **Character Chart**

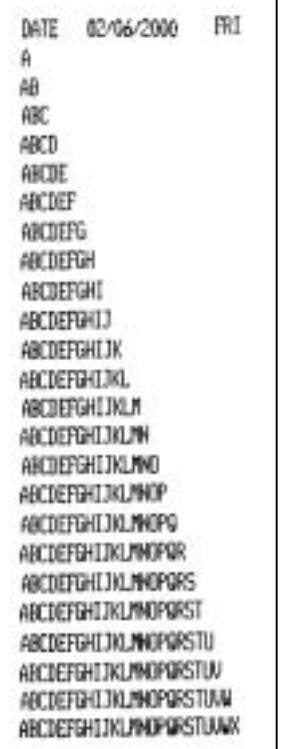

 $\mathbf{1}$  $12\,$ 123 1234 12345 123456 1234567 12345678 123456789 1234567890 1234567890~ 1234567890~! 1234567890~10 1234567890~10# 1234567890~!@#\$ 1234567890~!@#\$% 1234567890~10#\$% 1234567890~10#\$%2% 1234567890~10#\$%^&\* 1234567890~10#\$%^&\*C 1234567890~10#\$%^&\*() 1234567890~!@#\$%^&\*C)\_ 1234567890~!@#\$Z^&\*()\_+ 1234567890~!@#\$%^&\*()\_+}  $#01$ CLERK000 NO.000006 TIME 16:54

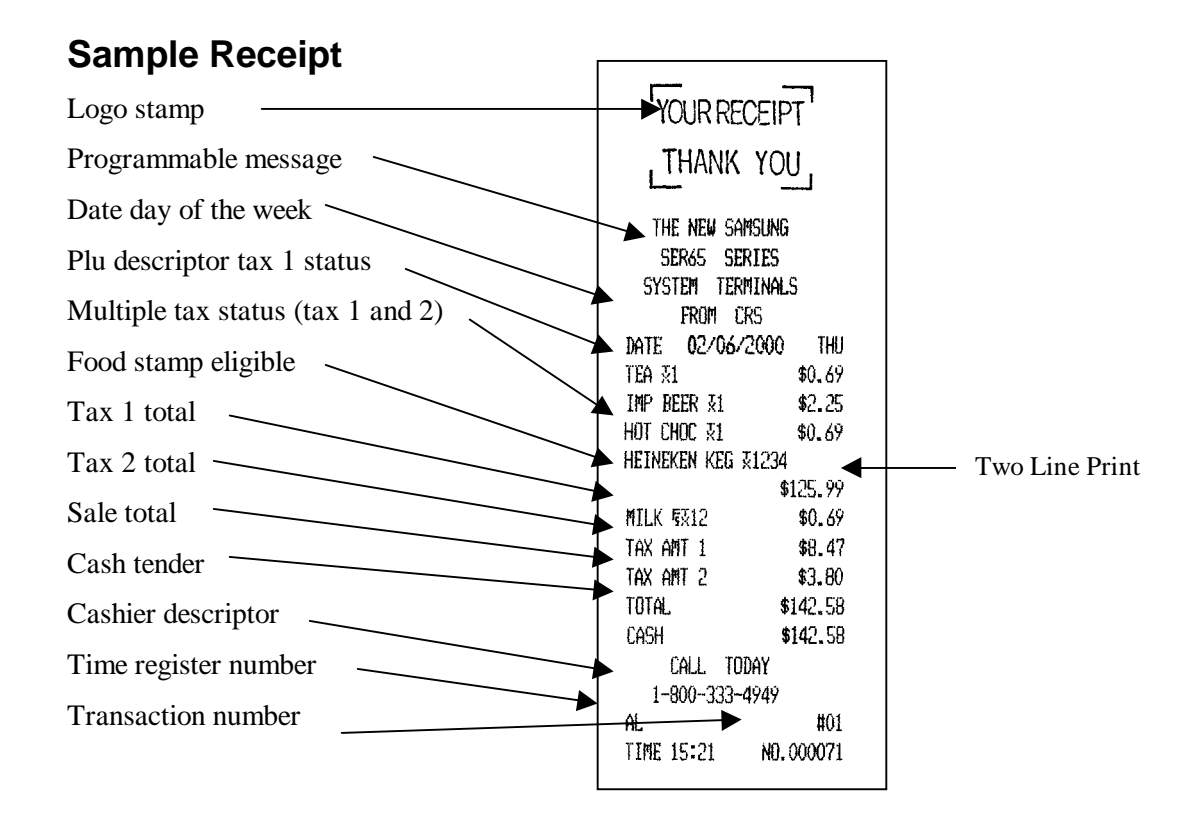

### **Two-Line Print Conditions**

The Samsung ERP-400 printer allows single line numeric fields of up to nine digits, along with programmable PLU descriptors of up to twelve characters. For this reason, provisions for printing sales where the combination of descriptor and amount is greater than 24 characters have been made.

Item descriptors are separated from amounts by at least one blank space. If the descriptor used is a full twelve characters, and more than one tax rate is applied, all item entries may require two lines, with the amount on the second line. See the example above.

# **Changing Paper & Print Ribbon**

## **Changing/Installing the Printer Ribbon Cartridge**

The Samsung SER-6500II/6540II receipt/journal printer uses a replaceable ink ribbon cartridge. This cartridge must be in place (as well as the logo stamp) when changing the receipt and journal paper, or the paper will not feed properly through the printer. Once installed, if print becomes faint, the ink ribbon must be replaced.

#### **To Replace the Ink Ribbon**

- 1. Remove the printer cover and locate the ink ribbon cartridge as shown in the illustration.
- 2. Apply downward pressure to the cartridge while pulling it towards you using the serrated area on the left edge and the raised tab near the knob on the right. Lift to remove.
- 3. Insert the new ink ribbon cartridge and press firmly into place. Remove any slack in the ribbon by rotating he cartridge knob counterclockwise.

## **Loading the Receipt Printer:**

#### **\* Ribbon and logo stamp must be in place when changing paper.**

- 1. Place the other roll of paper into the small tray on the left.
- 2. Make sure the paper unrolls from the bottom of the roll.
- 3. Fold back approximately 6" of paper and insert the folded end of the tape into the feed slot just in front of the paper tray at the rear of the printer.
- 4. Press the RECEIPT FEED switch until the paper comes through the printer. Continue to press the switch until 3 - 4 inches of paper are through the printer.
- 5. Replace the printer cover, making sure the receipt paper comes out through the opening in the printer cover.

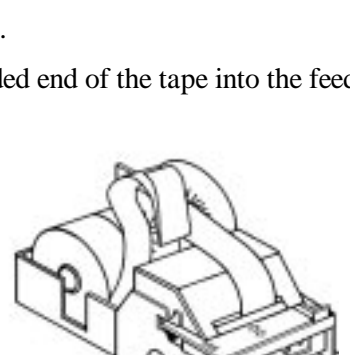

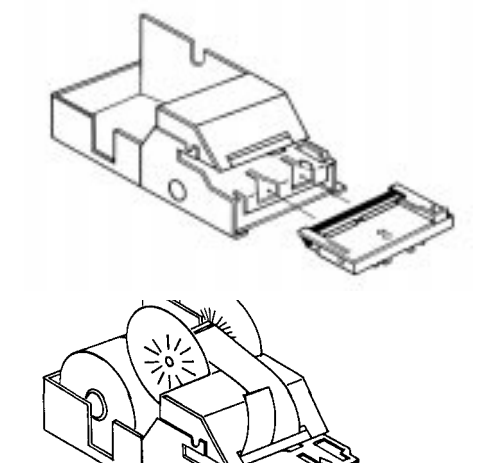

#### **Initial Loading of the Detail Printer**

#### **\* Ribbon and logo stamp must be in place when changing paper.**

- 1. Locate and install ribbon cartridge (as instructed above).
- 2. Plug the cash registers power cord into properly grounded wall socket.
- 3. Place the key marked REG into the control lock and turn to the REG position.
- 4. Locate the printer cover key. The printer cover key is the smallest key on the key ring. Insert this key into the printer cover lock. Turn the key, and remove the printer cover.
- 5. Locate the 2 pieces for the rewind spindle.
- 6. As you face the keyboard, notice two plastic trays at the bottom of the cash register. Place one of the rolls of printer paper into the tray on the right. Make sure the paper will unwind from the bottom of the roll.
- 7. Fold back approximately 6" of paper and insert the folded end of the tape into the feed slot just in front of the paper tray at the rear of the printer.\*
- 8. Press the DETAIL FEED key on the cash register keyboard until the edge of the paper feeds through the printer. Run 6 - 8 inches of paper through the printer.

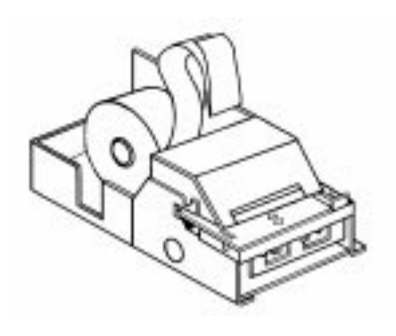

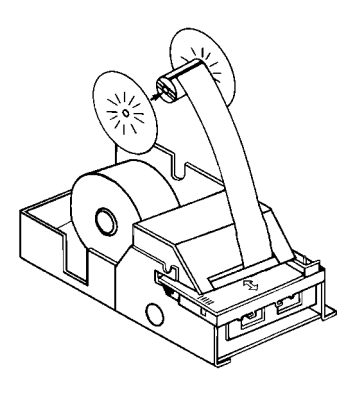

- 9. Insert the end of the paper into the slot on the shaft of the rewind spindle, holding the spindle with the gear to the right and the shaft to the left. Wind the spindle several turns to be sure the paper will stay on the spindle. Press the end piece of the rewind spindle back onto the left end of the shaft.
- 10. Slide the axle of the rewind spindle (between the gear and the shaft) into the notch of the printer housing. Make sure the gear on the rewind spindle meshes with the gear on the printer.
- 11. Press the DETAIL FEED several more times to make sure the paper moves properly through the printer.

# **Keylock**

The Keylock has 7 positions, with 5 keys. Each ECR is shipped with two full sets of keys.

#### **Control Lock Access**

All normal operations are performed with the control lock in the REG position. Refer to Manager Control Operations for instructions on performing operations in the X position (see page XXX).

Before performing any operations in Register Mode a cashier must be signed on. All entries following will report to that cashiers totals until another cashier is signed on. A cashier cannot be changed in the middle of a transaction. If the key position is changed, the current cashier will stay logged on.

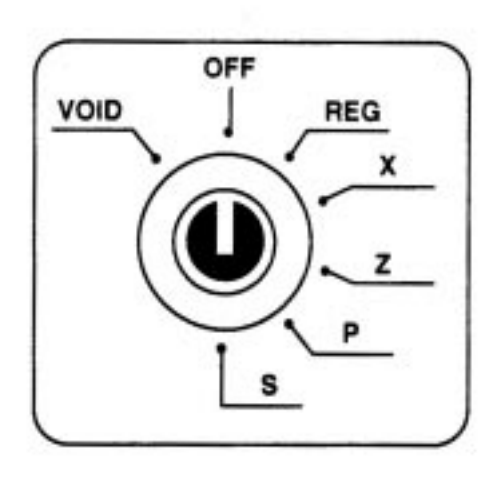

To sign on a cashier, press the Cashier key (this is the default method).

#### **Keys**

Keys include:

- 1. REG travel from OFF to REG.
- 2. VOID travel from X to VOID.
- 3. Z travel from Z to VOID.
- 4. P travel from P to VOID.
- 5. C travel to all key positions.\*

\*The C key also travels to the S-Mode, or service position, at 6 o'clock on the keylock. S-Mode is reserved for dealer access. See the SER-6500II/6540II service manual for more information.

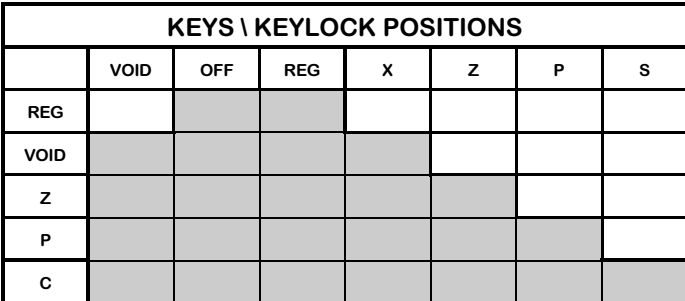

## **Keyboards**

The 90 position SER-6540II keyboard is shown below with standard fifteen Item Entry (NLU) keys. By pressing the NLU key, the operator registers the assigned PLU number. By default, PLU #1 is assigned to NLU 1, PLU #2 to NLU 2, and so on.

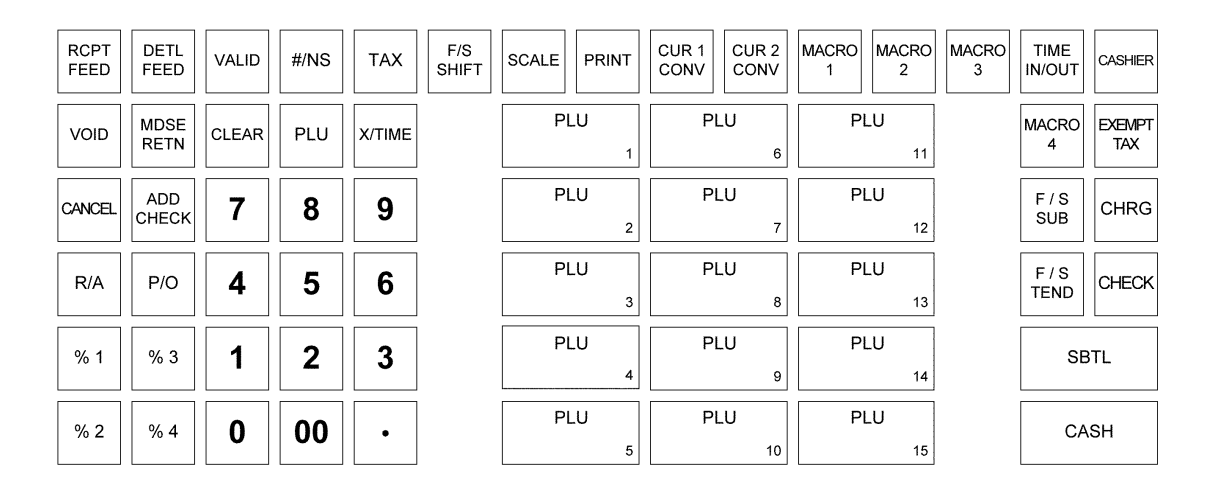

The SER-6540II keyboard shown below has been expanded, using the optional keyboard expansion kit.

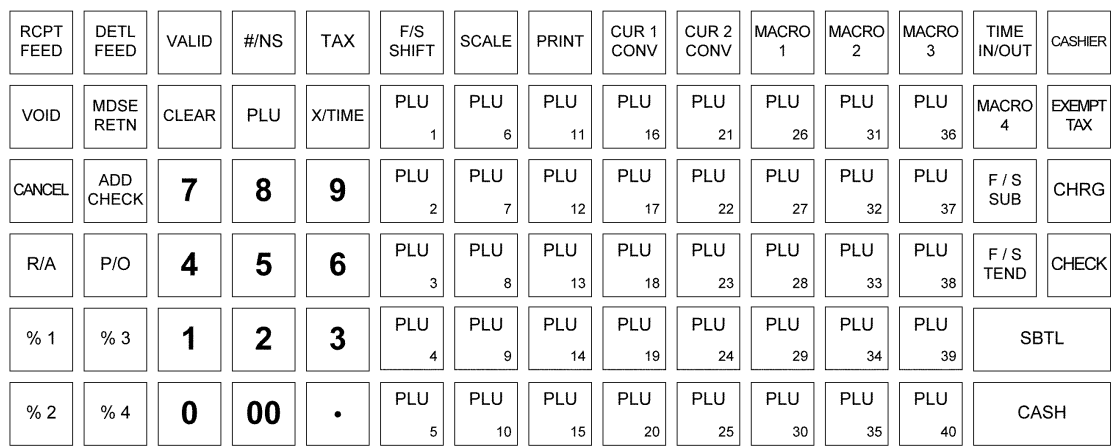

Default keyboard programming for the SER-6540II follows the layout of the fifteen NLU keyboard configuration. NLU 1 calls PLU #1, NLU 2 calls PLU #2, and so on. NLU keys 1 - 15 must be reassigned and 16 - 40 added to the keyboard in S-Mode when using the optional keyboard expansion kit.

| <b>RCPT</b><br>FEED   | DETL<br>FEED     | VALID     | PLU<br>28 | PLU<br>38 | PLU<br>48 | PLU<br>58 | PLU<br>68 | PLU<br>78 | PLU<br>88 | MOD <sup>-</sup>  | SIZE <sub>1</sub> | PRINT           | <b>SCALE</b>    | TIME<br>IN/OUT              | CASHIER               |
|-----------------------|------------------|-----------|-----------|-----------|-----------|-----------|-----------|-----------|-----------|-------------------|-------------------|-----------------|-----------------|-----------------------------|-----------------------|
| PLU                   | PLU<br>$10^{-1}$ | PLU<br>19 | PLU<br>29 | PLU<br>39 | PLU<br>49 | PLU<br>59 | PLU<br>69 | PLU<br>79 | PLU<br>89 | MOD <sub>2</sub>  | SIZE <sub>2</sub> | CUR. 1<br>CONV. | CUR. 2<br>CONV. | <b>EXEMPT</b><br><b>TAX</b> | F/STMP<br><b>SUB</b>  |
| PLU<br>$\overline{2}$ | PLU<br>11        | PLU<br>28 | PLU<br>30 | PLU<br>40 | PLU<br>50 | PLU<br>60 | PLU<br>78 | PLU<br>89 | PLU<br>90 | MOD <sub>3</sub>  | SIZE <sub>3</sub> | R/A             | P/O             | <b>MDSE</b><br><b>RETN</b>  | F/STMP<br><b>TEND</b> |
| PLU<br>3              | PLU<br>12        | PLU<br>21 | PLU<br>31 | PLU<br>41 | PLU<br>51 | PLU<br>61 | PLU<br>71 | PLU<br>81 | PLU<br>91 | MOD <sub>4</sub>  | SIZE <sub>4</sub> | F/STMP<br>SHIFT | CANCEI          | VOID                        | EAT<br>IN             |
| PLU                   | PLU<br>13        | PLU<br>22 | PLU<br>32 | PLU<br>42 | PLU<br>52 | PLU<br>62 | PLU<br>72 | PLU<br>82 | PLU<br>92 | MOD <sub>5</sub>  | SIZE <sub>5</sub> | <b>TAX</b>      | # N/S           | <b>ADD</b><br>CHECK         | <b>TAKE</b><br>OUT    |
| PLU<br>5              | PLU<br>14        | PLU<br>23 | PLU<br>33 | PLU<br>43 | PLU<br>53 | PLU<br>63 | PLU<br>73 | PLU<br>83 | PLU<br>93 | <b>MACRO</b>      | %1                | CLEAR           | PLU             | <b>X/TIME</b>               | <b>DRIVE</b><br>THRU  |
| PLU<br>8              | PLU<br>15        | PLU<br>24 | PLU<br>34 | PLU<br>đâ | PLU<br>54 | PLU<br>64 | PLU<br>74 | PLU<br>84 | PLU<br>94 | MACRO<br>2        | %2                | 7               | 8               | 9                           | CHRG                  |
| PLU                   | PLU<br>16        | PLU<br>25 | PLU<br>35 | PLU<br>45 | PLU<br>55 | PLU<br>65 | PLU<br>75 | PLU<br>85 | PLU<br>95 | <b>MACRO</b><br>3 | %3                | 4               | 5               | 6                           | CHECK                 |
| PLU                   | PLU<br>17        | PLU<br>26 | PLU<br>36 | PLU<br>46 | PLU<br>56 | PLU<br>66 | PLU<br>76 | PLU<br>86 | PLU<br>96 | <b>MACRO</b><br>4 | %4                | 1               | 2               | 3                           | <b>SBTL</b>           |
| PLU                   | PLU<br>18        | PLU<br>27 | PLU<br>37 | PLU<br>47 | PLU<br>57 | PLU<br>67 | PLU<br>77 | PLU<br>87 | PLU<br>97 | MACRO<br>5        | %5                | 0               | 00              | o                           | CASH                  |

The 160 position SER-6500II keyboard is shown below with the default keyboard function key positions.

With the alpha keyboard overlay in place, the flat keyboard on the SER-6500II also serves as an entry device for programming descriptors. Alpha characters are shown below:

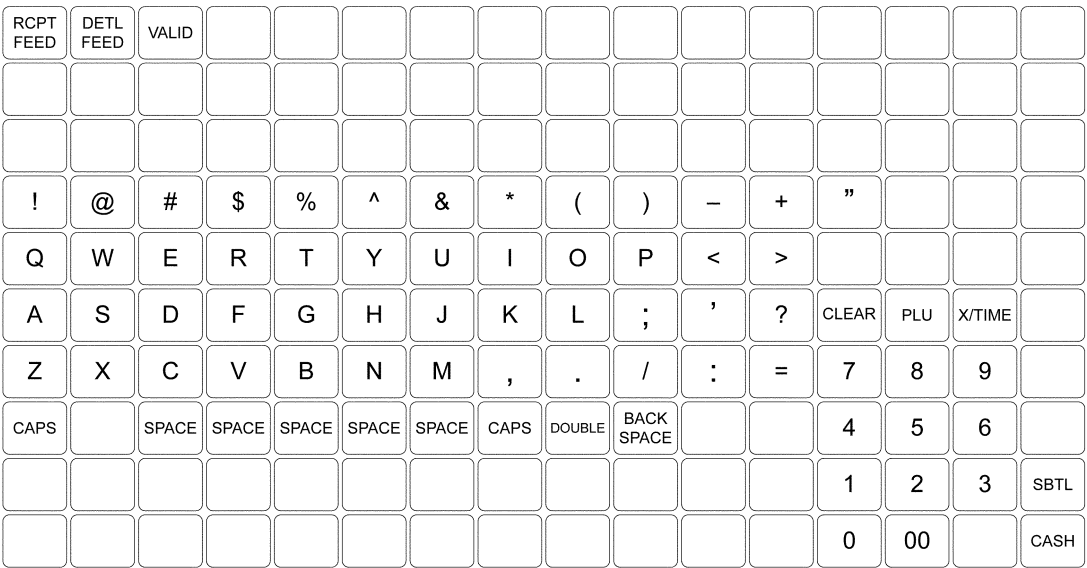

# **Operating Guide**

## **Introduction**

The operations section of this manual gives basic information about the functions performed by the register. Each of the register keys are explained, giving a general description of their operation.

Example operations are given for each function key showing the correct keystrokes and the resulting printer output. Since all machines differ in actual programming, the operation of some keys may require the keylock in the Management (X-Mode) position, while other keys may not exist on your keyboard. Space has been provided with each function key description for your dealer to note the customized descriptor (if different from default) along with any other special programming dealing with that function key.

If you have questions concerning your keyboard set-up, please contact your authorized Samsung dealer.

# **Keyboards**

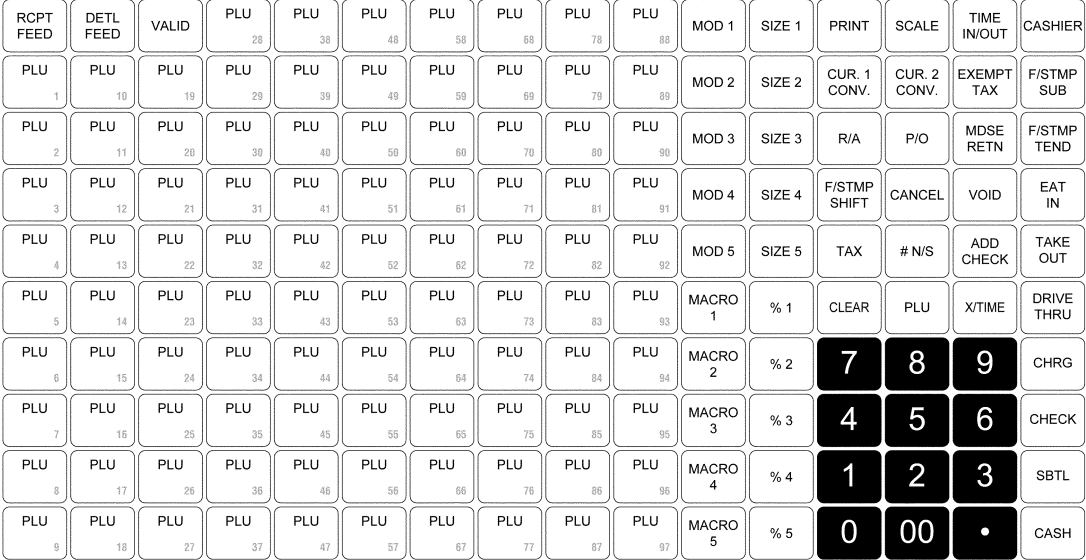

## **Samsung SER-6500II**

## **Samsung SER-6540II**

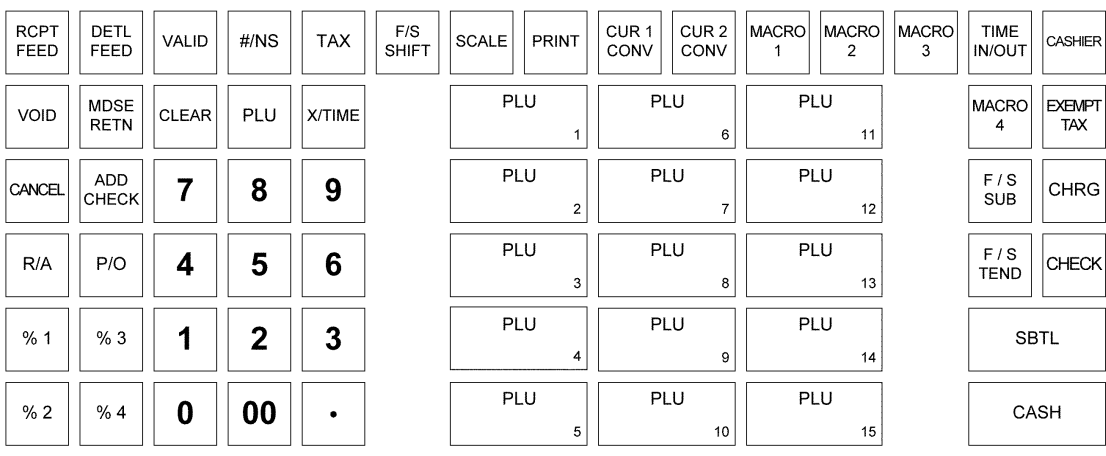

## **Keyboard Legend**

Please keep in mind that the descriptions of operations and functions in this manual are very general. The Samsung SER-6500 and SER-6540 are highly customizable in the way any single function key works, as well as the descriptor that prints on your receipt. Space has been provided for your dealer to note any customized function key descriptors and restrictions in keylock positions (Manager Mode), validation, or amounts.

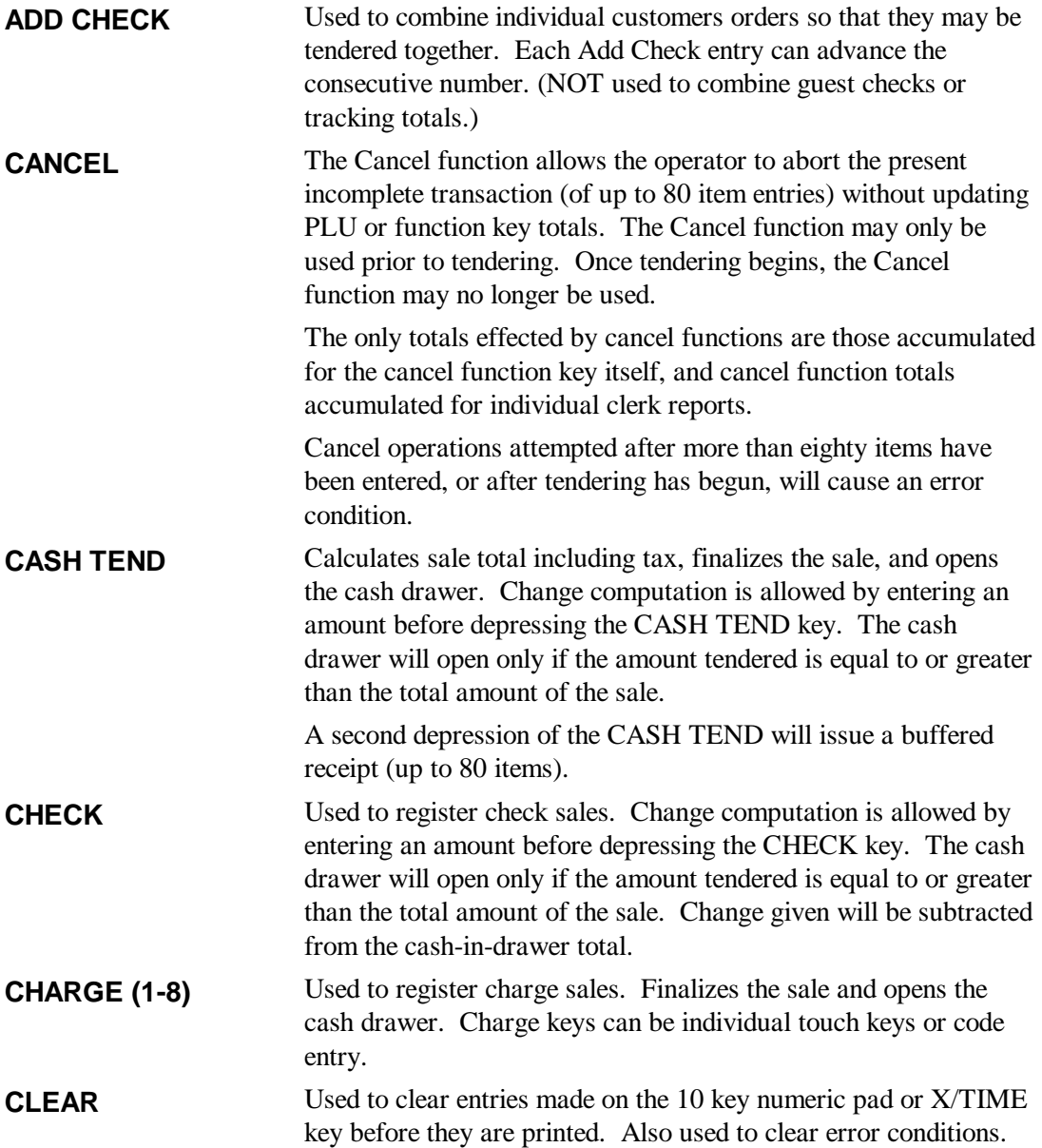

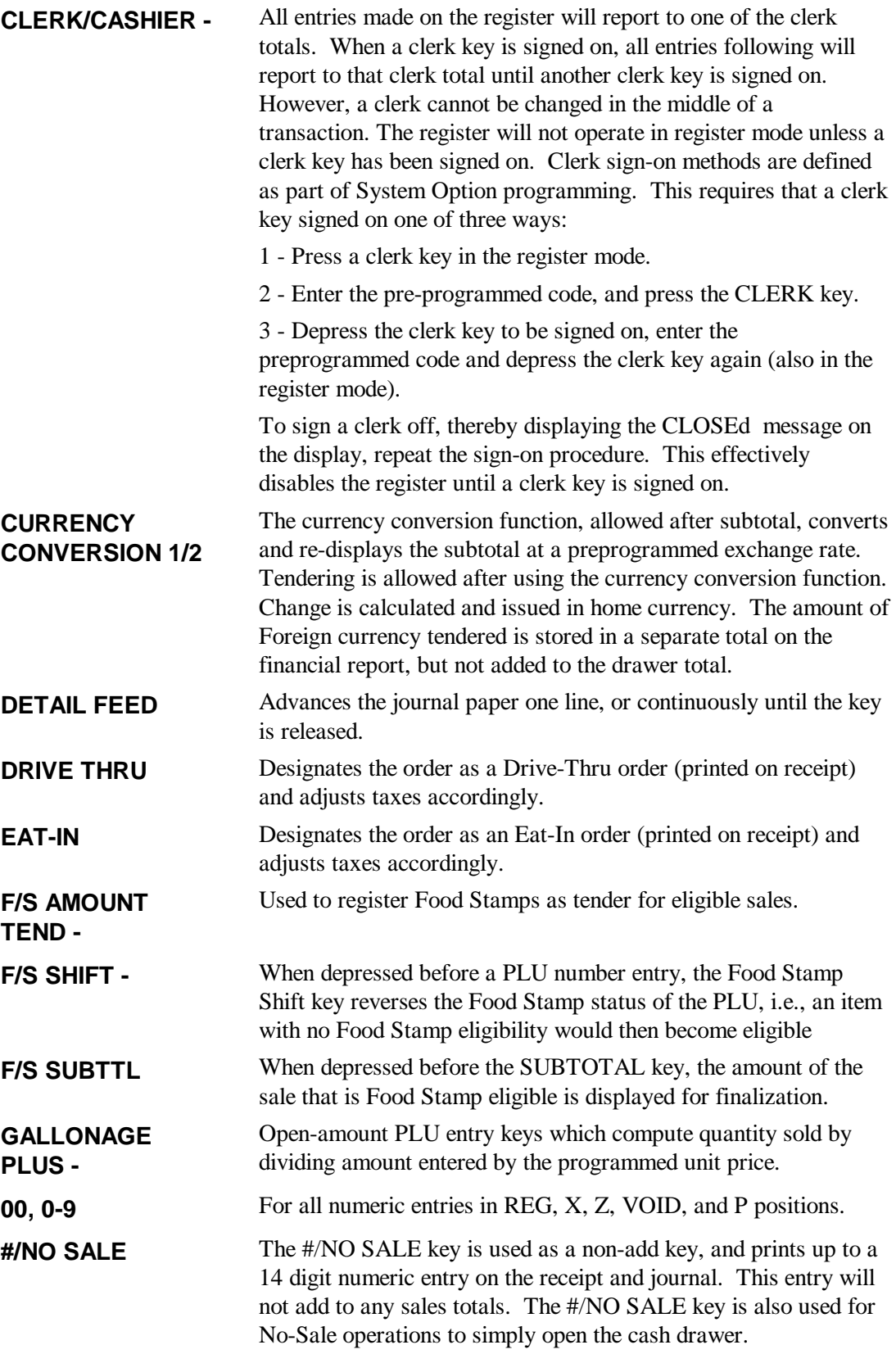

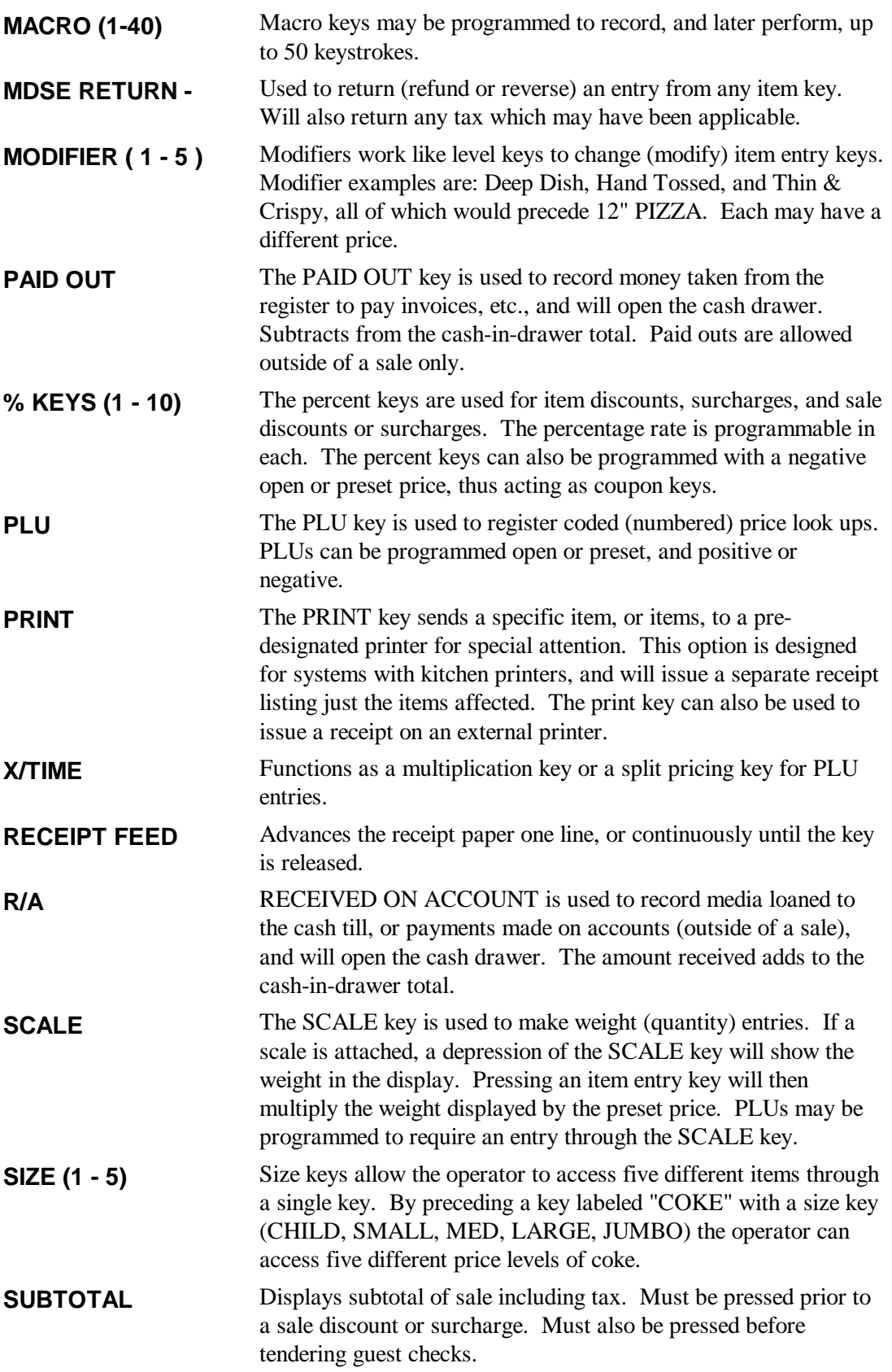

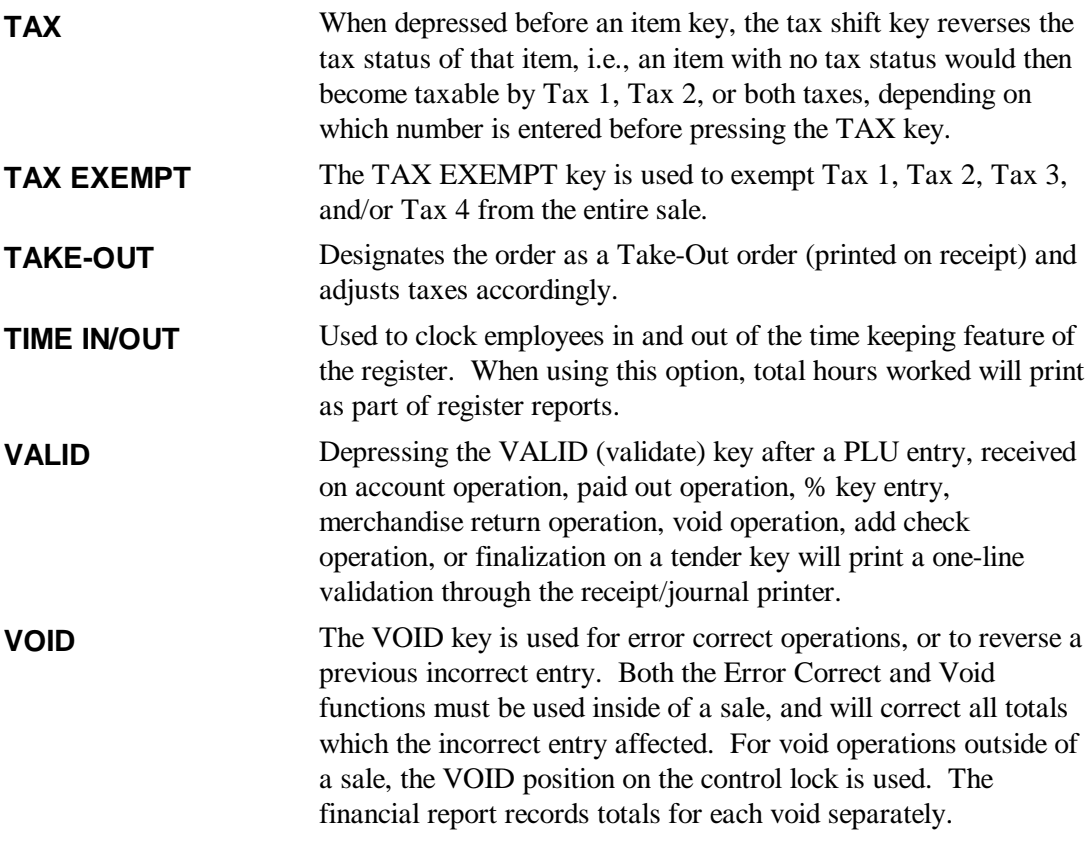

Other optional functions are available, but are not assigned to the default keyboard. For more information on these keys, please see the special sections for Drive-Thru and Table Service operations.

# **Clerk Sign-On / Sign-Off**

Before any kind of transaction may take place, a clerk must be signed on. Clerk sign-on is accomplished in one of three ways:

#### **Push Button Sign-On**

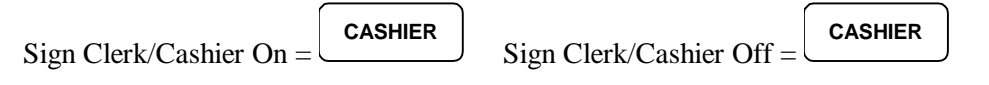

To sign on a clerk, simply press the clerk key. To sign the clerk off, enter 0 (Zero) and press the clerk key again.

#### **Secret Code Sign-On**

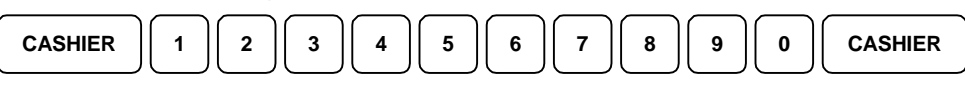

To sign on a clerk, press the clerk key followed by the clerk's secret sign-on entry code, and press the clerk key again. The initial depression of the CASHIER key prevents the code from appearing on the display as it is entered. To sign the clerk off, repeat the sign-on sequence.

#### **Direct Sign-On**

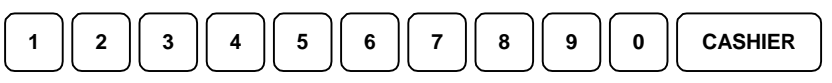

Direct sign-on allows a clerk/cashier to simply enter their code number and press the CASHIER key. The code number appears on the display as it is being entered.

Depending on how your machine has been programmed, sign-on will take place only at the beginning of a shift (Stay-down), or may have to be repeated for each transaction (Pop-up). If your machine has been programmed for Stay-down clerks, the clerk currently signed on must first be signed off before another clerk may be signed on (see clerk sign-off, above).

Check with your store manager to see which method applies to your register.

## **Item Entry**

Sales are entered into the register by several methods:

- The simple depression of an item key (Number Look-Up or NLU) which has been programmed with a preset price;
- The entry of a price and the depression of an item key (Number Look-Up or NLU) programmed to accept an open amount;
- The entry of a PLU (Price Look-Up) code and the depression of the PLU key;
- Registering the price and PLU number by scanning a UPC code.

There are many variations to each of these methods, involving quantities, gallonage PLUs, split pricing, and single item PLUs. Each of these is touched upon in the following pages.

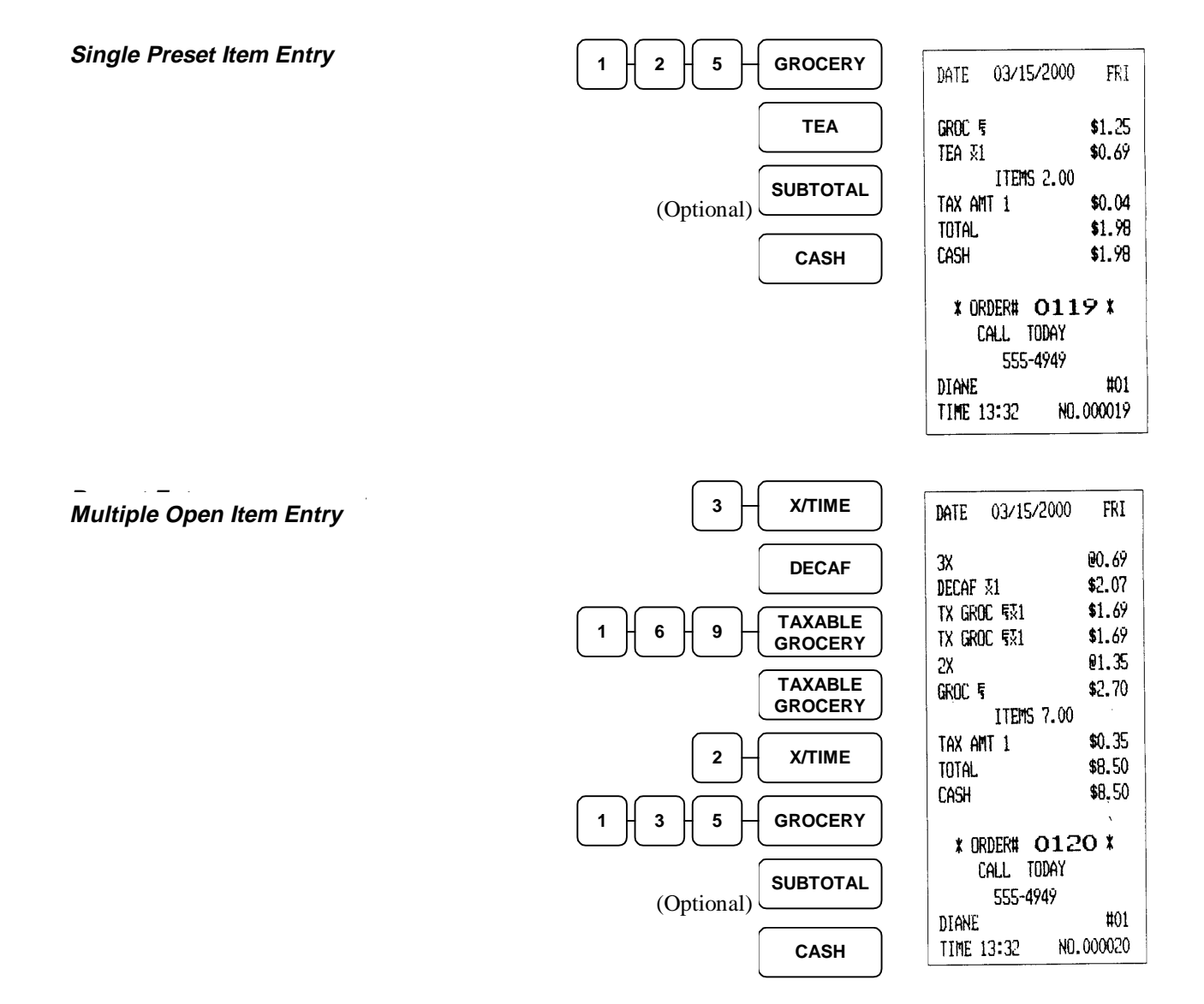

#### **Split Pricing**

Used when items are priced "3 for a dollar" and the count is other than "3".

### **Decimal Multiplicaton Non /Add # Entry** Used when items are priced "3 for a dollar" and the count is other than "3".

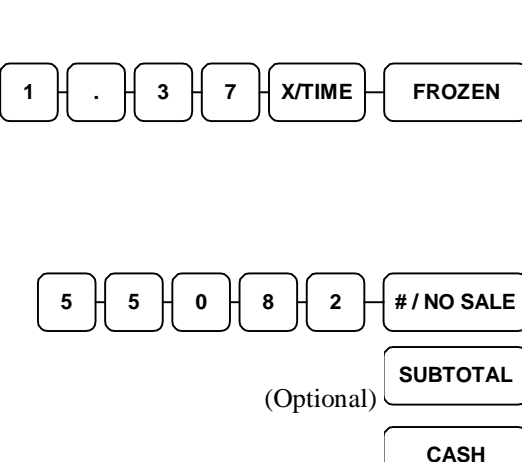

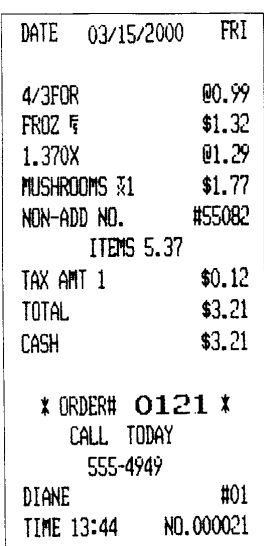

03/15/2000

**ITEMS 1.00** 

# ORDER# 0126 # CALL TODAY 555-4949

03/15/2000

**ITEMS 1.00** 

\* ORDER# 0122 \* CALL TODAY 555-4949

DATE

TOTAL

CASH

**DIANE** 

DATE

PREM

**TOTAL** 

CASH

**DIANE** 

TIME 13:45

GAS CNT GAS AMT

**TIME 13:52** 

**MPLS PAPER-D** 

**FRI** 

 $$0.35$ 

 $$0.35$ 

 $$0.35$ 

#01 NO.000026

FRI

#8.34

01.199  $$10.00$ 

 $$10.00$ \$10.00

#01

NO.000022

#### **"Single Item" NLU/PLU**

Common sales of single items may be entered through the use of a "single item" key. Newspapers or coffee to go are common examples. The sale is registered and closed to CASH with a single keystroke.

If a single item NLU/PLU key is depressed during a regular sale, it will behave as a regular preset, as long as it follows another item entry.

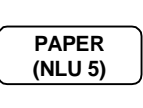

**FROZEN** 

## **Gallonage Operation**

Although gallonage PLUs are considered open, a per gallon price has been entered as part of programming. This price is carried out to three digits (e.g. 1.399).

Amounts into gallonage NLU/PLUs are processed differently than standard item entries. The register divides the dollar amount entered by the programmed price to arrive at the quantity dispensed.

For example, when a customer buys \$10.00 worth of gasoline, the cashier will enter 1000 through the keyboard and press the gasoline (NLU 6) key. The register will calculate the quantity sold accordingly.

NLU/PLU 6 is non-taxable with a unit price of \$1.399.

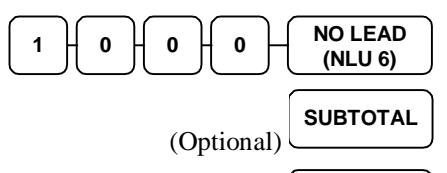

**CASH** 

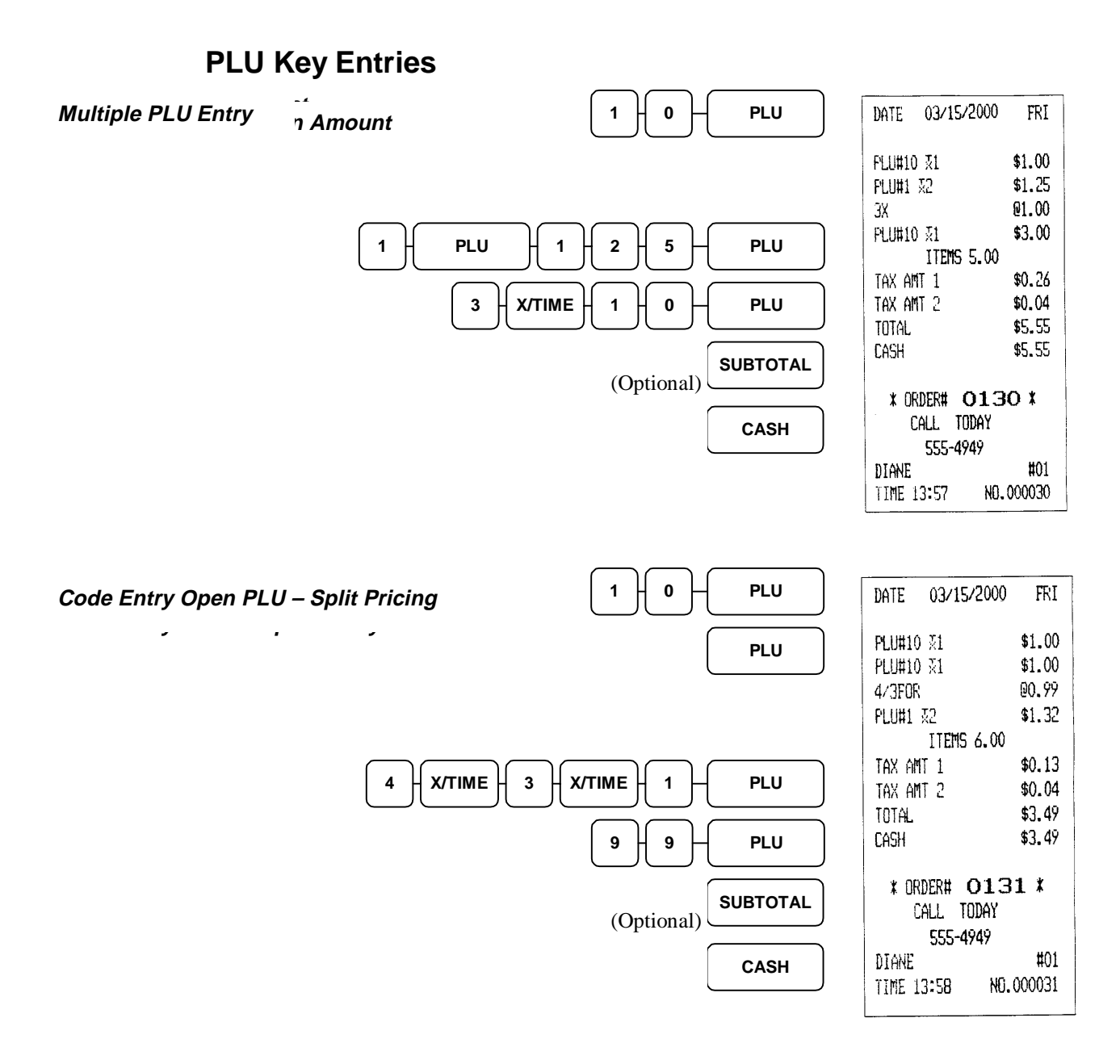

### **% Key Entries**

% (percentage) keys are made up of discount keys (both item and subtotal), surcharge keys (item and subtotal also), and coupon keys. Each of these types of % functions may be programmed to accept open amounts, or have been programmed with a preset amount or percentage. The preset amount or percentage may be overridable. Check with your store manager.

#### **Percentage Discount/Surcharge on Item**

%1 key programmed as preset 10% item surcharge, taxable by Tax 1 (Tax 1 is calculated on the post-discount amount).

#### Preset Percentage Override  $0$   $\Box$  GROCERY DATE 03/15/2000 FRI \$20.00 **% 1**  GROC<sup>F</sup> 10.000% **SURCHARGE** AMOUNT  $$2.00$$  $0$   $\parallel$   $0$   $\parallel$  GROCERY TX GROC 531 \$10.00 15,000% **SURCHARGE**  $$1.50$ **1 5 % 1**  AMOUNT **X1 ITEMS 2.00**  $$0.75$ TAX AMT 1 **SUBTOTAL**  \$34.25 TOTAL (Optional) **CASH** \$34.25 **CASH**  \* ORDER# 0138 \* CALL TODAY 555-4949 **DIANE** #01

%1 key programmed as a preset 10% discount on the entire sale, taxable by Tax 1.

#### **Preset Percent Sale Discount**

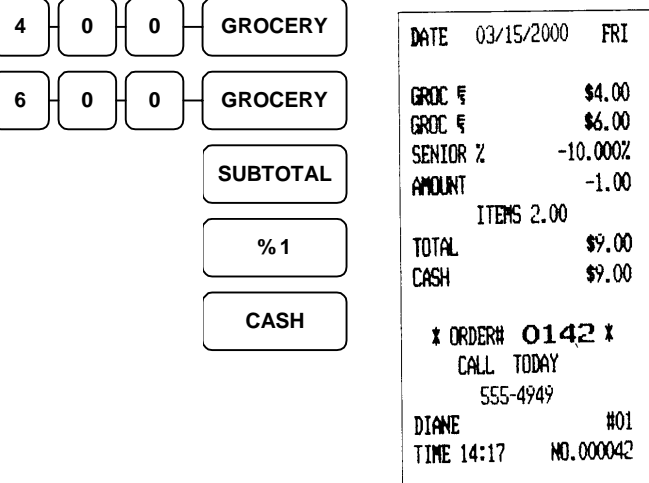

NO.000038

TIME 14:14

#### **% Discount Operations**

%1 key programmed as an open % discount on the entire sale, taxable by Tax 1.

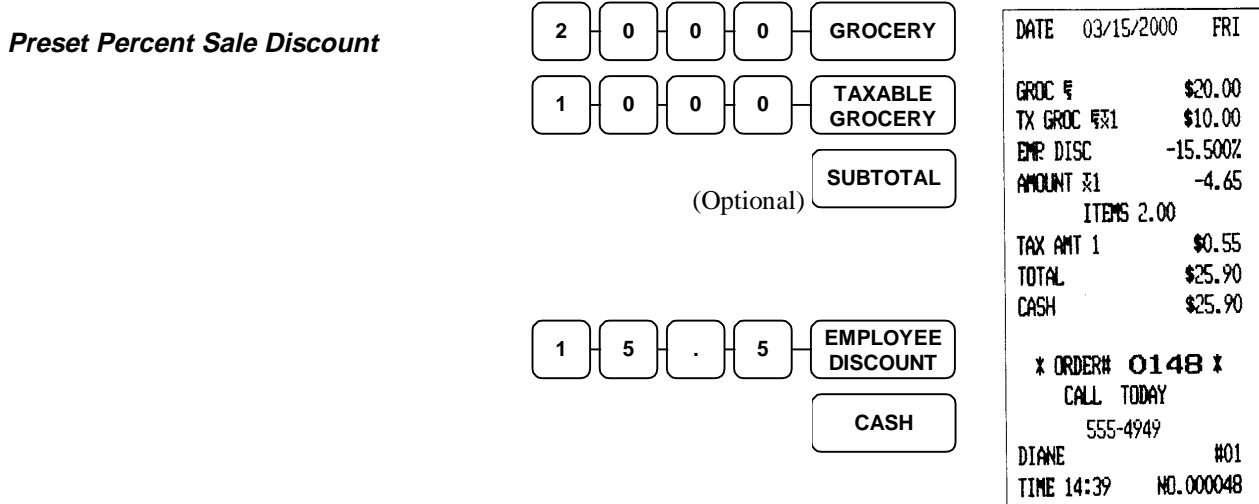

%1 key programmed as a preset 10% surcharge on the sale, taxable by Tax 1.

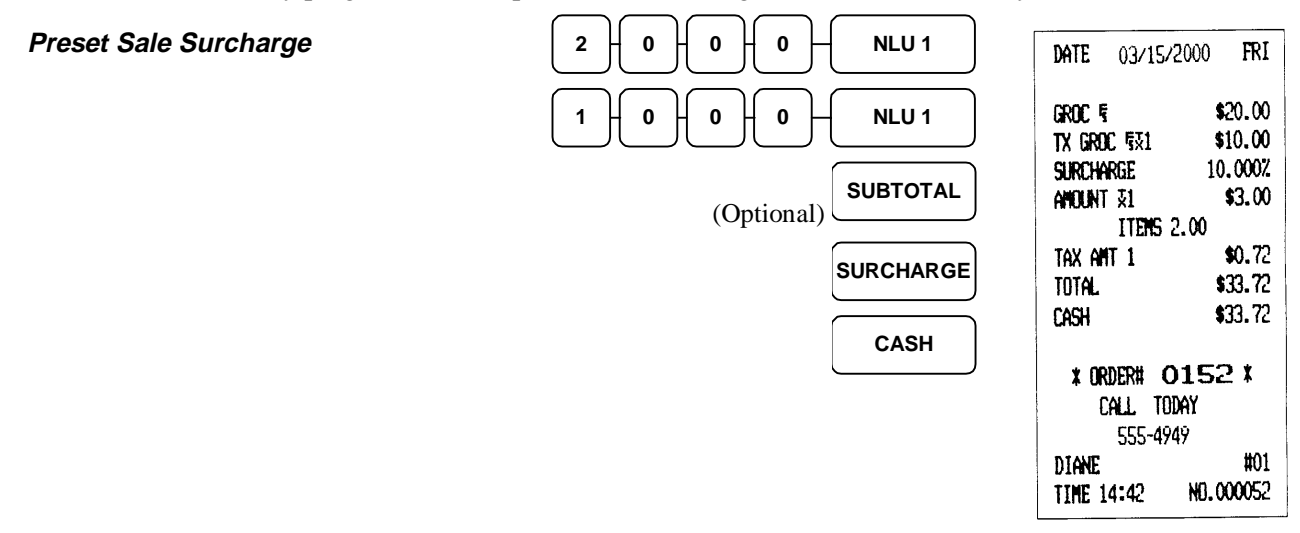

#### **Store (Item) Coupon**

%1 key is programmed as an open amount discount (coupon). %2 key programmed as .50 preset amount discount (coupon), both are taxable by Tax 1.

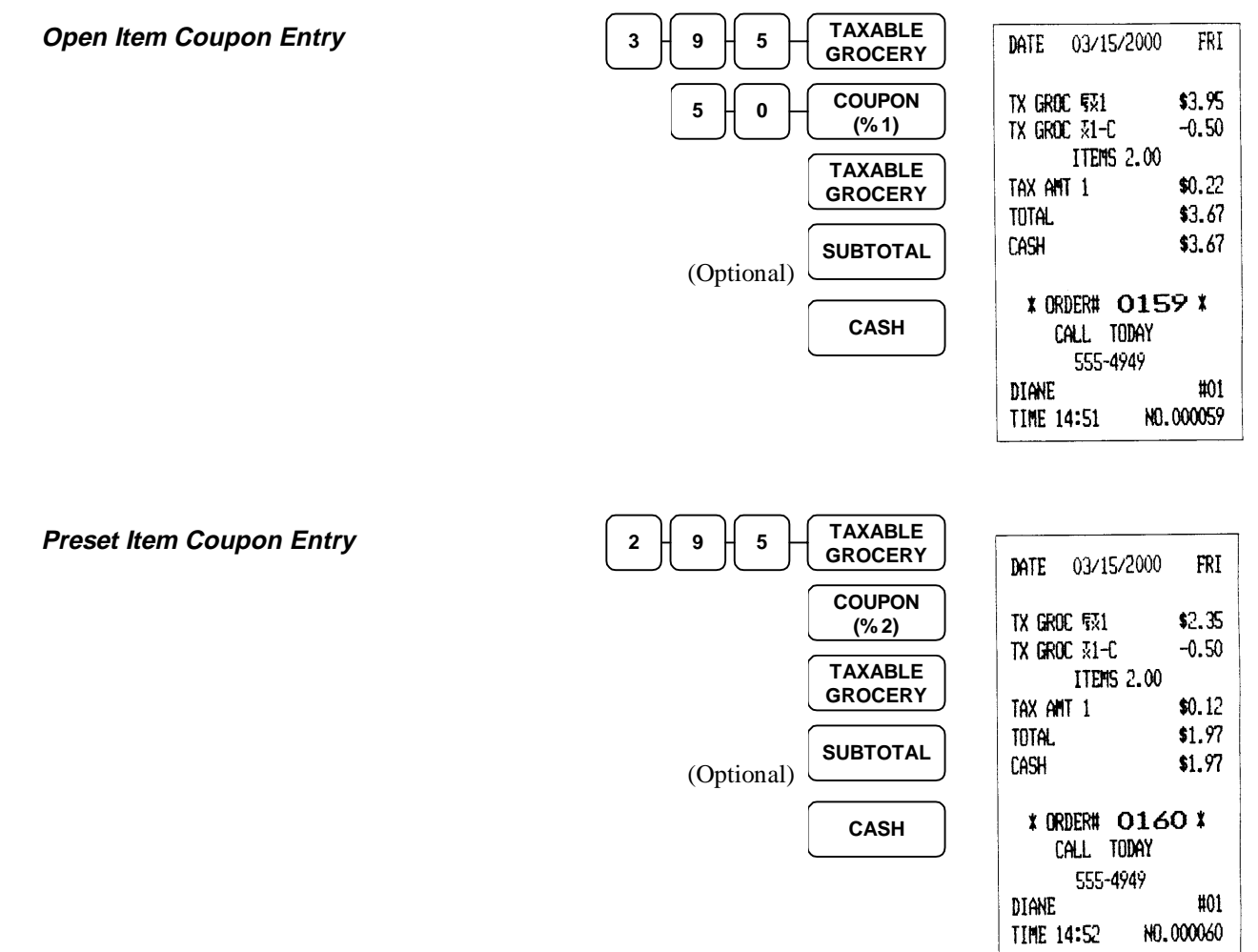
### **Vendor (Sale) Coupon**

%1 key programmed as an open amount discount on entire sale, taxable by Tax 1.

### **Single Open Sale Coupon**

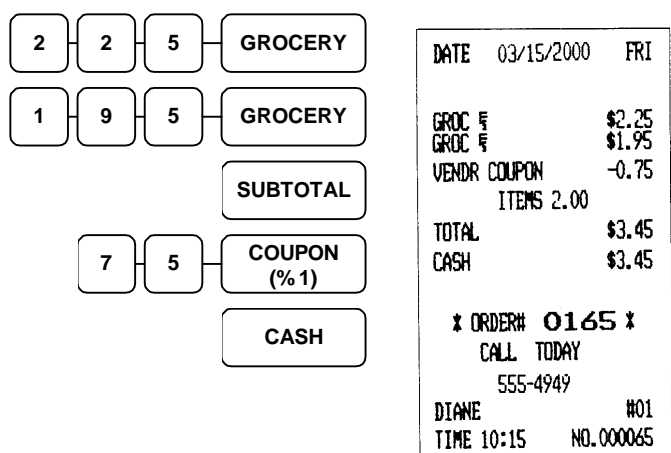

%2 key programmed as a preset .50 discount on entire sale, taxable by Tax 1.

**Single Preset Sale Coupon**  $2 \parallel 3 \parallel 5 \parallel$  GROCERY DATE 03/15/2000 TUE **CHERRY**   $$2.35$ GROC<sup>F</sup> **COKE**  CHERRY COKE &1  $$0.69$  $-0.50$ vendr Coupon 31 **SUBTOTAL ITEMS 2.00**  $$0.01$ TAX AMT 1 **COUPON**  \$2.55 TOTAL **(% 2)**  \$2.55 Cash **CASH**  \* ORDER# 0171 \* CALL TODAY 555-4949 #01 DIANE TIME 10:29 NO.000071 **Multiple Open Sale Coupons**

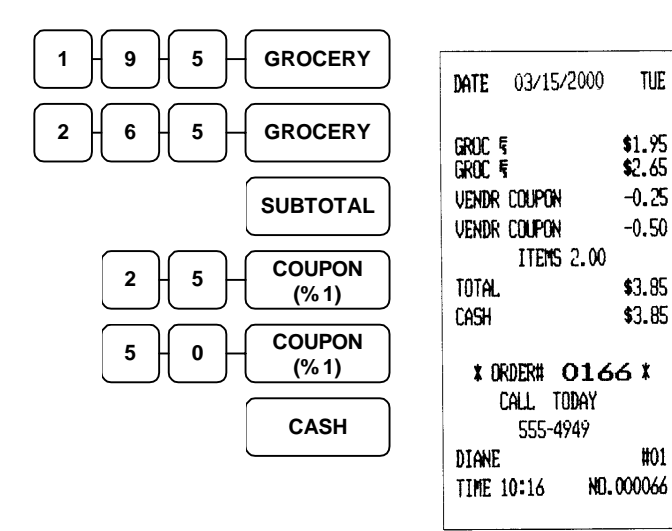

 $$1.95$ <br> $$2.65$ 

 $-0.25$ 

 $-0.50$ 

\$3.85 \$3.85

 $#01$ 

# **Void Key Operations**

The void key shares the error correct (last item void) and void (previous item) functions. Which function applies depends on the order of the keystroke performed.

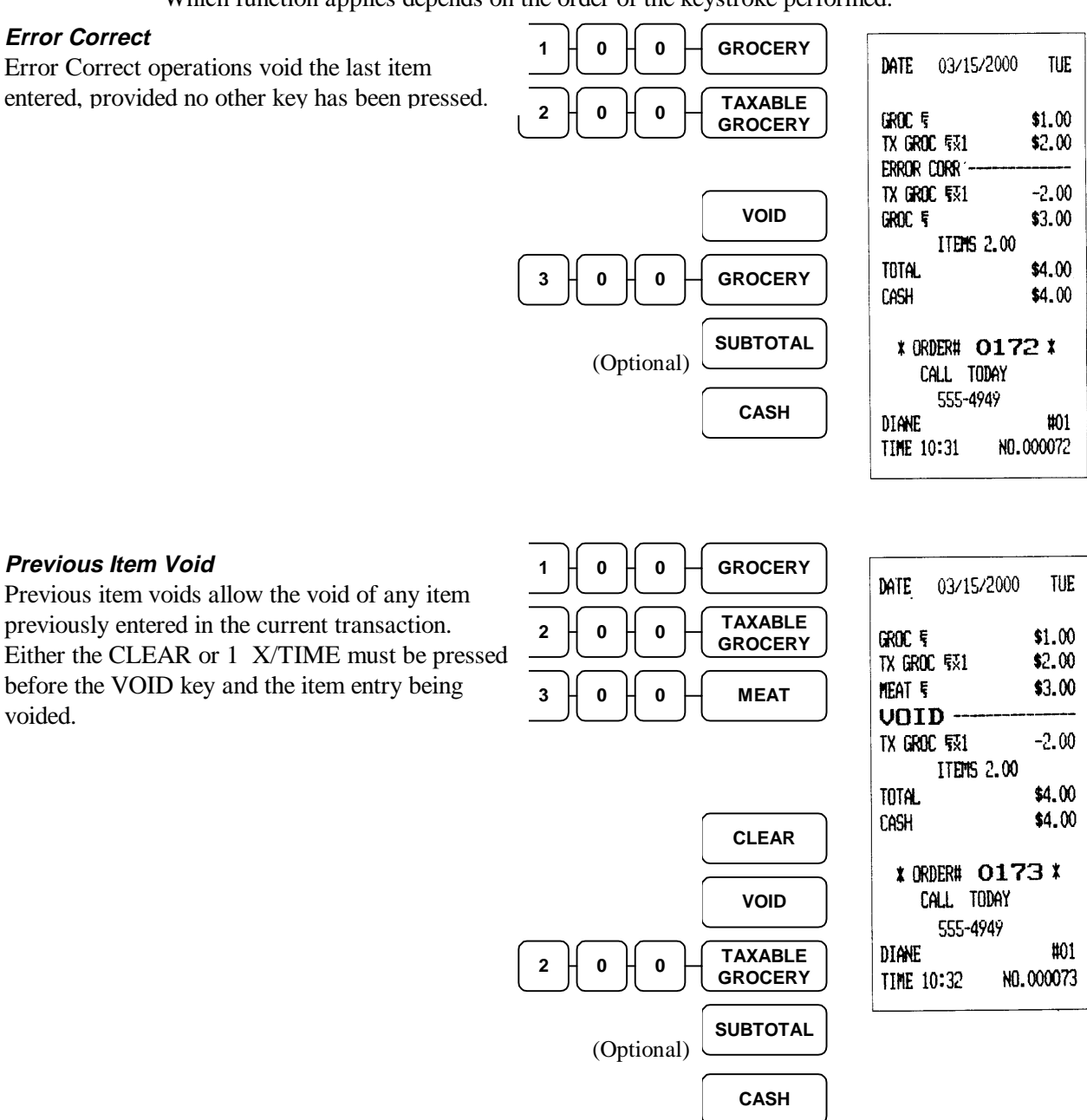

# **Merchandise Return Operations**

The merchandise return key is used to refund money while correcting all related totals affected by the original sale. Returns may be made as part of a regular sale (as an exchange), or outside a sale to simply take the merchandise back (as a refund).

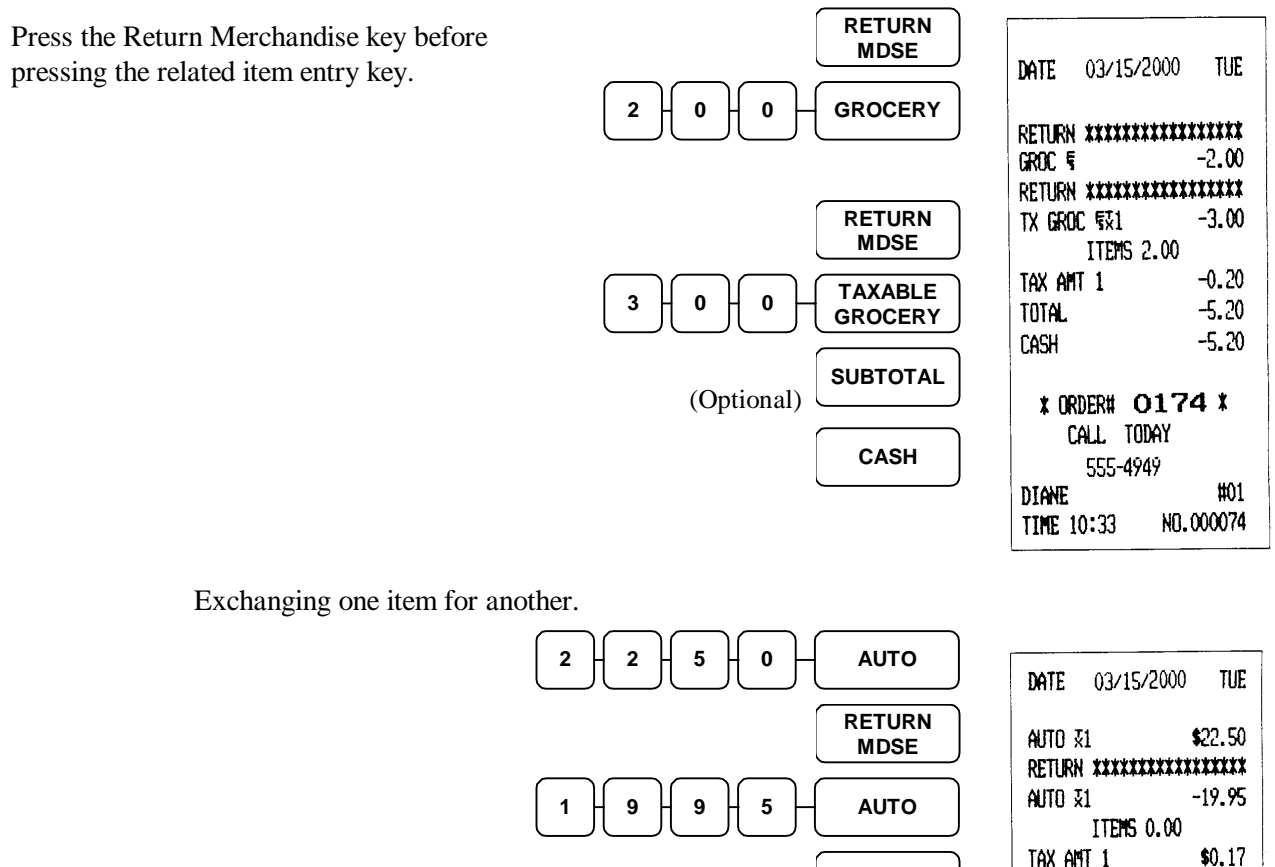

TAX AMT 1 **SUBTOTAL**  TOTAL (Optional) CASH **CASH**  \* ORDER# 0175 \* CALL TODAY 555-4949 DIANE

TIME 10:33

 $$2.72$  $$2.72$ 

#01 NO.000075

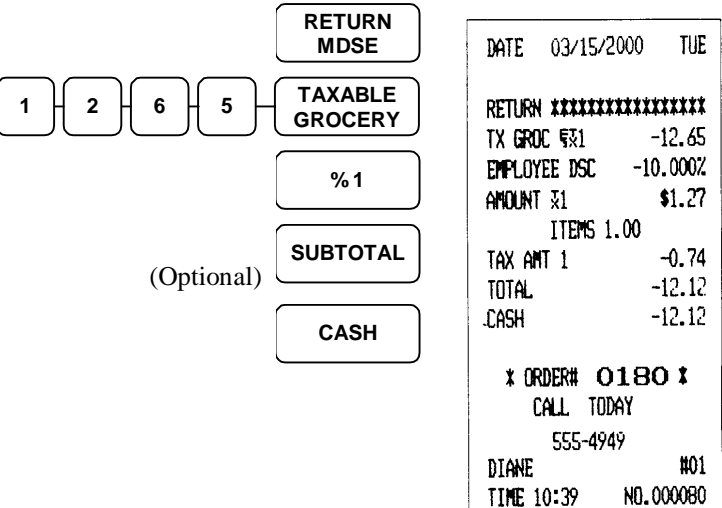

Return of discounted merchandise. % 1 key programmed as a 10.00% item discount, taxable by Tax 1.

# **Add Check Operations**

The ADD CHECK key is used to apply different discounts to separate meals which are all paid for at once.

Press the ADD CHECK key after each order, and follow with SUBTOTAL for the total of all orders. Finalize with any tender key as you would a normal sale.

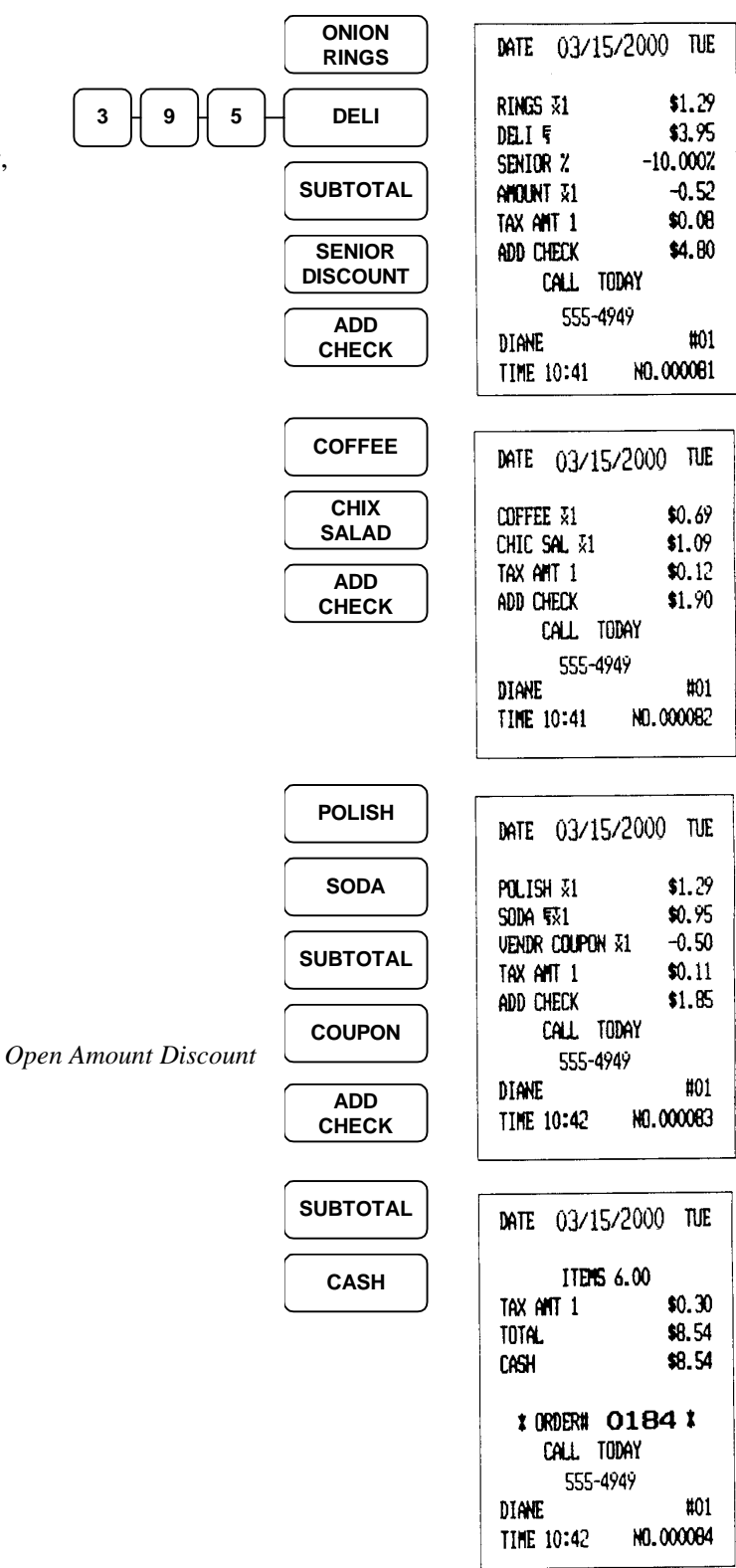

# **Tax Shift Operations**

When tax shift operations are performed, the shift light on the display will illuminate. Tax shift operations apply only to one item at a time. A tax shift procedure will add tax to nontaxable items, and remove tax from taxable items.

### **To Charge Tax on a Non-Taxable Item**

To charge Tax 1, depress 1 followed by the TAX key; to charge Tax 2, depress 2 followed by the TAX key; and to charge both taxes, enter both tax shift key sequences prior to the nontaxable item entry. The same rules apply to tax rates  $3 \& 4$ .

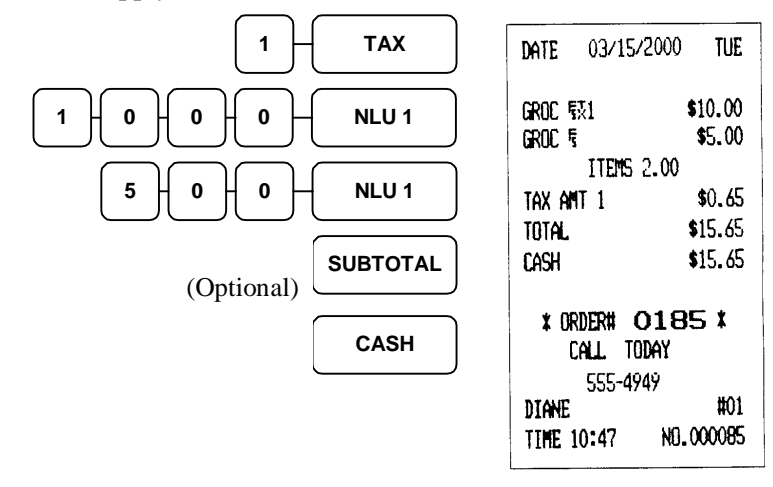

### **To Except Tax on a Taxable Item**

To except Tax 1 for the taxable item immediately following, depress 1 followed by the TAX key; to except Tax 2, depress 2 followed by the TAX key; and to except both taxes, enter both tax shift key sequences prior to the taxable item entry. The same rules apply to tax rates 3  $\&$ 4. This exception will apply only to the next item entry.

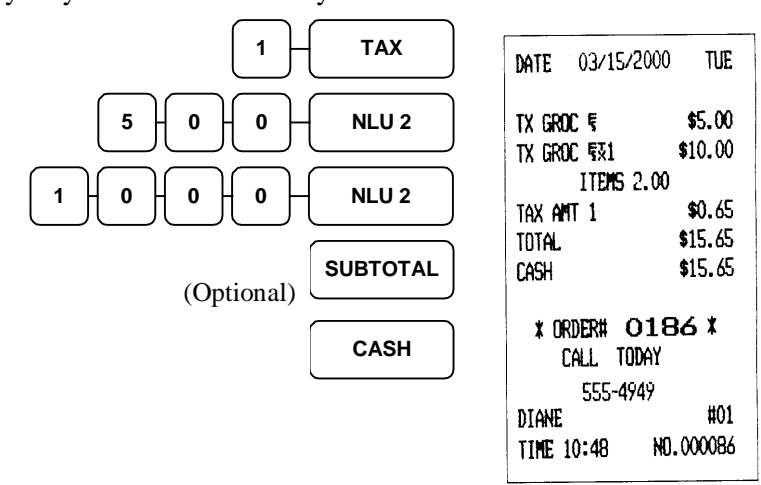

## **Tax Exempt Operations**

### **To Exempt Tax on Entire Sale**

Enter the entire sale as you would normally and, after pressing the SUBTOTAL key (mandatory), press the TAX EXEMPT key. This key has been pre-programmed to remove one or more tax rates from an entire sale.

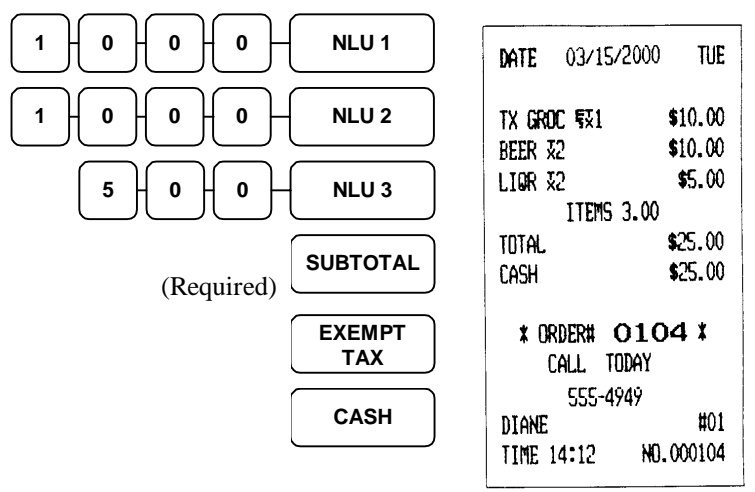

### **To Exempt One or More Specific Taxes**

Enter the entire sale and, after pressing SUBTOTAL, press 1, 2, 3, or 4 and then the TAX key. You may repeat this for each rate to be removed.

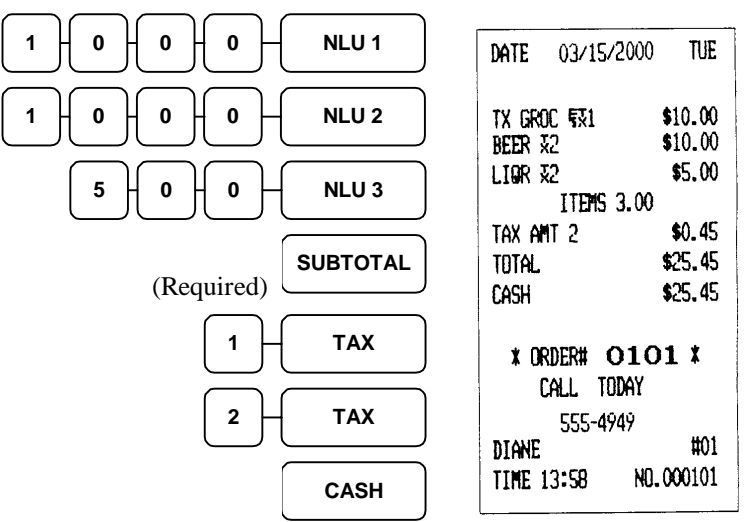

# **Tendering Operations**

All tendering to this point has been to the CASH key. In this section, the finer points of cash tendering are covered as well as all the other available tender options. Labels on your tender keys may differ from those shown here, so space has been provided for your dealer to write in custom descriptors and operating requirements.

### **Cash Tender**

A direct depression of the CASH key will tender the entire amount due to cash. By entering the amount tendered (in this example \$10.00) and pressing the CASH key, the register will print the amount tendered on the receipt and both print and display the change amount due the customer. Amount tendering can be compulsory.

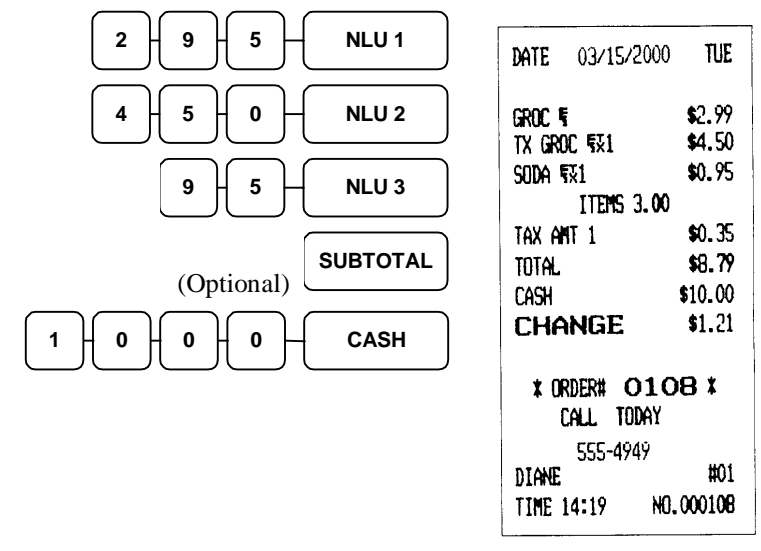

### **Check Tender**

Maximum amounts may be programmed for both the initial tender amount, and the amount of change returned.

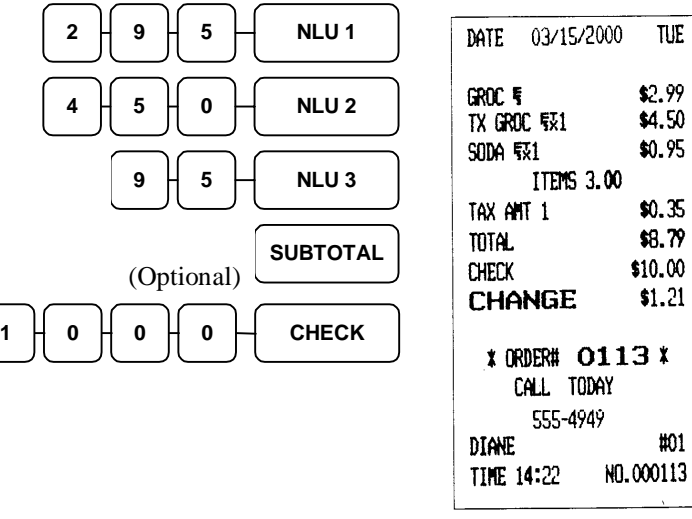

### **Check Cashing**

A function key is available for the express purpose of cashing checks. Enter the check amount and depress the CHECK CASHING key.

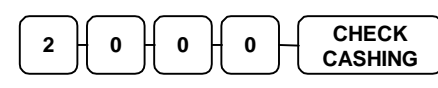

**1 0 0 0 NLU 1** 

(Optional)

 $5 H 0 H 0 H$  NLU 2

**SUBTOTAL** 

**CHARGE** 

**CHARGE** 

 $1$   $\begin{array}{|c|c|} \hline \end{array}$  CHARGE

or

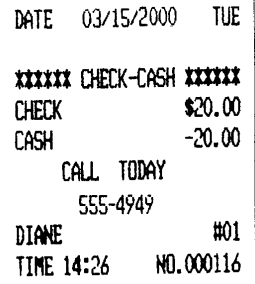

DATE 03/15/2000

**ITEMS 2.00** 

\* ORDER# 0117 \* CALL TODAY 555-4949

GROC<sup>5</sup>

TOTAL.

**DIANE** 

TIME 14:27

CHARGE1

TX GROC 531

**TUE** 

 $$10.00$ 

 $$5.00$ 

 $$15.00$ \$15.00

 $#01$ 

NO.000117

### **Charge Tendering**

Depending upon how your register is set up, charge sales are tendered by pressing an individual charge key, or by entering a charge code number.

If you are tendering into a code entry charge key, enter the code (1 - 8) before pressing the charge key, then press the charge key a second time.

### **Split Tender**

NOTE: The cash drawer will not open on the \$2.00 CASH or the \$2.00 CHECK entries because they are less than the total amount of the sale. The cash drawer will open on the CHARGE 2 entry.

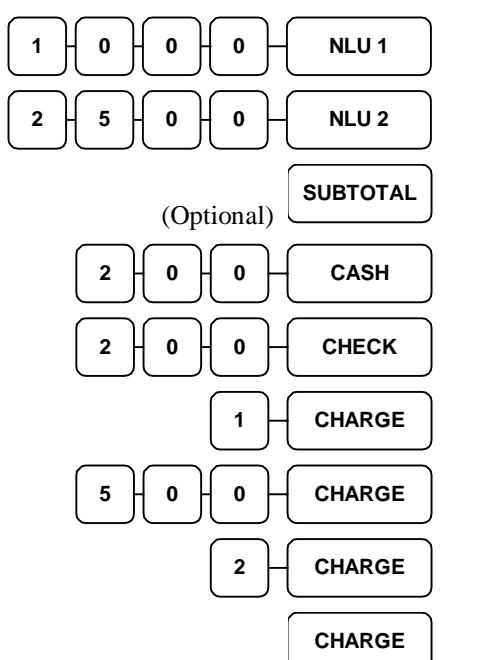

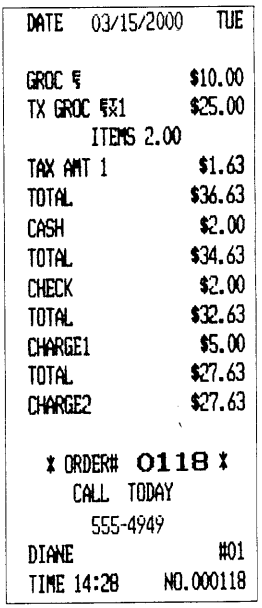

# **Food Stamp Tender Operation**

The Food Stamp key has been programmed to forgive all tax on amounts paid for with Food Stamps.

NOTE: Food Stamp change of less than \$1.00 is applied towards the purchase of non-Food Stamp items, or given out as cash change. This is shown as Food Stamp Credit on reports. If the Food Stamp key has been programmed to accept decimal amounts, the entire amount tendered will be applied towards the food stamp amount.

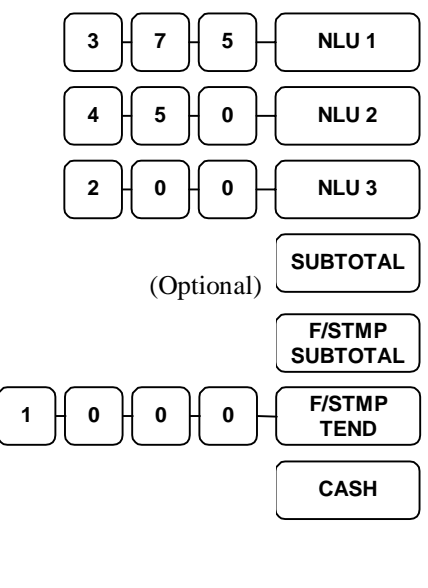

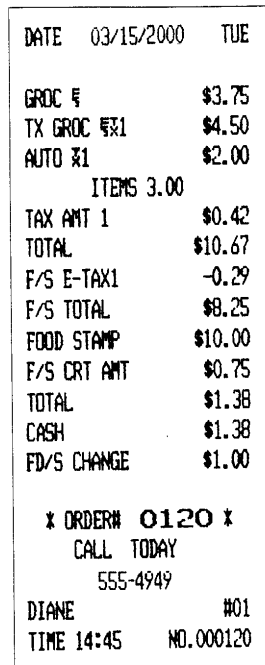

# **Tendering with Foreign Currency (Conversion)**

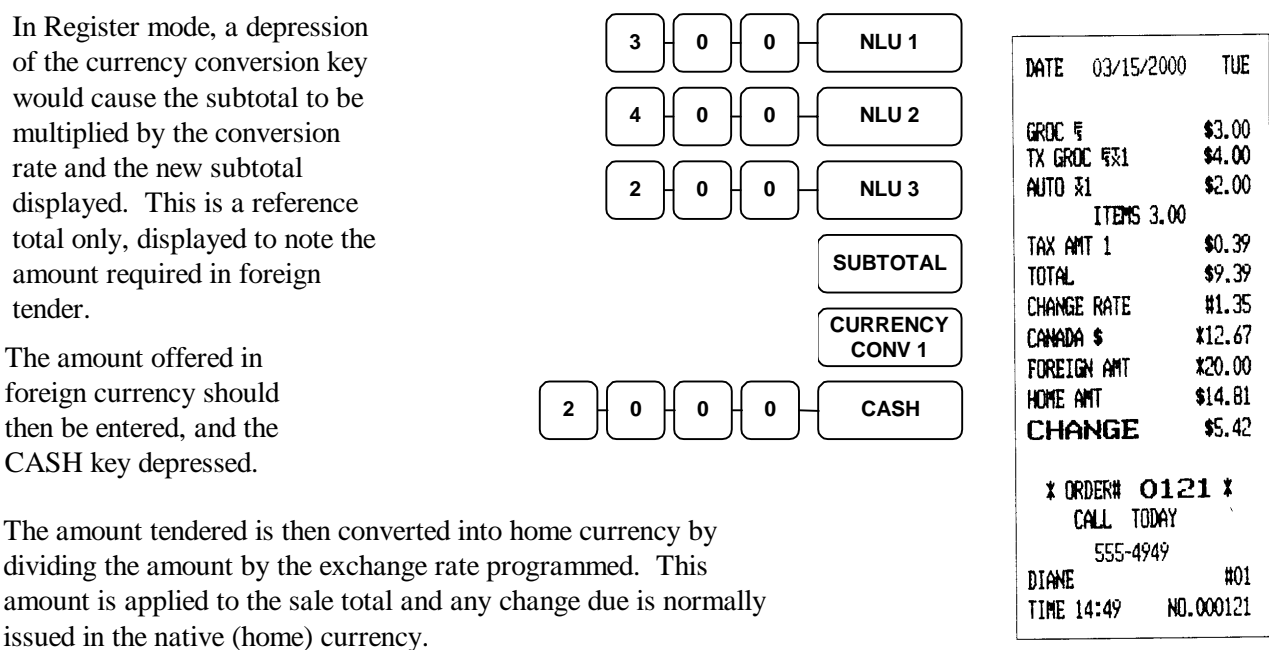

If a separate drawer has been designated for a foreign currency, then change will be displayed based on that currency, and the foreign currency drawer will open.

In the following example, the Foreign Currency key has been programmed to allow for 1.35 foreign monetary units to equal one U.S. dollar. (Roughly the same as Canadian exchange.)

# **Post Tendering**

Operators are able to re-calculate the amount tendered in cash, in order to display the correct change. The operator simply re-enters the cash amount to be tendered and presses the CASH key. The correct change amount is then displayed.

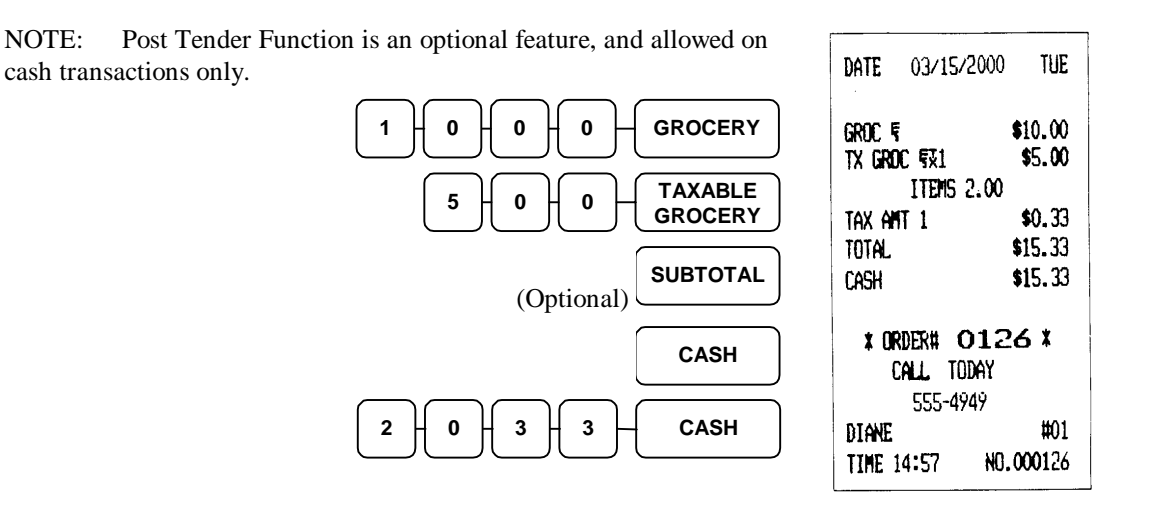

### **Receipt on Request Operation**

If a customer requests a receipt after a sale has been finalized,, a second depression of the CASH key will issue a complete buffered receipt. There is no need to turn the receipt on for a single transaction.

If more than 80 entries are made in the sale, or the register has been programmed to do so, the register will issue a stub receipt only, showing the total net sale, correct tax totals and payment tendered.

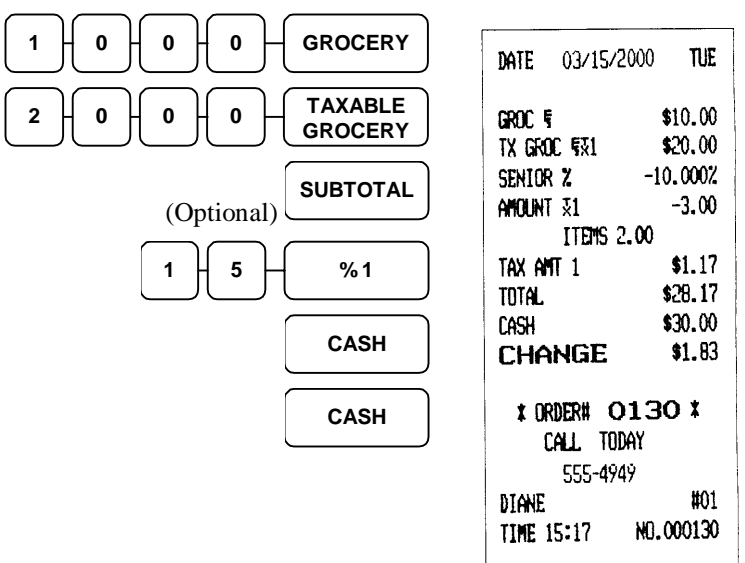

# **Validation Operations**

Single line validations on the receipt/journal printer can be performed after PLU entries, Received on Account and Paid Out operations, % key entries, Merchandise Returns, voids, and tendering operations by inserting the form depressing the VALID key.

If an operation is programmed with validation compulsory, the cash drawer will not open until the compulsion is satisfied. VALID REQ! will appear on the display, and the indicator light behind VALID will come on once the form is properly inserted in the receipt/journal printer. The error tone will sound if any other operations are attempted before validation is completed.

### **Validated Item Entry**

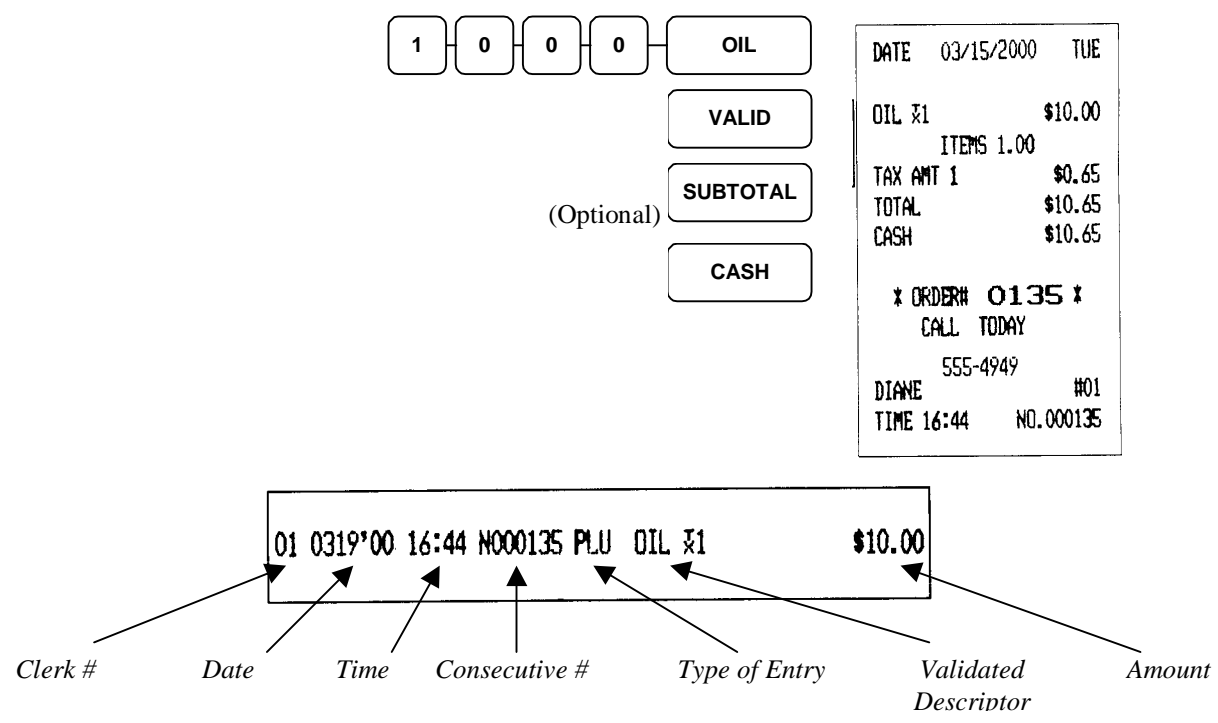

**Validated Received On Account Operation**

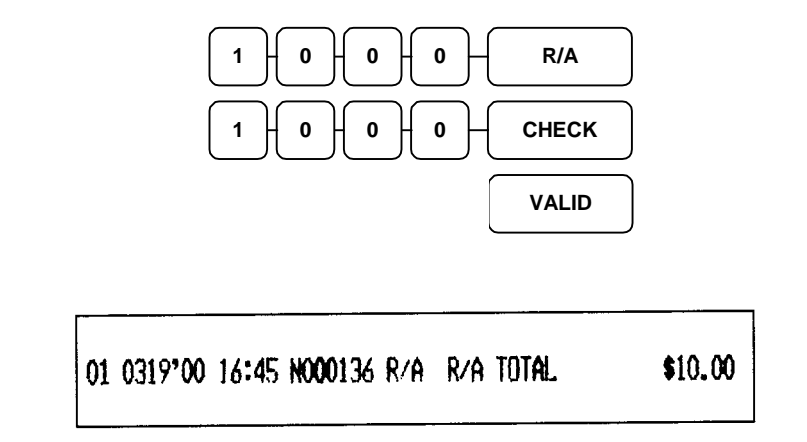

# **Non-add Number Entry Operation**

PLUs may be programmed to require a Non-add entry. Non-add numbers are entered using the #/NO SALE key.

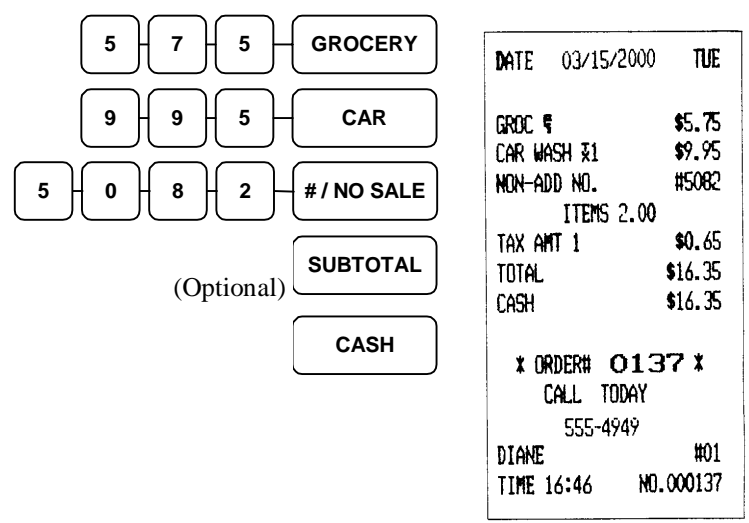

# **No Sale Operation**

NOTE: The cash drawer will open.

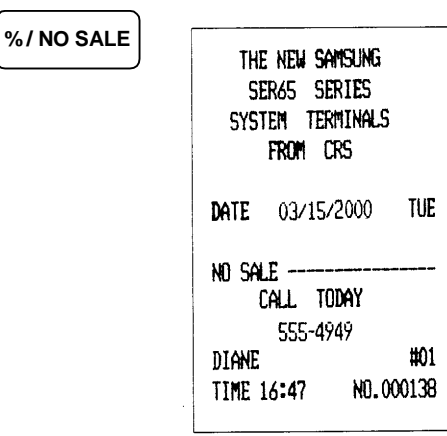

# **Received On Account Operations**

If you intend to enter multiple payments using the R/A (Received on Account) key, begin the key sequence by pressing the R/A key. This locks the register in a received on account operation, and requires the operator to press the R/A key again in order to complete the cycle. Entries to the R/A key while within a sale are not allowed.

Enter the amount of each payment and depress the appropriate tender key. Repeat the process for all payment received. If the tender keys used to register payments to received on account require validation, then each payment must be validated as it is entered.

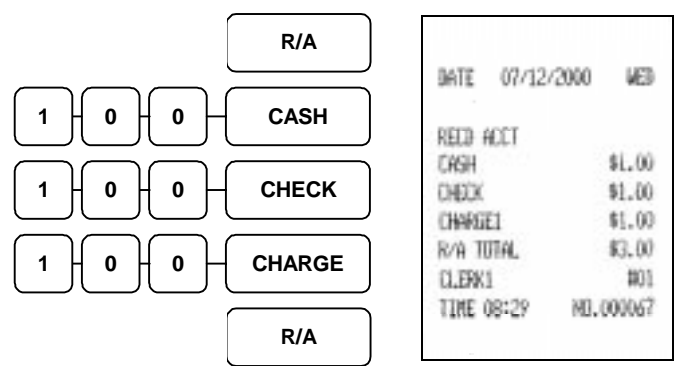

In the event that a customer would like to apply funds towards an account, and receive change back from the transaction, follow this procedure:

When using this method, an amount must be entered before pressing the tender key. Change will be issued in the normal manner.

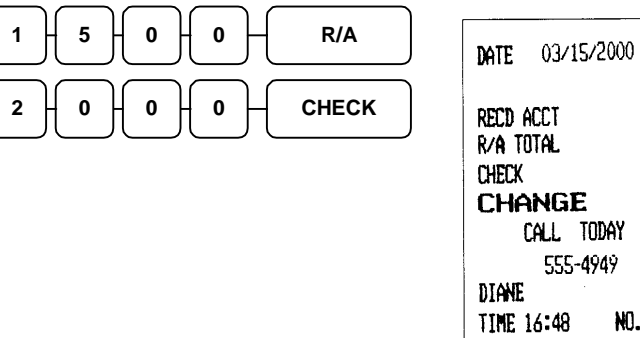

TUE

 $$15.00$ \$20.00  $$5.00$ 

 $#01$ NO.000140

# **Paid Out Operation**

Paid Out (P/O) operations follow the same guidelines as received on account. To begin a paid out operation, press the P/O key, followed by the amount and the method of payment. A final depression of the P/O key ends the operation.

The P/O key may also be used as a "drop" key, to account for a reduction of the cash or check amount in the drawer.

Amounts paid out in cash reduce the cash-in-drawer figure.

NOTE: CHARGE key is not allowed in P/O operations

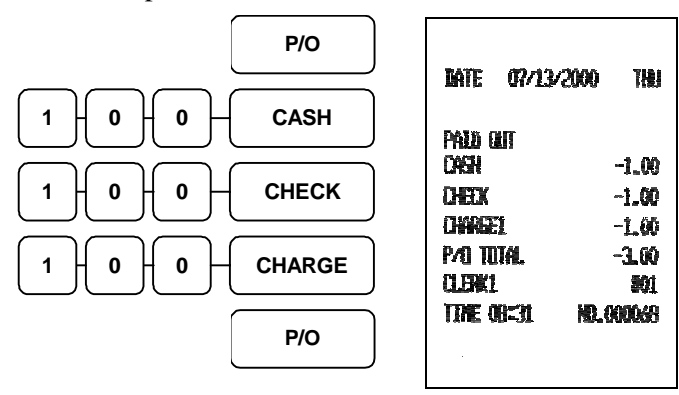

# **VOID Position (Transaction Void) Operations**

Most operations which can be performed with the control lock in the REG position can be undone with the control lock in the VOID position. The exceptions are Merchandise Returns, Error correct, and previous item voids within a sale. VOID position operations will adjust all sale totals. The VOID position carries its own total on the financial report.

Sale entered in the REG keylock position:

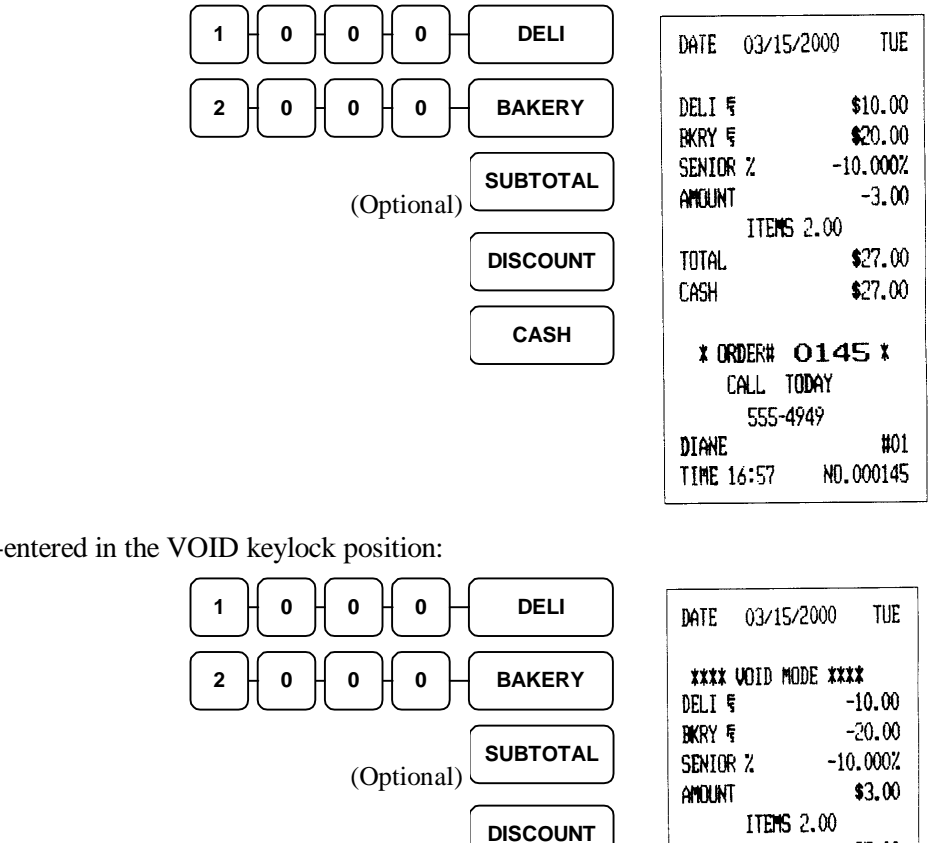

**CASH** 

Same sale re-entered in the VOID keylock position:

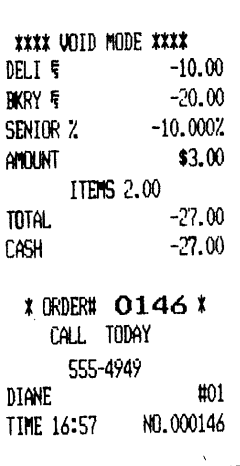

# **Cancel Operations**

Depression of the CANCEL key anywhere within a transaction cancels that transaction. This is not a tender key! Transactions of up to a maximum of eighty items may be canceled. If a Cancel function is attempted after the entering more than eighty items, the function will ERROR .

The only total updated by this transaction is the CANCEL total, which would be the total of all positive entries made in the transaction before the depression of the CANCEL key.

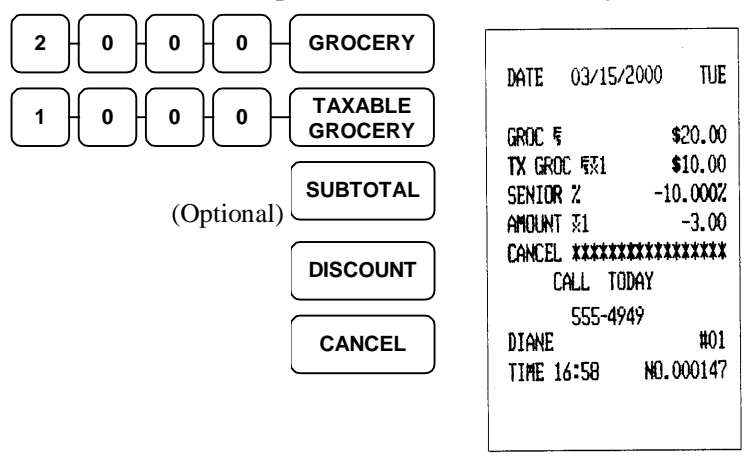

# **Size and Modifier Keys**

Size and Modifier keys are used to access different products (or items) from a single key on the keyboard. Using a single NLU key, labeled "SHAKE", a combination of size and modifier keys can access up to 25 different shakes.

Here's how:

Size keys are labeled Child, Small, Medium, Large, and Jumbo.

Modifier keys are labeled Strawberry, Chocolate, Butterscotch, Pineapple, and Cherry

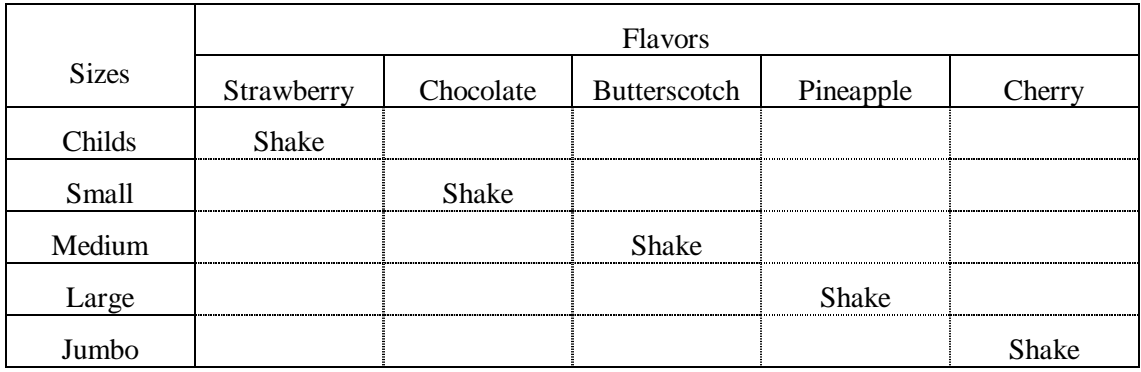

The above chart shows the possible combinations of size and modifiers (flavors). By preceding the SHAKE key with both the SMALL and CHOCOLATE keys, a S.Choc.Shake is registered. SMALL and CHOCOLATE may be pressed in any order with the same result, as long as SHAKE is the last keystroke. Preceding the FRENCH FRY key with SMALL and CHOCOLATE will more than likely result in an error.

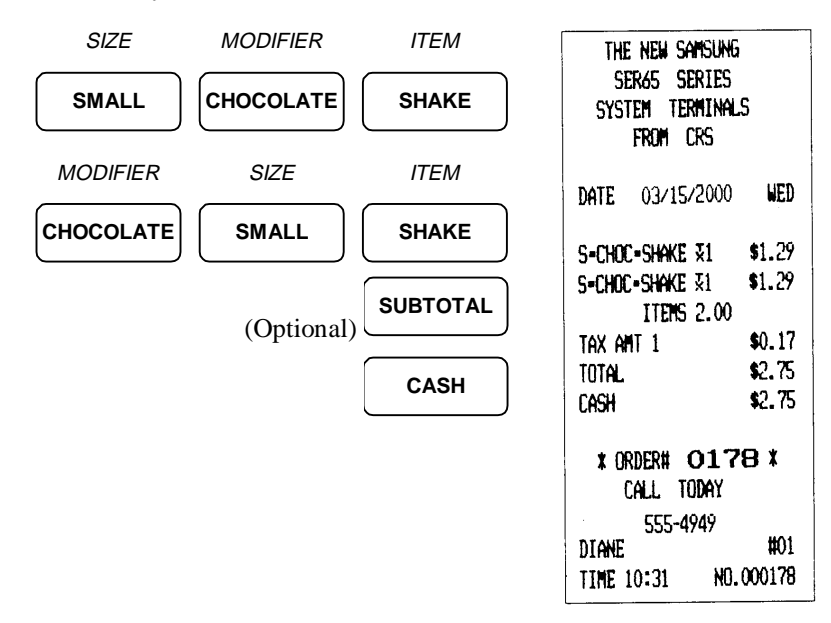

### **PROMO Function**

The PROMO key allows the operator to account for promotional items (buy two, get one free). By design, this key will remove the items cost from the sale, but not the count. In the case of buy two, get one free, the count remains three items, but the customer is only charged for two.

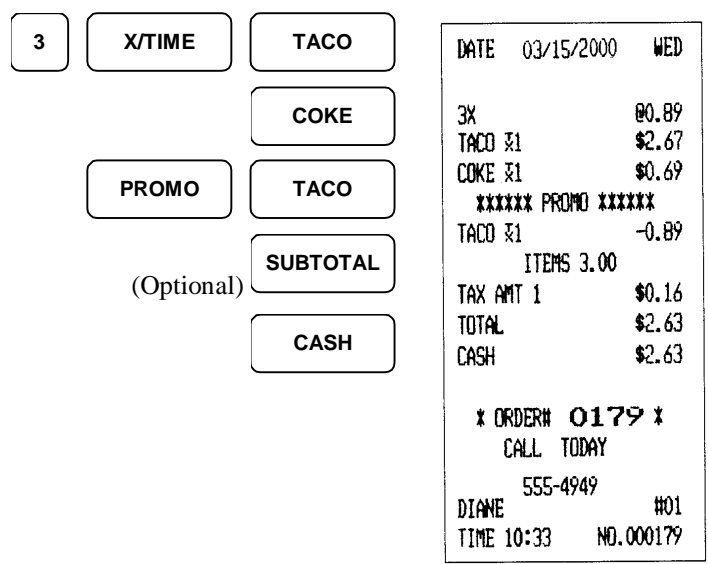

### **WASTE Function**

The WASTE key allows control of inventory by accounting for items which must be removed from stock due to spoilage, breakage, or mistakes. The WASTE key may be under manager control, requiring the keylock to be in the X-Mode position. The WASTE key is not allowed within a sale.

Waste operations begin and end with a depression of the WASTE key:

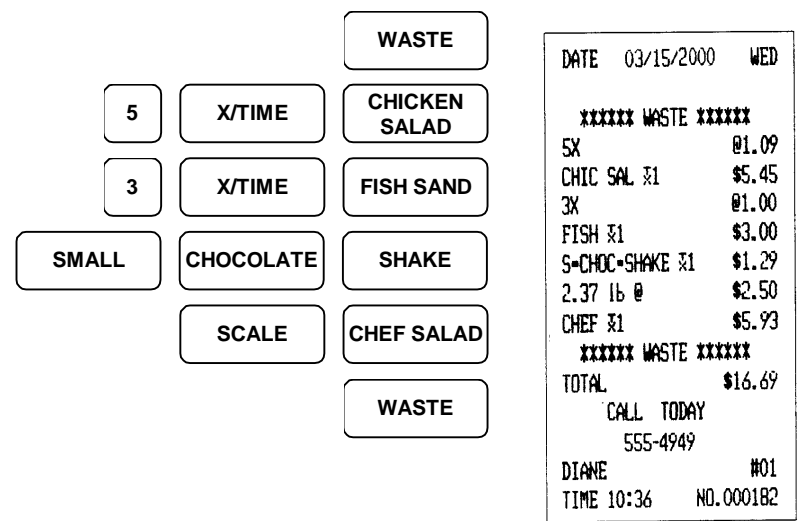

# **SCALE Key**

The SER-6500/6540 may be interfaced to a load-cell scale, allowing direct entry of the item's weight by using the SCALE key. Item keys and PLUs which have been programmed to require scale entry will sound an error tone and prompt the operator to make a scale entry if they access the key or PLU directly.

### **Direct Scale Entry**

When product is placed on the scale and the SCALE key depressed, the weight will appear on the display. Pressing the correct item key, or entering the appropriate PLU number, will multiply the displayed weight by the preset price and make the proper entry.

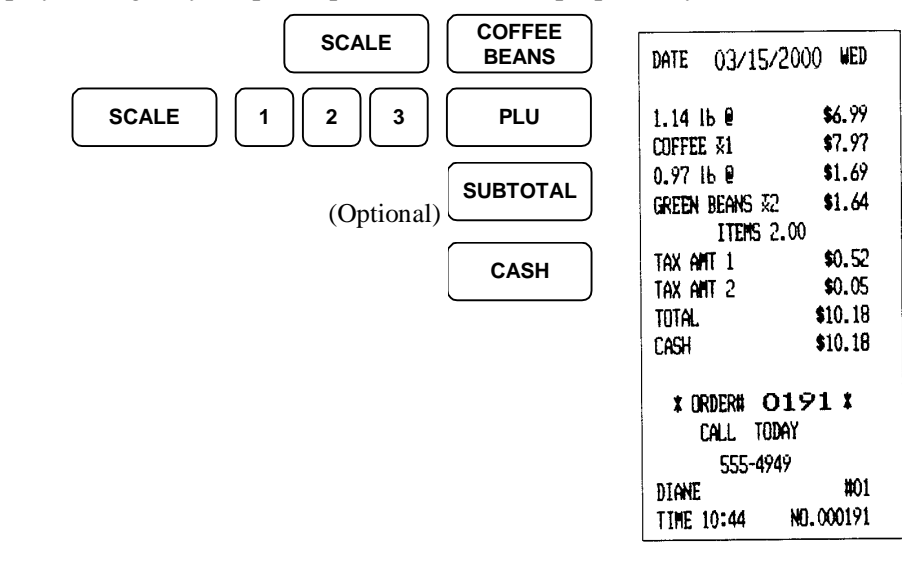

You may also make Scale entries to open item entry keys.

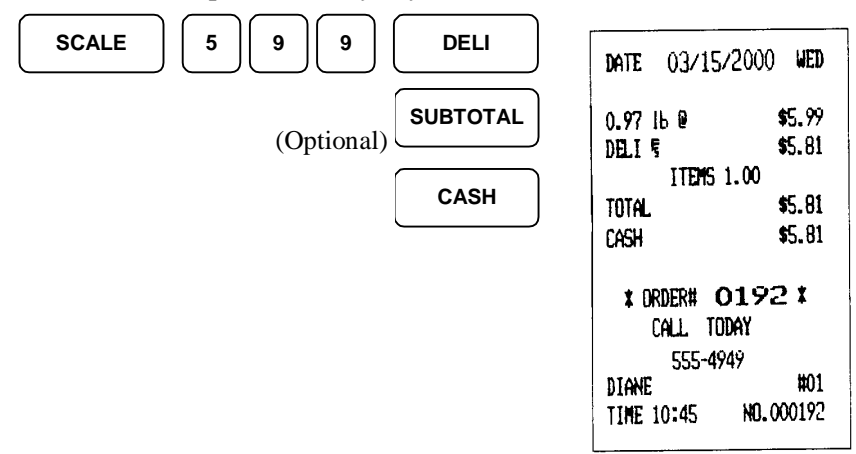

#### **Manual Weight Entry**

Operators may also make manual weight entries if the item has been programmed to accept them. You must use the decimal key for manual weight entry.

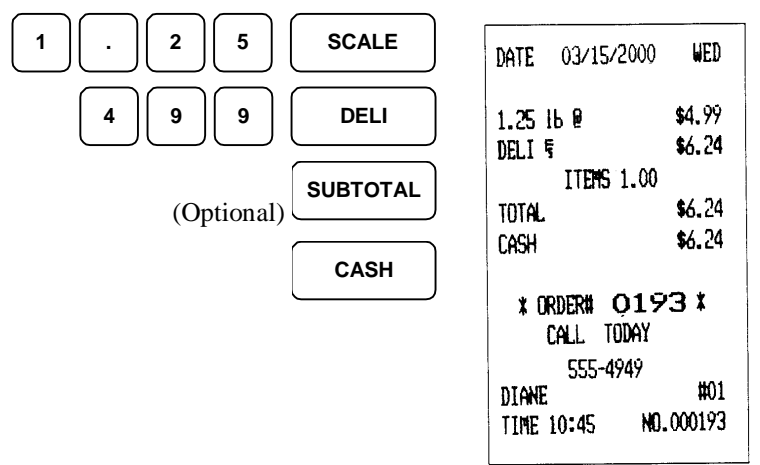

#### **Tare Weights**

The tare weight accounts for the weight of the vessel or container used to hold the product being weighed. Up to 19 different tare weights have been pre-programmed into you register. If the register is programmed to do so, it will prompt the operator to enter the tare weight code number:

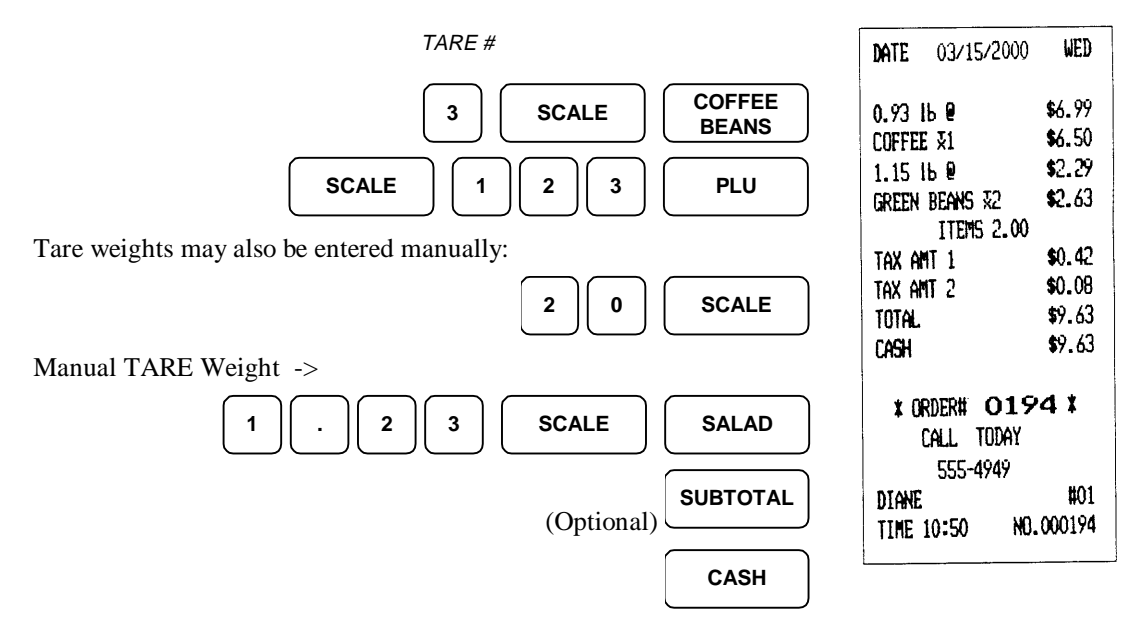

# **Drive Thru / Food Service Features**

Quick service or fast food applications may put to use special features of the Samsung SER-6500II and SER-6540II. These special features include:

Condiments

Kitchen Printing

Print key

Eat-In, Take-Out, and Drive-Thru functions

New Order (P/Bal)

Store Order (Service)

Recall Order (Check #)

Food service or table service applications utilize other features:

Table # entry

Guest Count entry

Opening Guest Checks

Servicing a Guest Check

Recalling a Previous Balance

Transferring guest checks to another server

Combining Guest checks for payment

Adding a tip prior to payment

Of course, any one of the features listed may apply to either quick service or table service. Examples given are for demonstration purposes only, and are by no means the only application of the function.

# **Eat-In, Take-out, and Drive Thru Destination Only Keys**

Your register may require the depression of one of the above function keys before ending each transaction. Each of the above keys is programmed separately to adjust taxes on each sale. Some locales will tax food purchases one way if the food is consumed on the premises, and another if it is "carried out" to be consumed elsewhere.

Taxes are adjusted for the entire sale, so if items are purchased for both on and off the premises, two separate transactions must take place.

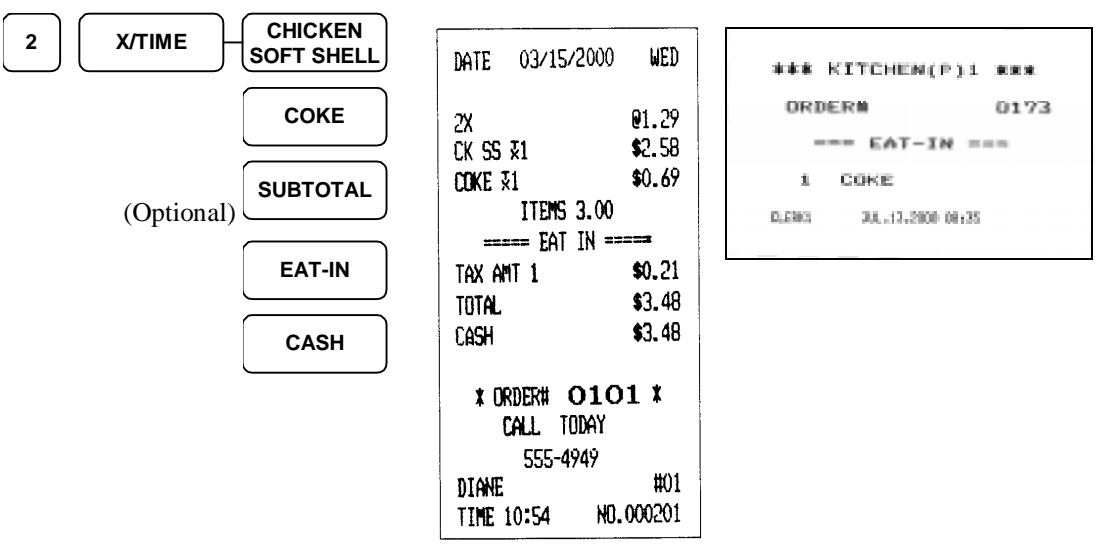

#### **Eat-In Example**

### **Take-Out Example**

The same order registered as Take-Out.

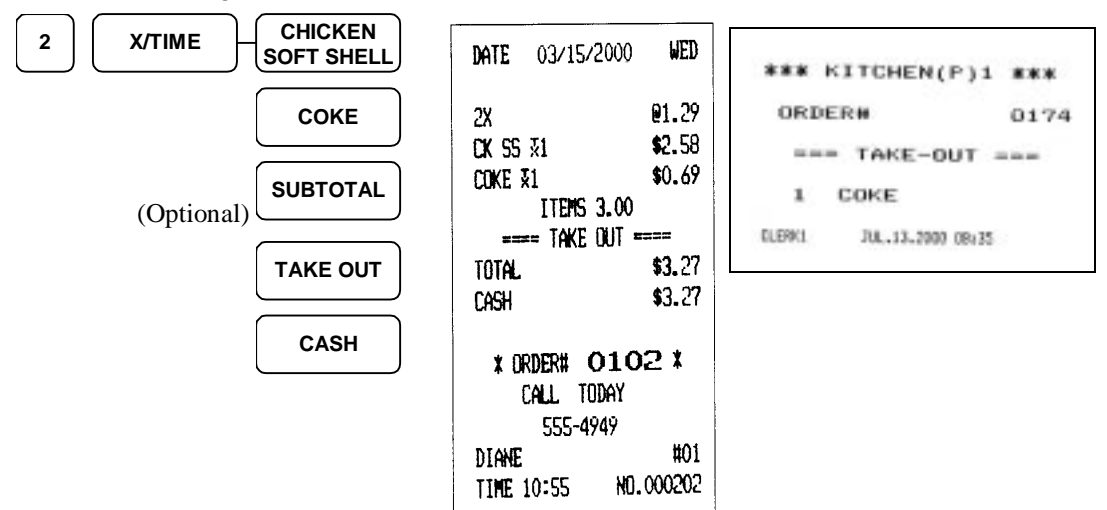

### **Drive Thru Example**

The same order again, only registered as Drive-Thru. Items are taxed the same as Take-Out, but the descriptor identifies the sale as Drive-Thru.

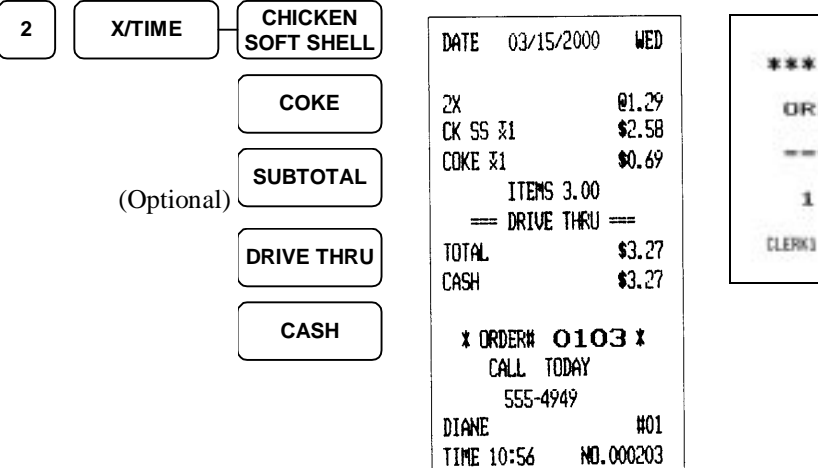

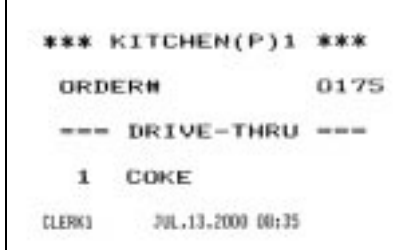

# **Condiments Kitchen Printing**

Condiments are PLUs or item keys that are specially programmed for kitchen printing. Condiments are most often, as their name infers, things added to an item such as mustard, ketchup, onions, etc. They may also be cooking or preparation instructions. These additions and instructions appear with the main item on print-outs issued by the receipt and kitchen printers.

Main items may be programmed to require a condiment entry ("how would you like that cooked?") and will issue an error if any key other than a condiment follows the main item entry. Condiments are entered after the main item, and some may add to the cost.

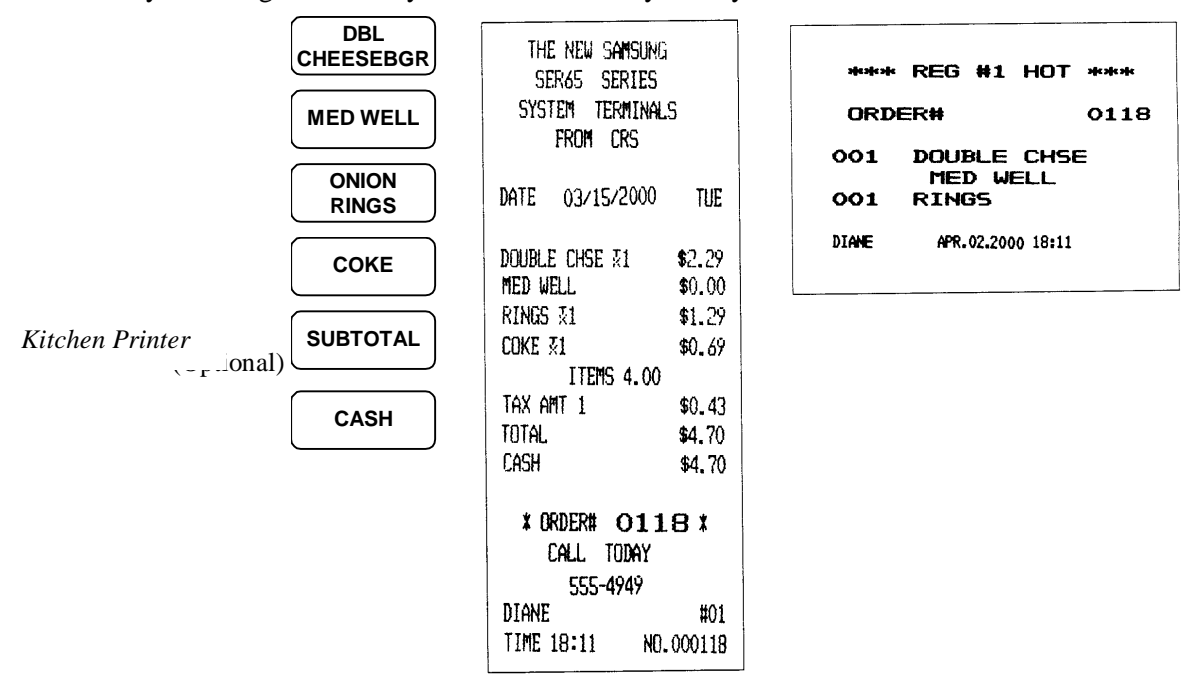

Ask you manager to identify the condiments on your keyboard.

*Receipt*

# **PRINT Key**

The PRINT key allows the operator to alter the normal printer output by sending it to a kitchen printer, or by sending receipt output to a directly attached remote printer for a regular sales transaction.

### **For Special Orders**

This arrangement allows the operator to send items to the kitchen printer that either wouldn't normally go there, or require special attention. In some applications, this key may be labeled "GRILL", since it can be programmed to send the printer output to the grill area kitchen printer. All printer output made using the PRINT key in this fashion is in addition to regular output.

To use the PRINT key feature, simply press the PRINT key before the first item and immediately after the last item you want printed for special attention. In this example, a normally cold HAM & CHEESE sandwich has been ordered as a hot HAM & CHEESE.

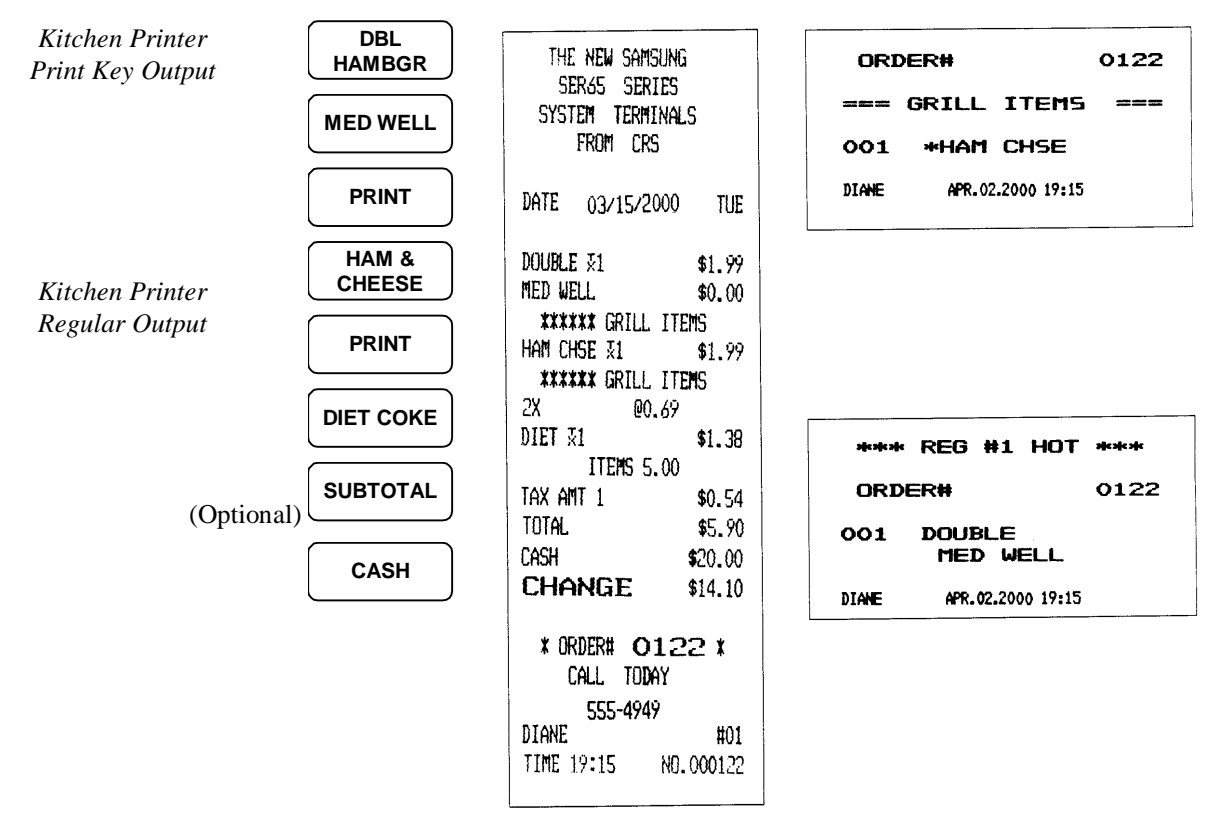

*Receipt*

# **Sending the Receipt to the Remote Printer**

When the PRINT key has been programmed to re-route receipt output, the following key sequences are required to produce a reciept in either batch mode or real time (instant) mode. Check with your manager regarding which key sequence is proper for your application.

#### **Batch Mode**

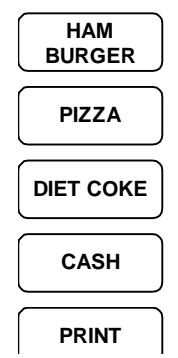

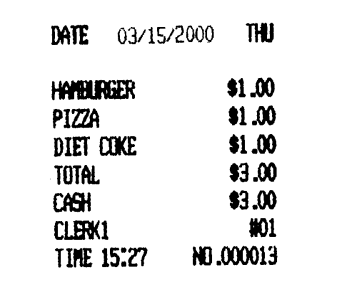

*Printing begins upon pressing the PRINT key. The entrie order is printed at once.*

### **Real Time Mode**

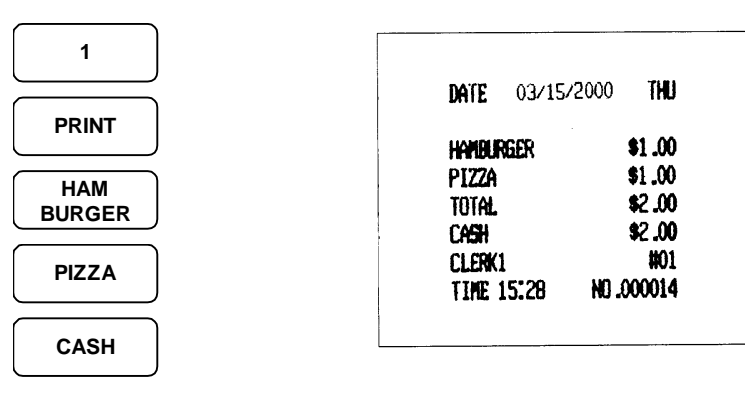

*Printing begins upon pressing the PRINT key, and prints each item as it is registered.*

# **Drive-Up Window Operatons**

In applications where one station may be taking orders and another collecting payments, orders may be stored for a time before they are paid. This may also be true of establishments that take phone in orders for carry-out.

### **New Order (P/BAL)**

### **Store Order (Service)**

### **Recall Order (Check #)**

To begin an order at the drive-up window, press the NEW ORDER (P/Bal) key. This will begin a tracking total for this order, issuing an order number. Items are registered in the normal manner, except that the STORE ORDER (Service) is pressed at the end of the transaction, rather than a payment key. NEW ORDER (P/Bal) may be pressed anytime within the transaction.

To recall an order, press the RECALL ORDER (Check #) key to recall the oldest stored order, or enter the order number and press the RECALL ORDER (Check #) key. Once an order has been recalled, the operator may add to it, void items from it, or simply pay it as they would any order.

### **Starting an Order**

In a true Drive-Thru environment, pressing the NEW ORDER key is all that is necessary to begin an order. The register assigns a sequential order number automatically.

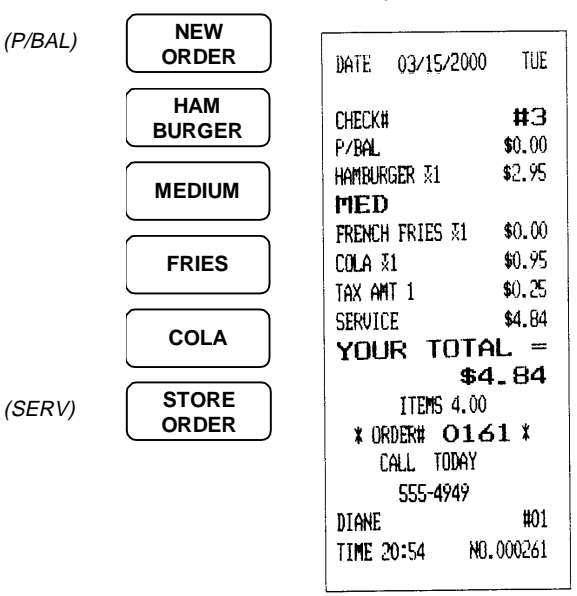

Pressing the NEW ORDER (P/BAL) key anywhere within the sale gets the same result as beginning the sale with that key:

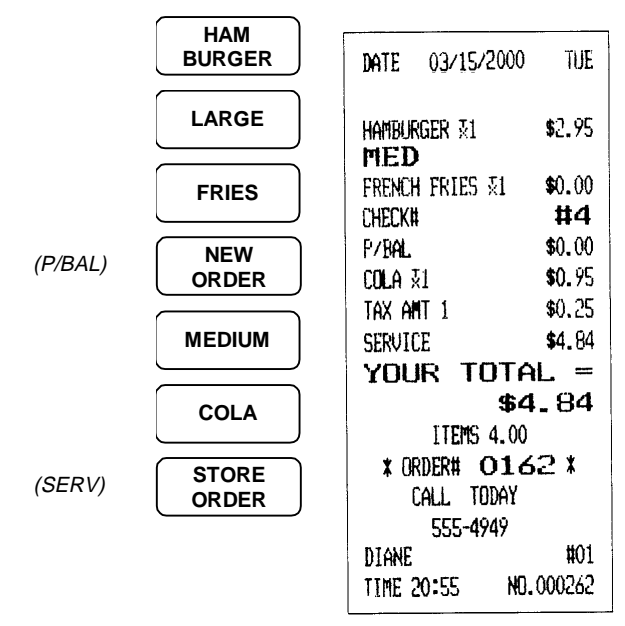

In a carry-out application, the customer may call in an order well in advance, and pay for it when it is picked up or delivered. In this case, an order number may be assigned. In some applications the customer's phone number is used. In this case, the seven digit number is entered, and the NEW ORDER (P/BAL) key depressed. As above, the NEW ORDER (P/BAL) entry may take place anywhere within the operation.

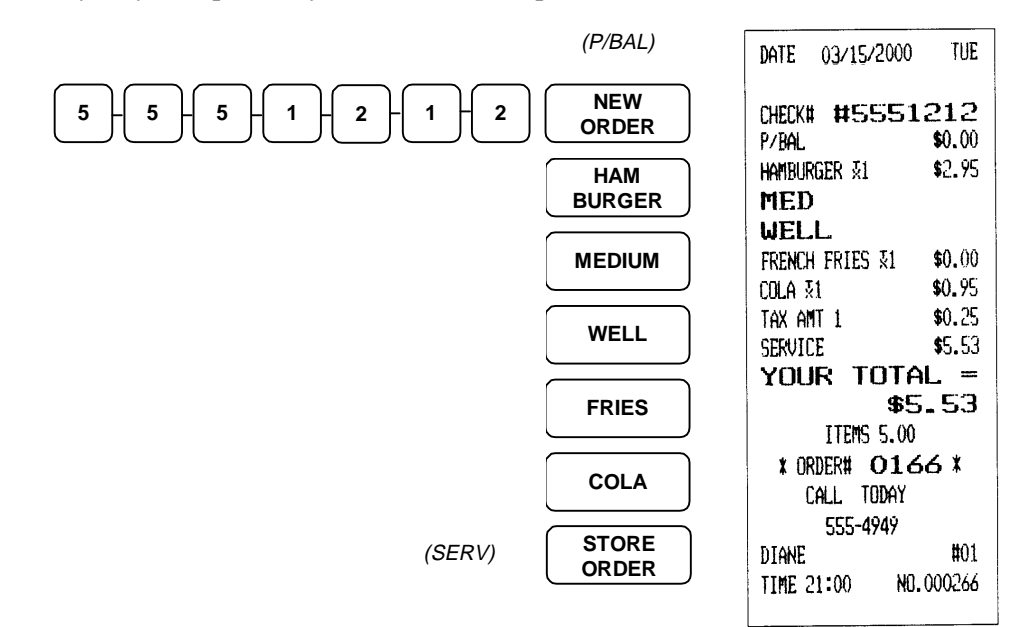

### **Recalling an Order**

The operator may recall an existing order either by entering the order number and pressing the RECALL ORDER (Check #) key, or simply pressing the RECALL ORDER key to retrieve the oldest (lowest) number in the system. Once the order has been recalled, items may be added or voided, the order paid, or it may be stored again for later payment.

### **Adding to an Existing Order In a True Drive-Thru System**

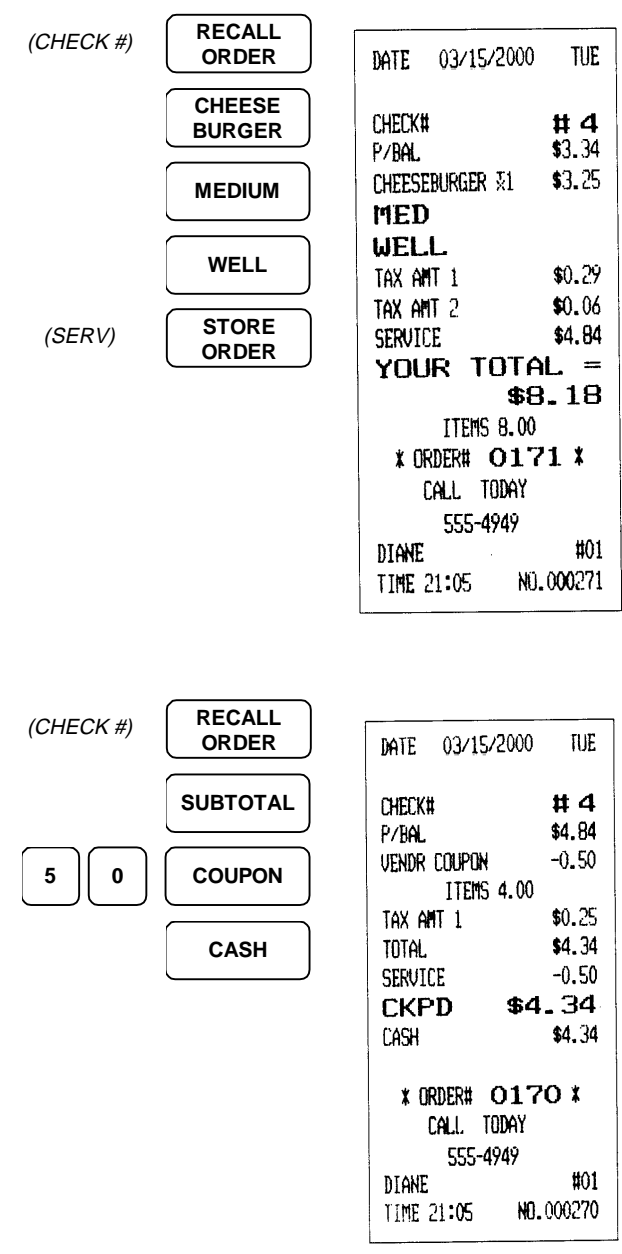

### **Entering an Order Number**

For orders that have been assigned an order number, or orders paid out of turn, enter the order number and press RECALL ORDER#.

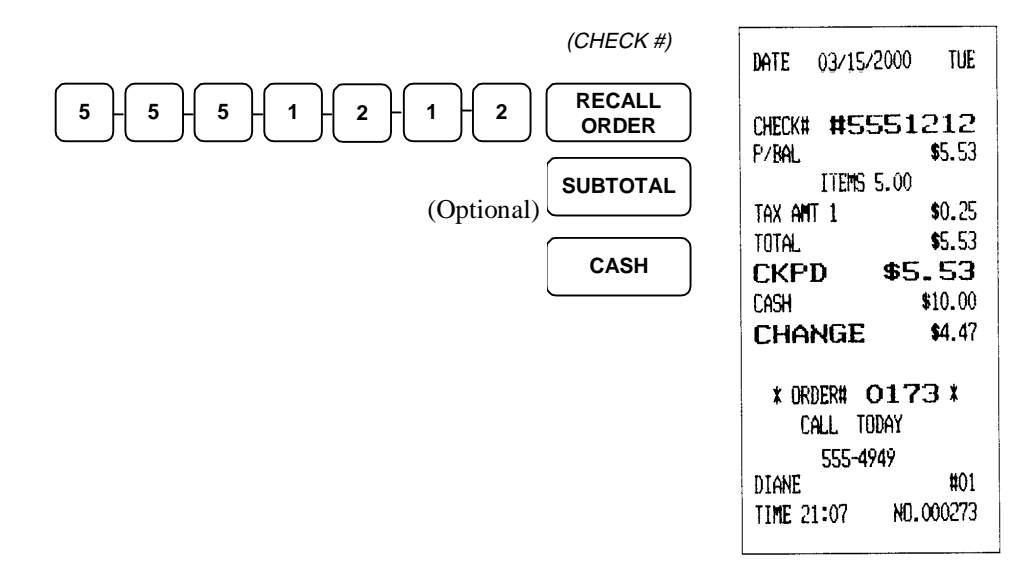

# **Food Service / Table Service**

# **Check Tracking**

In an environment that allows customers to "run a tab", the Samsung SER-6500/6540 may be programmed to allow check tracking in the form of either hard or soft checks. Hard checks involve a form provided by the house, which is inserted into the guest check printer each time it is serviced. In a soft check environment, a third station printer simply issues a receipt listing the items registered, along with a service total, or balance carried forward.

Several entries may be compulsory when opening a guest check for the first time. The CUSTOMER # and TABLE # keys are used to enter the number of people served, and their location. Registers programmed as pre-check machines require all transactions to begin with a new check or check recall sequence. Opening a Hard Check

### **Opening a Hard Check**

If assigned check numbers are used, enter the check number and press CHECK#. Enter items as you would for any sale, and exit by placing the guest check in the check printer, and pressing the SERVICE key. If the operator should forget to insert the guest check into the printer, the register will prompt them to do so. Pressing the SERVICE key again begins the printing process.

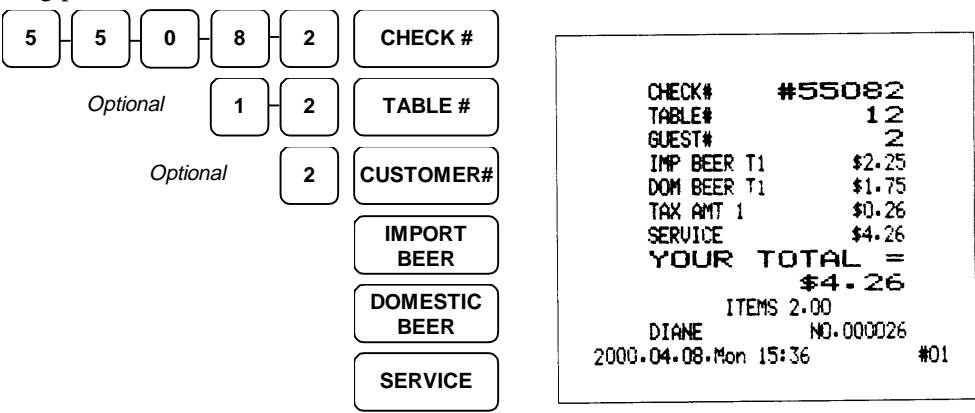

If the register is automatically assigning check numbers, simply press the CHECK# key:

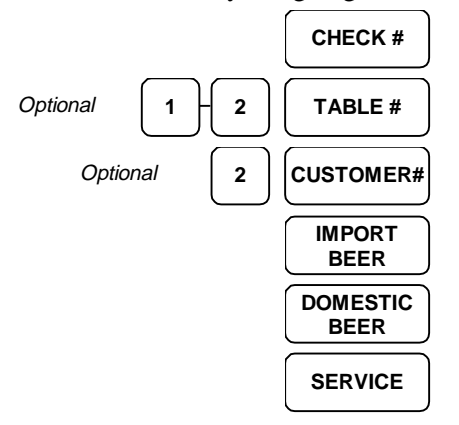

# **Picking Up an Existing Balance**

Depending on your register's programming, you may recall an existing balance in on of the following ways:

#### **Check #**

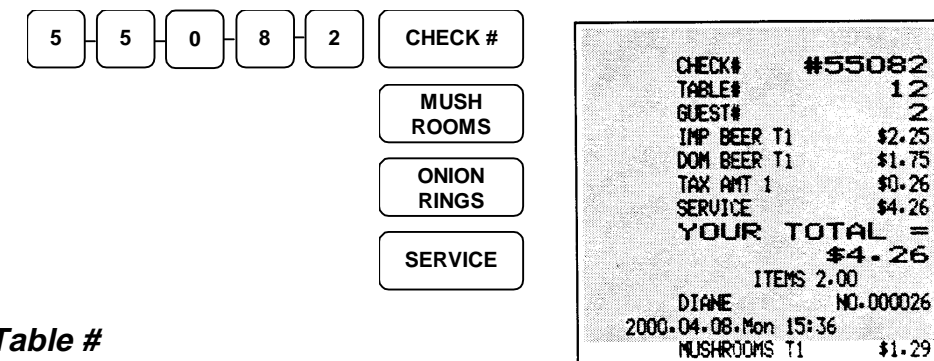

#### **Table #**

The TABLE # key will recall the lowest check number assigned that table number. When using this method, multiple checks at a single table should be given an extra digit for the table number.

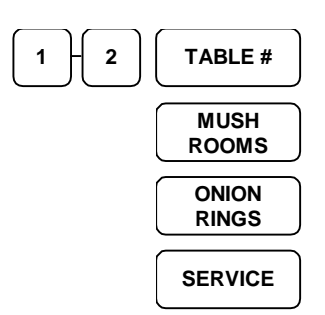

\*Shaded part of the sample guest check indicates items registered in previous postings.

 $#01$ 

#01

 $$1.29$ 

 $$0.43$ 

 $$2.75$ 

NO.000027

 $TOTAL =$  $$7.01$  $4.00$ 

RINGS TI

TAX AMT 1

**SERVICE** 

**DIANE** 2000.04.08.Mon 15:37

**YOUR** 

ITEMS

# **Closing or Paying a Guest Check**

### **Closing a Guest Check with Cash**

Pick up the current balance by recalling the guest check as shown earlier, then press SUBTOTAL. Enter the amount tendered, and press CASH. The register will call for the operator to insert the guest check, and print a record of the tendering operation and close out the account. This removes the check number from the check file, allowing a new account to be opened under the same number.

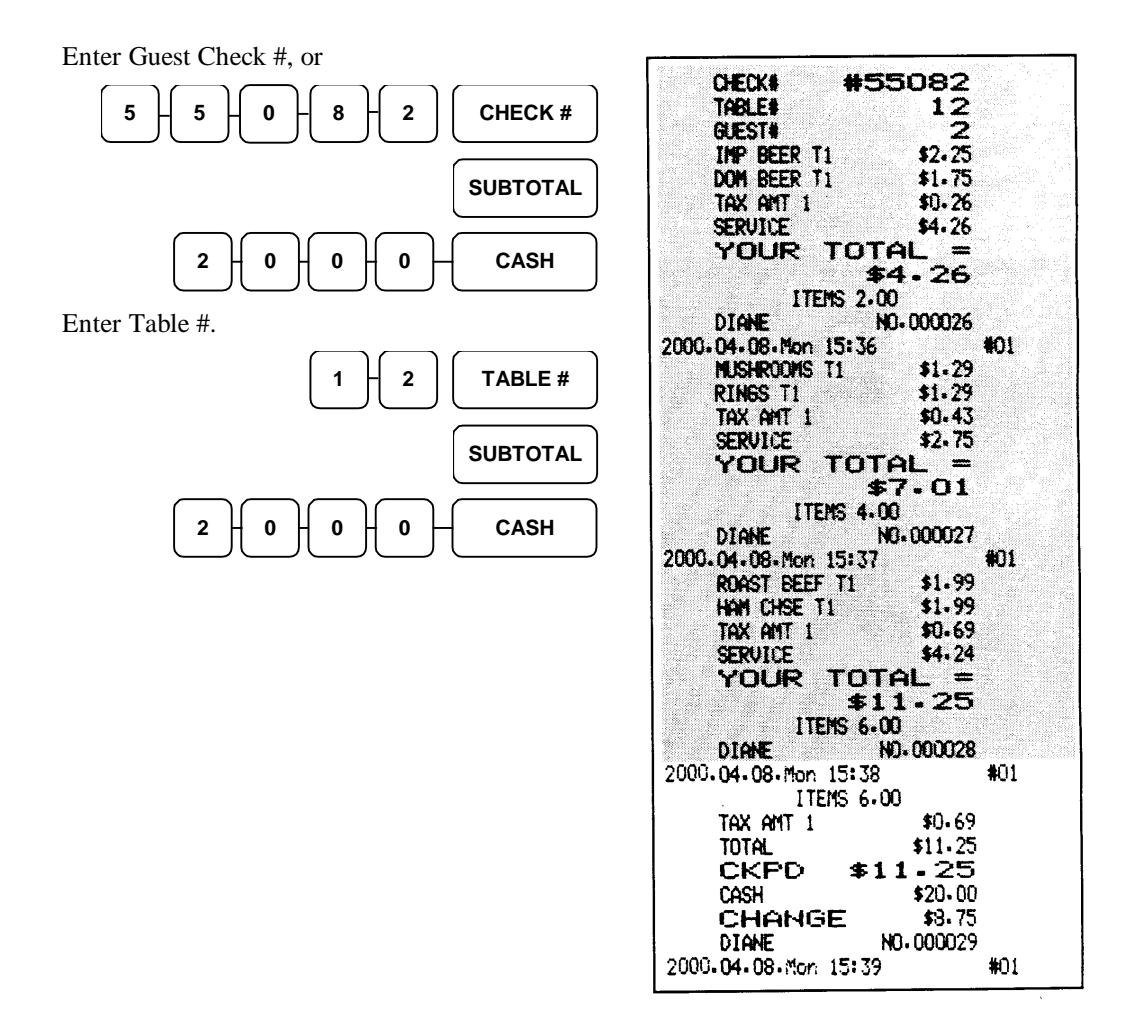

### **Closing a Guest Check with Check Tender**

Pick up the current balance by recalling the guest check as shown earlier, then press SUBTOTAL. Enter the amount tendered, and press CHECK. The register will call for the operator to insert the guest check, and print a record of the tendering operation and close out the account, as with cash transactions.

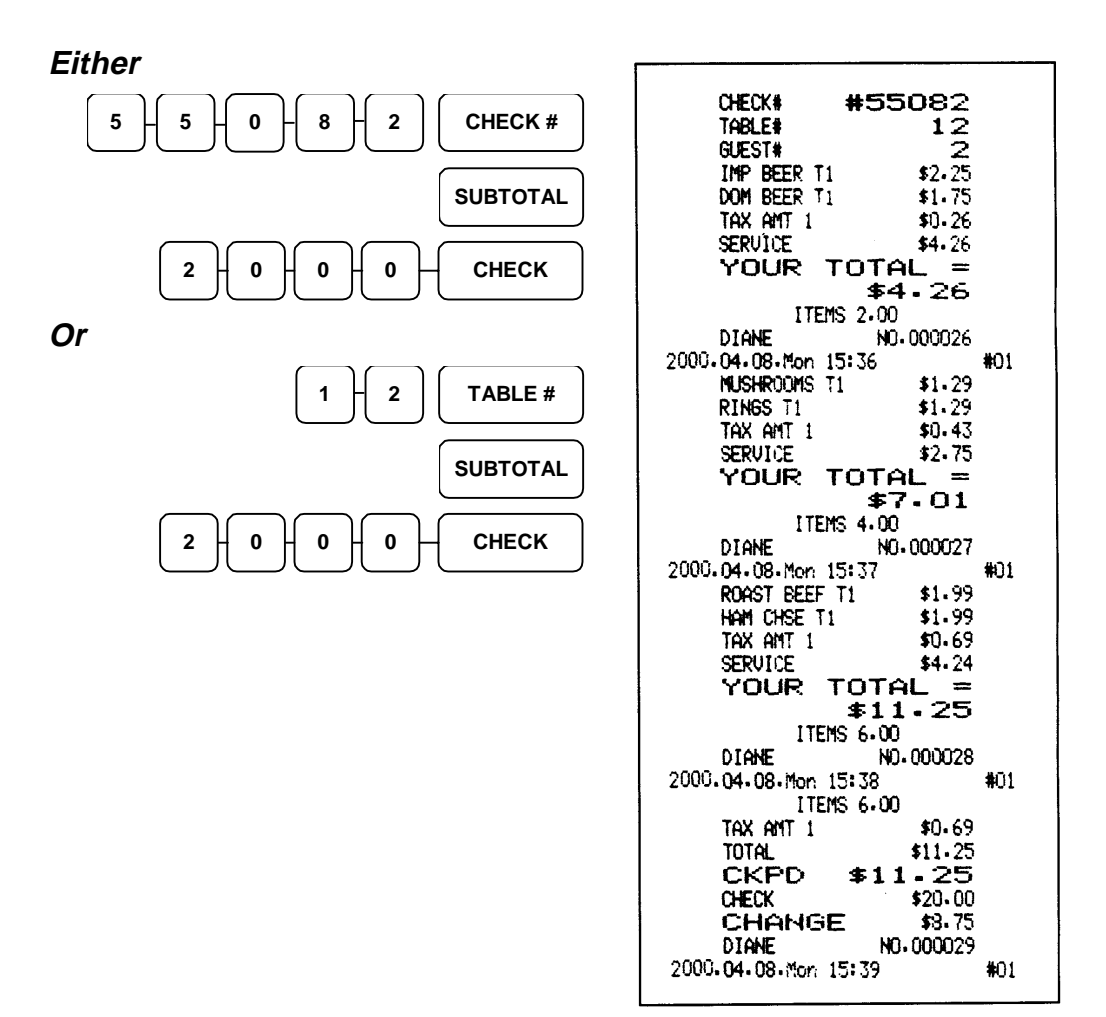
### **Closing a Guest Check with Charge/Adding a Tip Amount**

The TIP key is used to add a gratuity to an existing balance immediately before payment. The tip key may be used with any form of payment. Pick up a current balance by recalling the guest check as shown earlier, then press SUBTOTAL. Enter the tip amount, and press the TIP key. Press the SUBTOTAL key, enter the code number for the charge type and press the CHARGE key. Enter the amount tendered to charge and press the CHARGE key again.

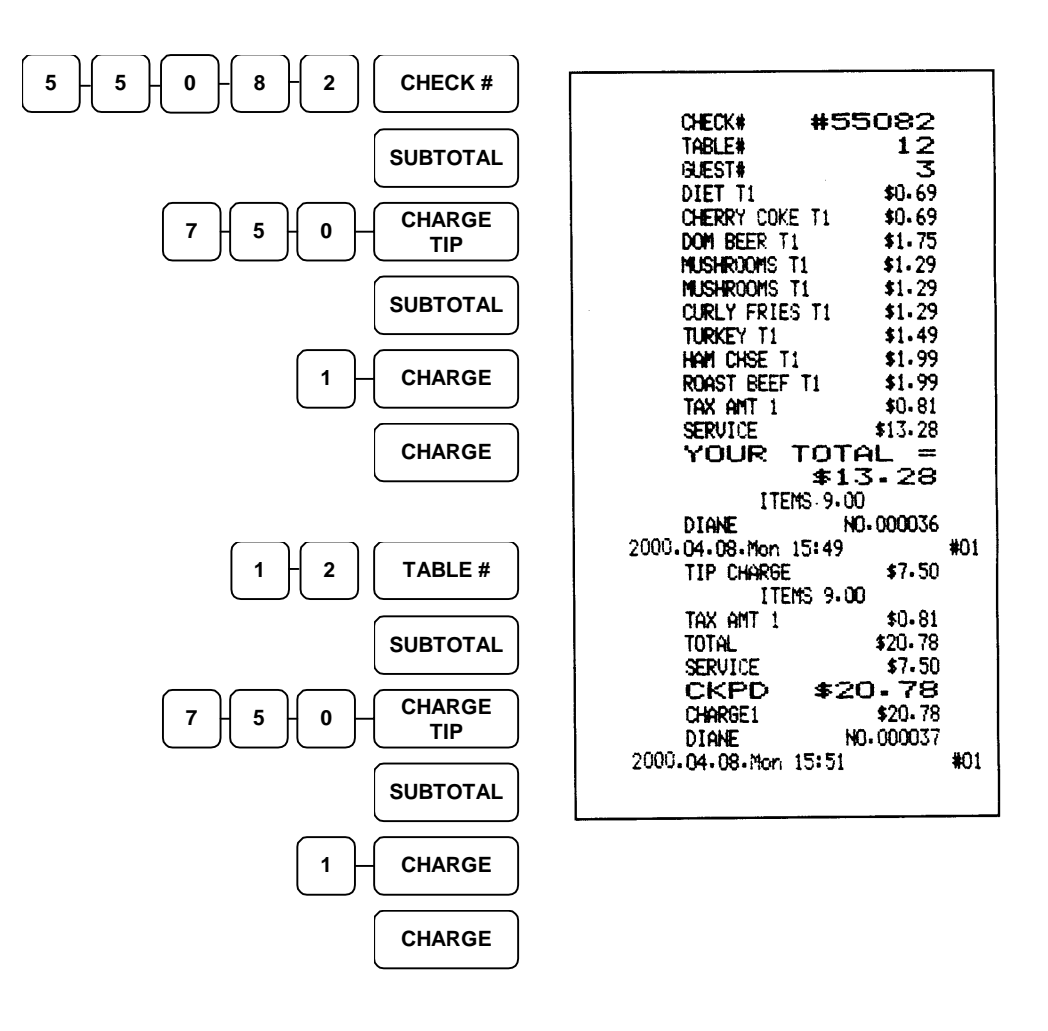

### **% Tip Function**

Some establishments automatically add a tip to the check. When this is the case, simply recall the guest check balance and press the SUBTOTAL key, followed by the TIP key. The register will calculate the preset percentage and add it to the total due.

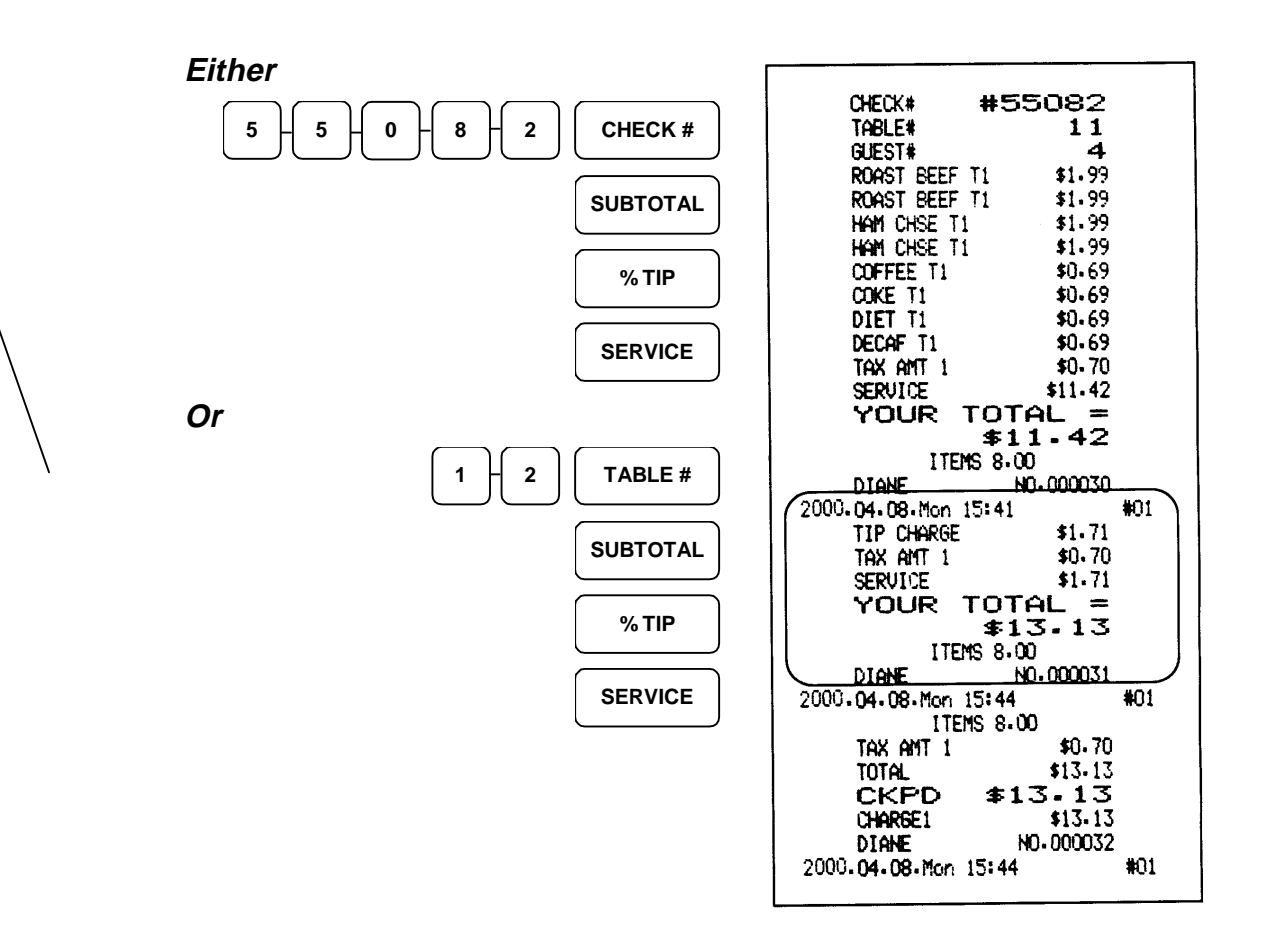

## **Soft Check Operations**

### **PRINT CHECK Key**

Soft check check tracking operations follow the same general rules as those for hard checks, except that it is not necessary to print the guest check every time it is serviced. Opening new guest checks, retrieving existing balances, and closing guest checks require all the same keystrokes. The only addition action required from the operator is the depression of the PRINT CHECK key when a copy of the guest check is desired.

The PRINT CHECK key sends the entire order to the designated soft check printer. The PRINT CHECK key may be programmed to also service the guest check. If not, the SERVICE key must pressed in addition to the PRINT CHECK key when a copy of the guest check is required. In most cases, it is not necessary to print the guest check until it is time to present it to the guest for payment.

The PRINT CHECK key applies to soft check operations only.

### **Starting a Soft Check**

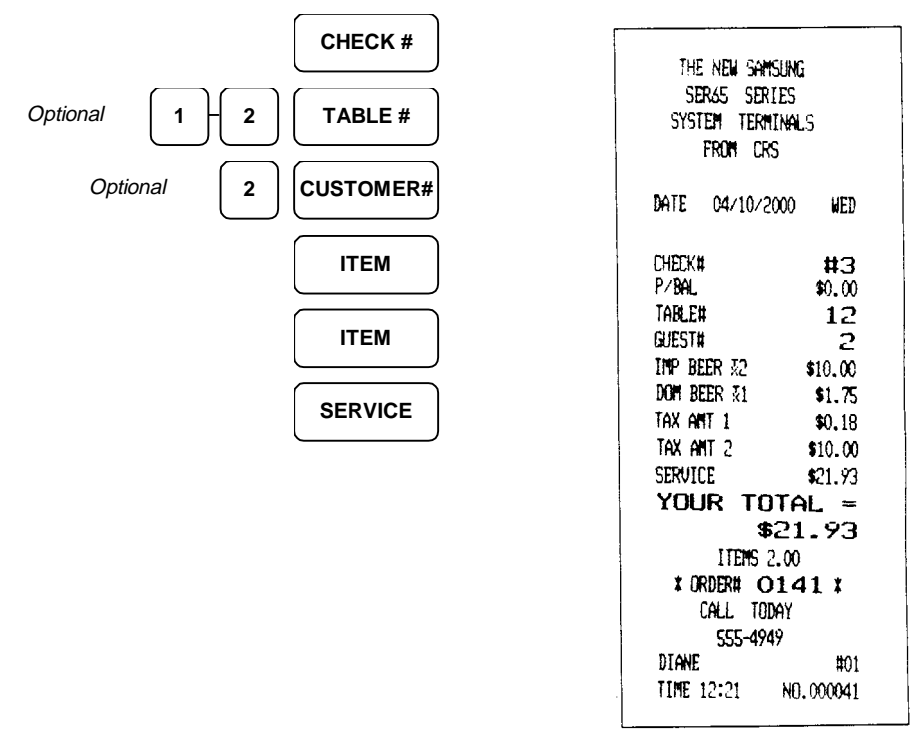

*Receipt Print Only/ No Check Print*

#### **Picking Up a Balance & Printing For Presentation**

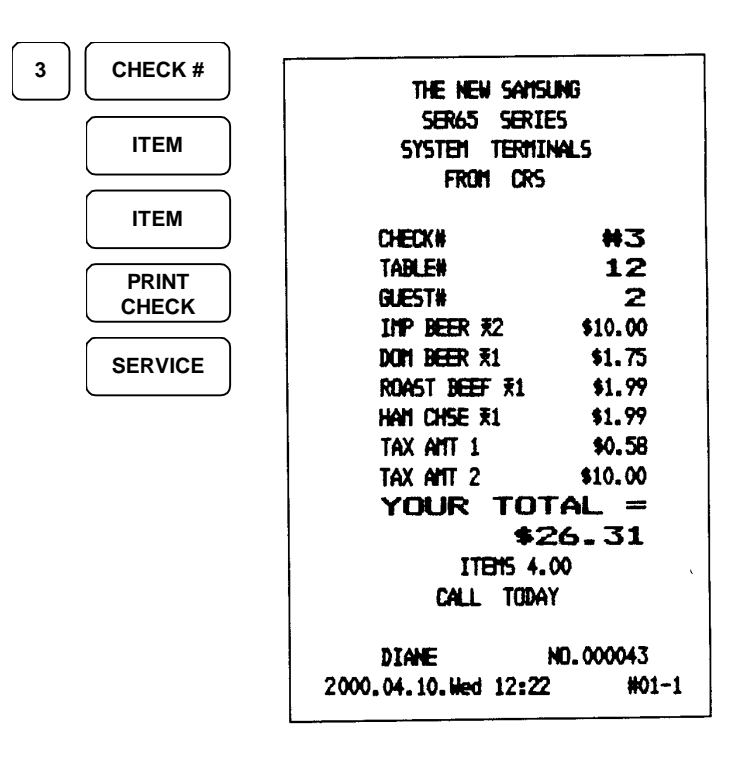

*Entire order to date is printed*

# **Transferring Guest Checks to Another Server**

Guest check transfer is a management function, meaning that the keylock must be in the X-Mode position.

In the event that responsibility for an active guest check has to be passed to a different server, follow these guidelines:

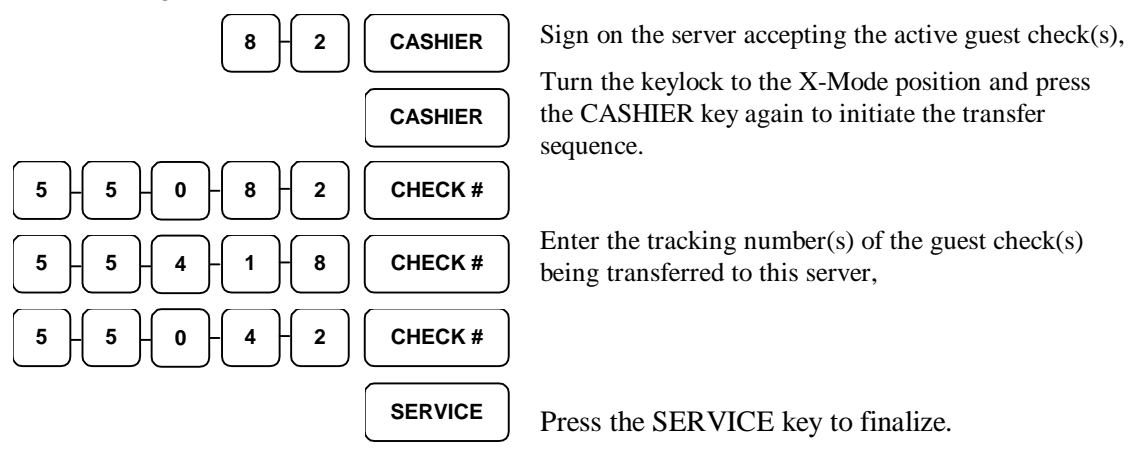

# **Combining Guest Checks for Payment**

On occasion, the need may arise to pay several guest checks all at once. This is also considered a management function, and takes place with the keylock in the X-Mode position.

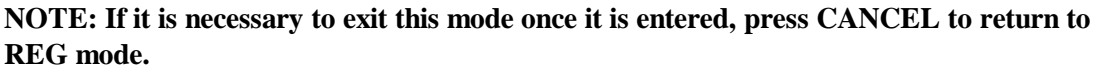

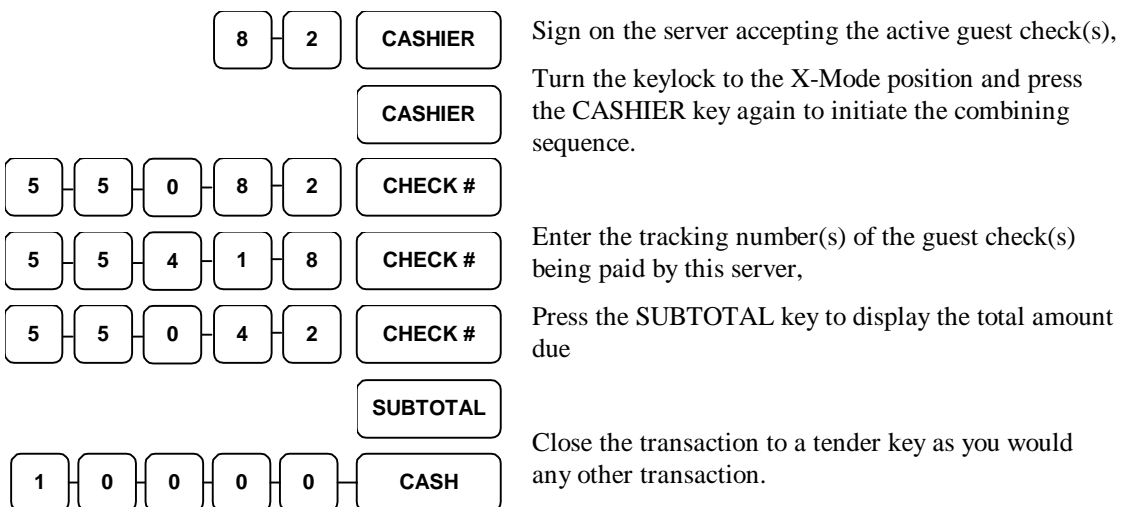

# **Scanning**

Scanning UPC, EAN, or store generated bar codes is just another way to enter a PLU number into the register. Each time an item is scanned, the register enters the PLU number read from the bar code. Your 6500II/6540II can also be set to scan price or weight embedded bar codes. Price embedded bar codes will print with the correct embedded price; weight embedded bar codes will show the weight multiplied by the preset price.

If the scanner is not able to read the code, simply enter the digits using the ten key pad and press the PLU key. If the register returns a PLU NOT FOUND or similar message, the item may not be programmed into the system.

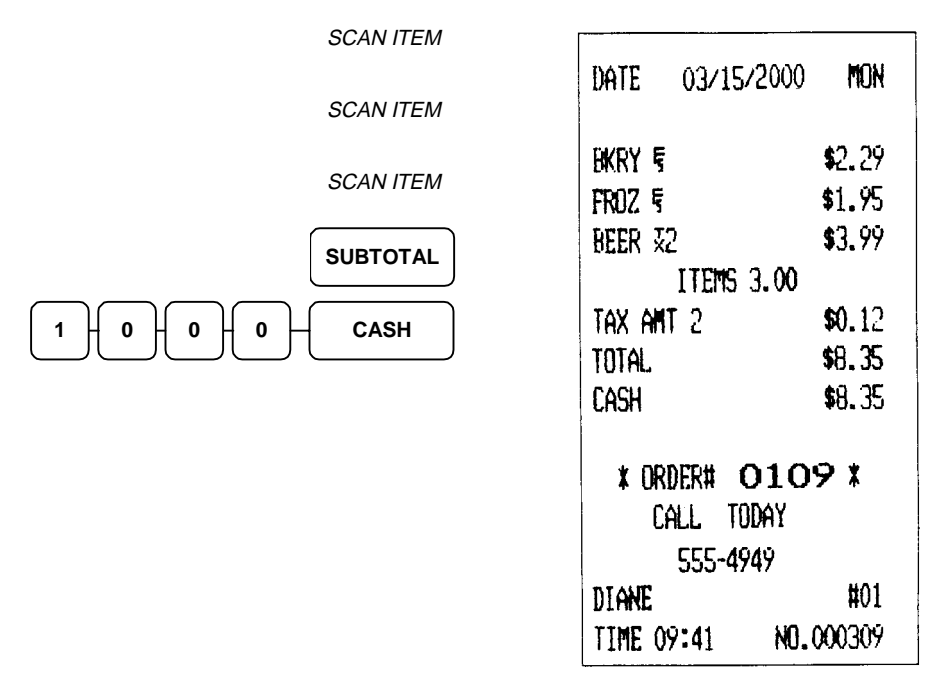

### **PLU PRICE Key**

The PLU PRICE key works together with the scanner to allow price checks, or price previews of items. Many times items themselves are not marked with a price, only a UPC code. To find the programmed price for an item without actually ringing the item up, first press the PLU PRICE key, then scan the item. The price is shown on the register's display.

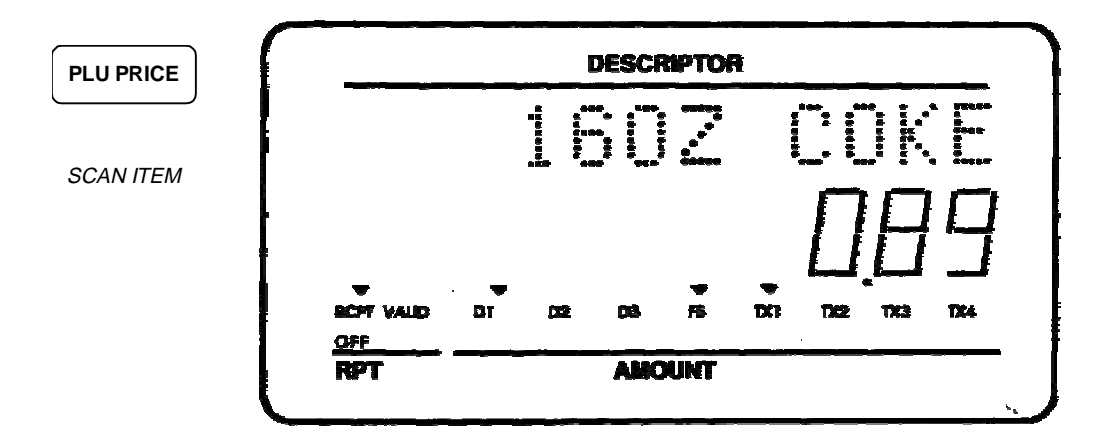

# **Time Keeping Features**

The Samsung SER-6500/6540 features a built-in time clock, allowing it to track employee hours worked. All time keeping operations take place at one register, which holds all the time keeping data. Ask your manager to identify the register used for time keeping.

### **Clocking In**

Press the TIME IN/OUT key. The register will prompt the operator for their cashier sign-in code. Enter the code and press the TIME IN/OUT key again. The register will issue a receipt listing the clerk logged in and the time.

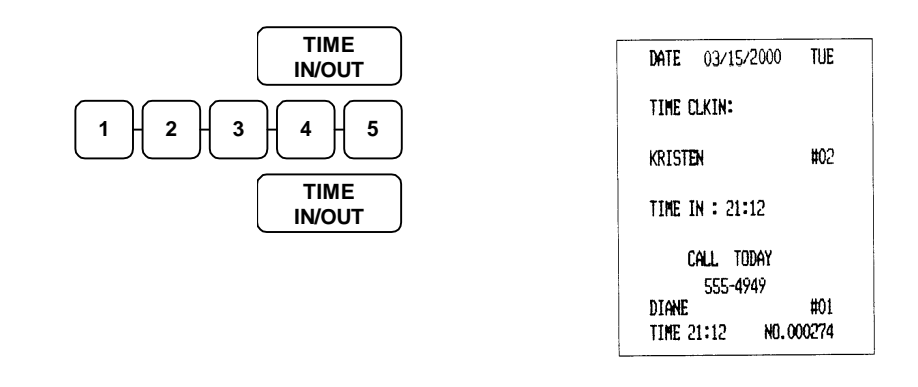

### **Clocking Out**

Follow the same procedure as above, being sure to use the correct register. The SER-6500/6540 will again issue a receipt listing time in, time out, and an optional line showing the total hours worked that day.

Employees may clock in and out up to eight times in a single working day.

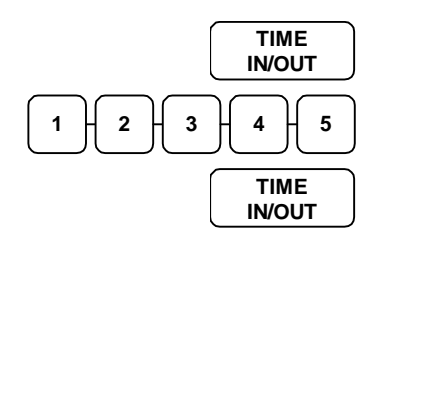

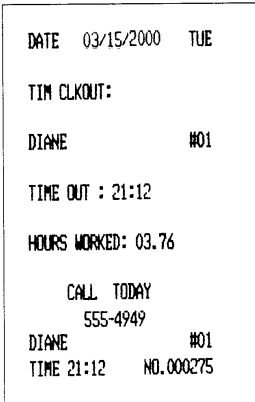

# **X-Mode Programming**

# **Introduction**

X-Mode programming for the Samsung SER-6500II/6540II may also be considered Manager programming, since many of the functions may fall under the responsibility of the store manager.

X-Mode programming involves setting the default size and modifier levels (for pop-up mode), signing in and out of training mode, turning the receipt print on and off, and cash declaration procedures.

# **X-Mode Override / Manager Mode**

Certain function keys (Void, R/A, P/O, Refund, etc.) may be programmed to require the keylock turned to the "X" position before they will operate. If an attempted operation results in a "MANAGER" error prompt, the keylock must be turned to the "X" (Manager) position and the operation repeated.

Certain entry limits may also be programmed to allow higher entries when the key is turned to the "X" position. This is referred to as X-Mode override. Ask your dealer and/or Store Manager to list the keys affected in Manager Mod

# **77 SBTL - Set Default Size**

Five Size keys are available for placement on the SER-6500/6540 keyboard. Size function keys are programmable in P-Mode to manipulate the PLU number assigned to any given NLU key. Size and modifier keys may be programmed to "Pop-Up" after each time they are used. By popping up, they return to a predetermined size or modifier level. In this programming step, you may determine the size and modifier level these keys return to after each use. An entry of "0" assigns the default as the true (unaltered) PLU number assigned to that NLU key.

This feature may also be used to shift all NLU keys to another use. Since each NLU key may access five different PLU numbers by using the size keys, five keyboards may be laid out, each with different PLU numbers assigned to NLU keys. Five more keyboards are available using modifier keys. And by combining the default settings of the two types of keys, up to 25 separate "levels" may be programmed.

See the programming section of this manual for more information regarding building PLU numbers using the Size and Modifier keys.

#### **Programming the Default Size:**

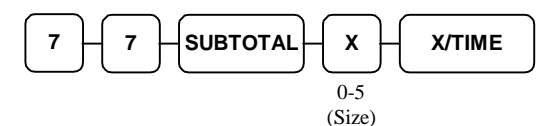

A receipt is issued, showing the new default size.

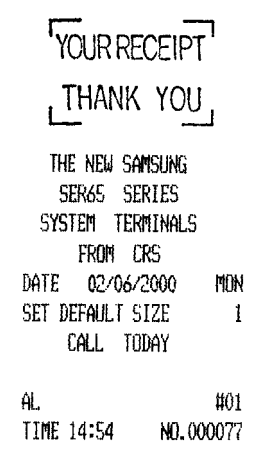

# **78 SUBTOTAL - Set Default Modifier**

The default modifier is programmable. All considerations listed for default Size also apply to default Modifier programming.

See the programming section of this manual for more information regarding building PLU numbers using the Size and Modifier keys.

#### **Programming the Default Modifier:**

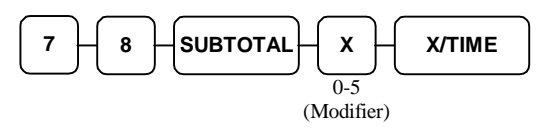

A receipt is issued, showing the new default modifier.

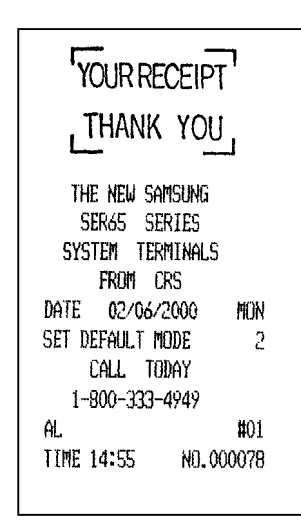

# **88 SBTL - Enter/Exit Training Mode**

The keylock is required to be in the X-Mode position in order to sign in and out of training mode. This offers a level of security to prevent mis-use of training mode operation. "TRAINING" is printed on the top of all training transactions (both receipt and detail) as well as any kitchen printer output.

#### **Enter Training Mode Key Sequence:**

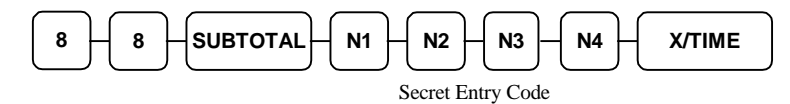

#### **Exit Training Mode Key Sequence:**

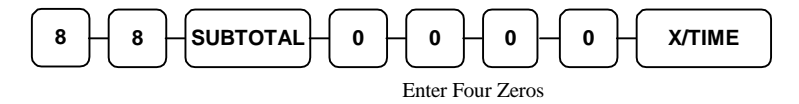

A receipt is issued each time you enter or exit training mode.

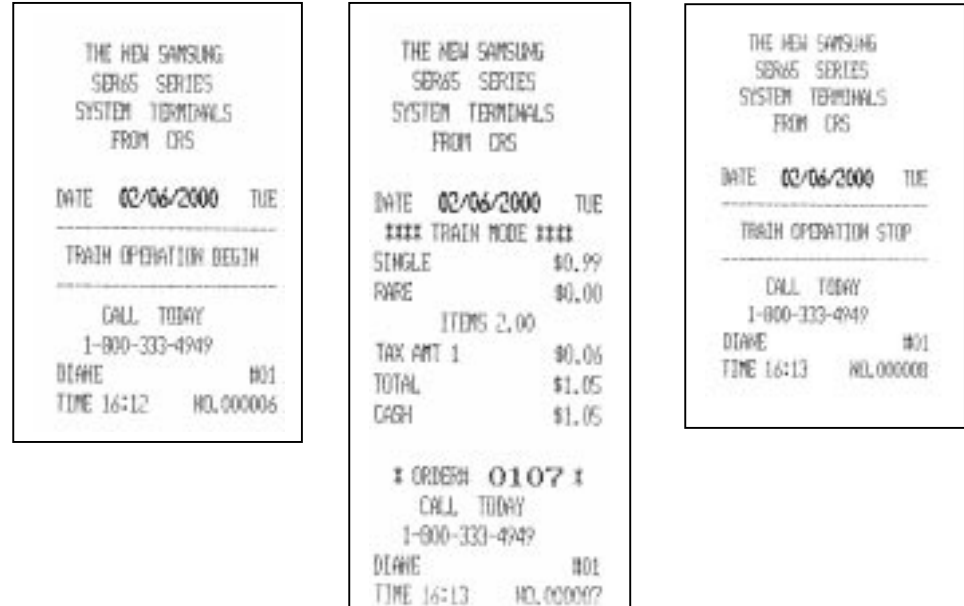

# **99 SBTL - Receipt On / Off**

The receipt printer may be turned on and off in X-Mode. If the register has been programmed for buffered receipt, the receipt printer itself should be programmed off in X-Mode. An additional keystroke at the end of a sale (the depression of the CASH key) will issue a receipt.

Additional programming for buffered receipts is done in P-Mode (50 SUBTOTAL), where multiple receipt and stub receipt are available.

#### **Programming the Receipt Off:**

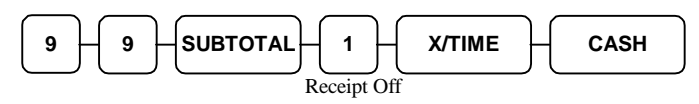

#### **Programming the Receipt On:**

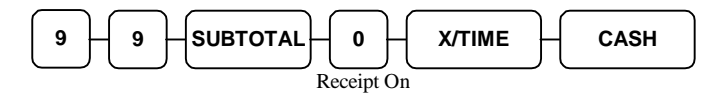

A receipt is issued to confirm that the receipt has been programmed on or off.

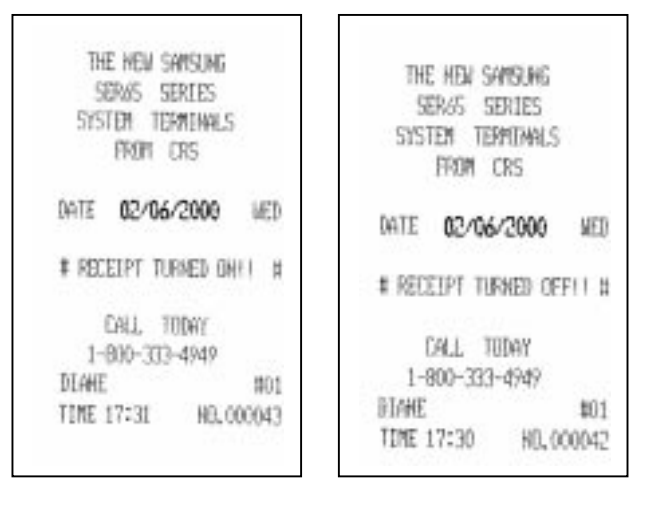

# **X-Mode Cash Declaration**

Cash declaration is not a part of programming, but a management function which takes place with the keylock in the X position.

Please note that the cash declaration process begins and ends with pressing the CASH key. If, while taking reports, the manager should inadvertently press the CASH key, they will begin the cash declaration process. Once started, the process must be completed\* before the register is released for other operations. Please teach end users to check the receipt for the **\*CASH DECLARATION\*** line, printed at the beginning of the operation, if they experience problems or apparent lock-ups while taking reports.

#### **Cash Declaration Procedure**

1. Press the **CASH** key.

**CASH**

2. Enter the total of cash.

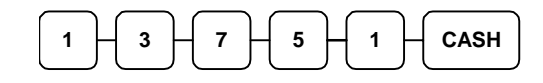

3. Enter the total of checks.

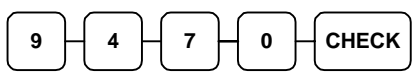

4. Enter the total of food stamps.

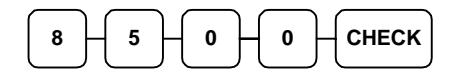

5. Press the **CASH** key to total the declaration.

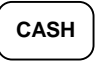

**YOUR RECEI** THE MEW SAMSUNG SERG5 SERIES SYSTEM TERMINALS FROM DRS 02/06/2000 IATE MÜH ### CASH DECLARATION ### CASH \$137.51 CASH \$94.70 CASH \$85.00 TOTAL \$317.21 CALL TODAY 1-800-333-4949 Ñ.  $W1$ **TIME 14:56** NO. 000080

\* It is possible to declare only 1 cent and press the CASH key twice to satisfy cash declaration requirements. The register will allow multiple cash declarations, but bases cash-in-drawer over/short figures on the last declaration done.

An alternative method of tender entry when performing cash declaration allows you to use the register as you would use an adding machine. For example, the manager may enter an amount for each type of cash tender instead of one total amount. They may also enter one check at a time if desired.

An example follows:

1. Press the **CASH** key.

**CASH**

2. Enter the total of coins:

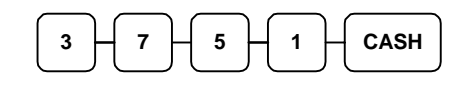

3. Enter the total of ones:

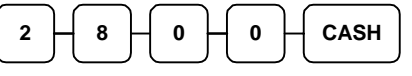

4. If you wish you can multiply the count times the denomination. Enter, for example:

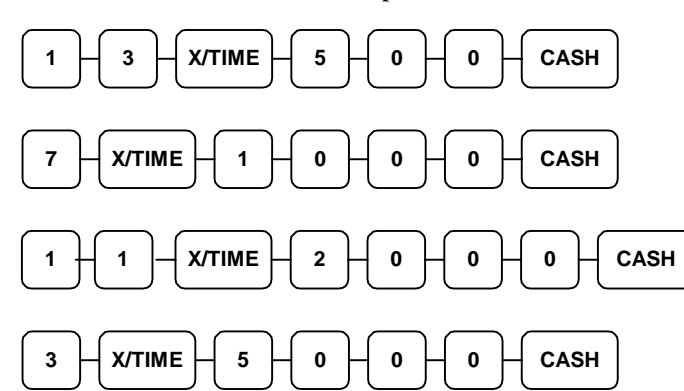

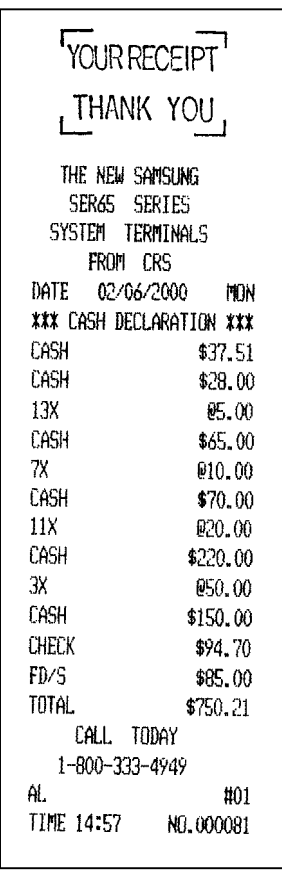

- 5. Enter the remaining cash separately by denomination.
- 6. Enter each check:

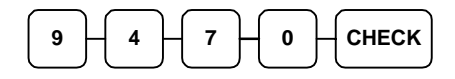

7. Enter food stamps:

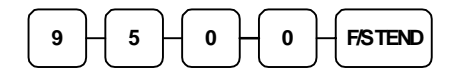

8. Press the **CASH** key to total the declaration.

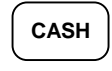

# **P-Mode Programming**

# **Introduction**

This section covers all Manager programming in the "P" position.

### **PLU Programming**

- Preset Price/HALO
- PLU Descriptor Programming (up to twelve characters)

### **Clerk/Cashier Programming:**

- Sign-on Code Programming Each Clerk may be assigned a secret sign-in code of up to ten digits.
- Descriptor Programming A custom twelve-character descriptor may be programmed for each clerk/cashier.
- Clerk Status Programming Status options assign clerks to a labor group, and a specific cash drawer.
- Labor Group Descriptor Programming Each of the thirty labor groups may have a custom twelve-character descriptor. These descriptors appear on labor reports.

### **Time Keeping Adjustments**

• Time Keeping Adjustments - Time worked for each employee may be adjusted in P-Mode.

### **Date and Time Programming**

• Date and time may be set in P-Mode.

# **PLU Programming**

PLUs may be assigned a number of up to 14 digits, in order to accommodate scanning of UPC codes.

To register a sale, PLU entries may be made by entering the PLU number and pressing the PLU key, scanning an item, which enters the UPC number as the PLU number, or pressing a key on the keyboard (an NLU, or Number Look Up) which has been assigned a PLU number.

Regardless of the entry method during a sale, all PLUs prices and descriptors are programmed in two steps:

- 1) Program 200 PLU HALO/Preset Price
- 2) Program 300 PLU Descriptors

#### **IRC Program Transfer of PLUs**

Once an IRC system has been established, any changes made to the PLU file (price or descriptor changes) at any register will be automatically broadcast to all other registers in the system.

#### **Preparation**

All PLUs require a PLU number, or code, by which they are identified. PLU codes may be from one to fourteen digits long, and do not have to be programmed in any particular order.

### **200 SBTL - PLU Price / HALO Programming**

PLUs may be programmed to register either a pre-set price, or to accept an open amount. PLUs programmed to accept an open amount may be programmed for an entry limit, or High Amount Lock Out. The SER-6500II/6540II will accept HALOs and preset prices of up to 8 digits, but not higher than \$500,000.00. Prices and HALOs may also be assigned by range, in the same way as the program status. The register will not assign a price or HALO to a PLU that has not yet been programmed for status.

Price and HALO programming for a single PLU is as follows:

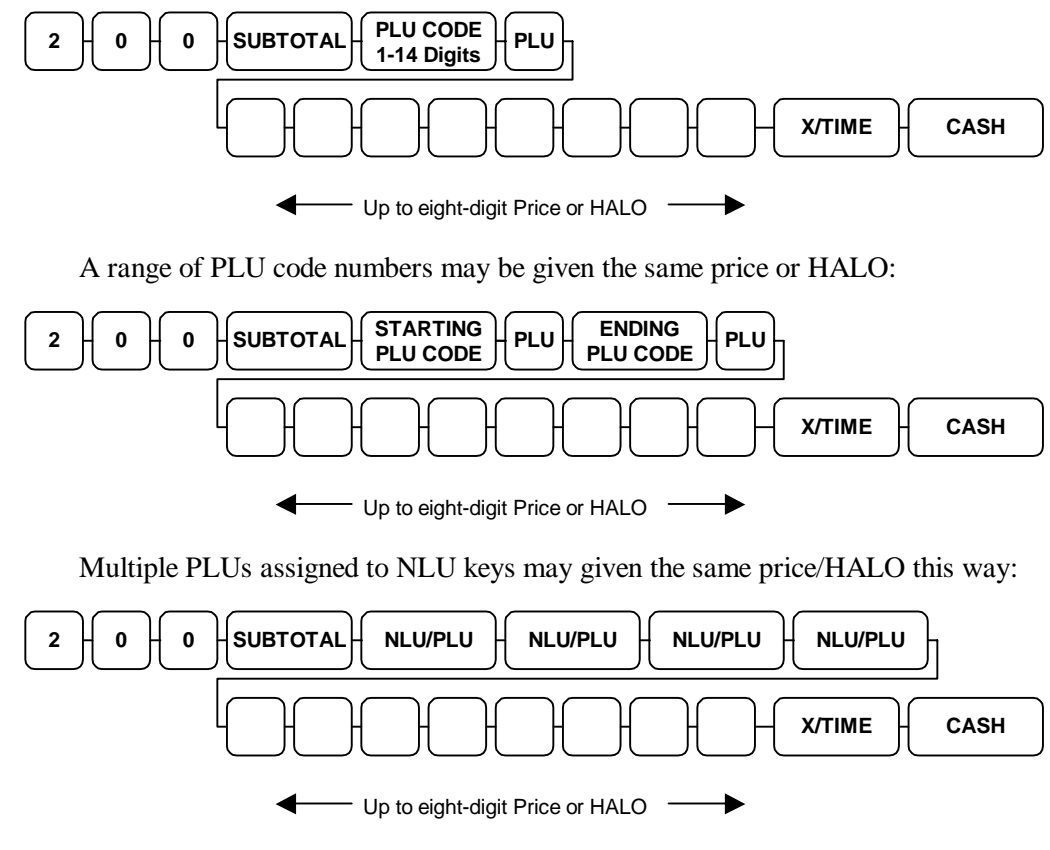

Pressing the NLU key will program the PLU assigned to that key.

• **8 digit prices and HALOs may not exceed \$500,000.00**

### **300 SBTL - PLU Descriptor Programming**

Like status and price programming, descriptors may be programmed for one or a thousand PLUs. PLUs may have a descriptor of up to 12 characters. These descriptors may be entered by their two digit alpha-codes on either model machine, or by using the alpha keyboard overlay on the SER-6500II.

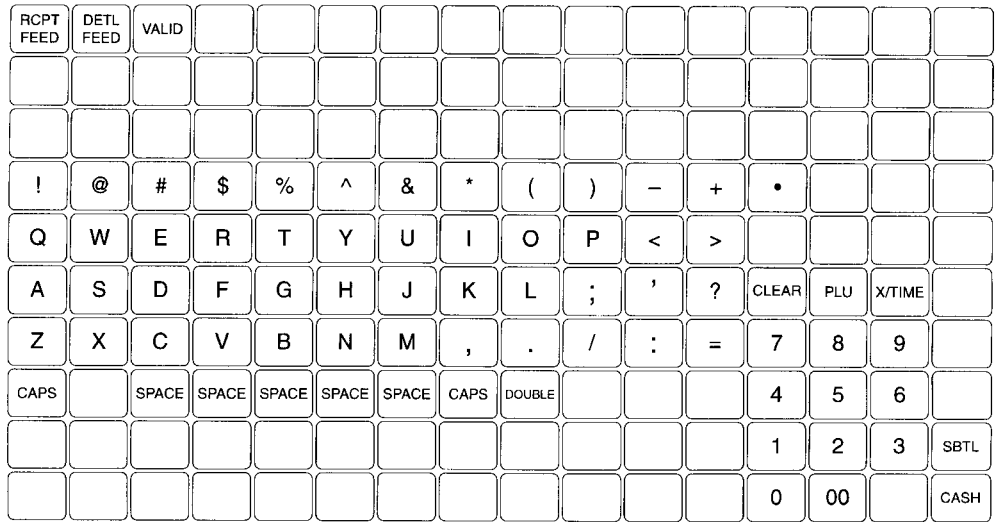

It is possible to transfer programming from machine to machine using IRC program downloading. It is also possible to mix SER-6500II and SER-6540II machines within a system. So, if you wish, you may program alpha descriptors on an SER-6500II, using the alpha-overlay feature, and then download the PLU's to one or more SER-6540IIs.

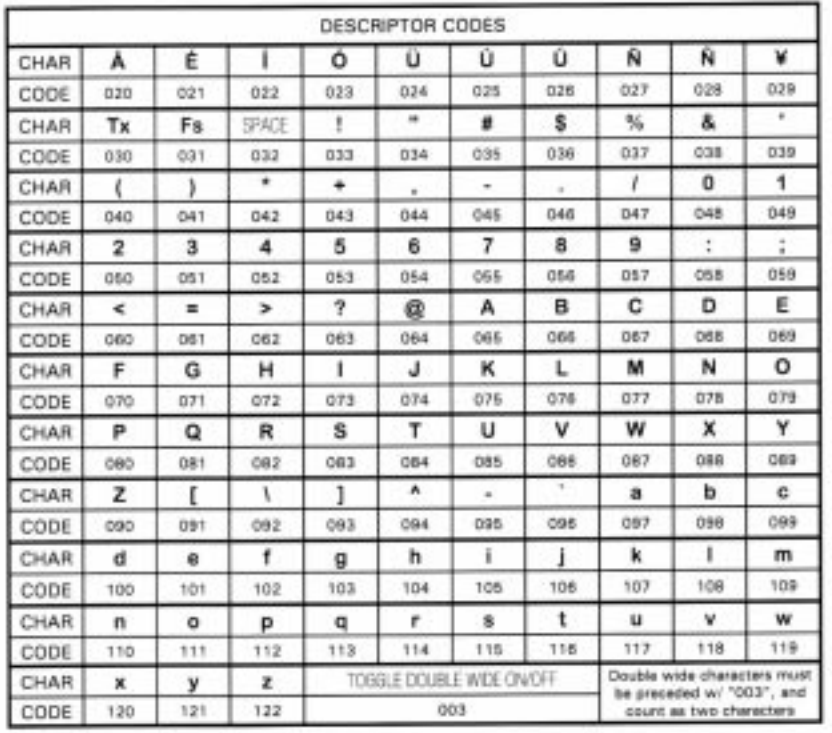

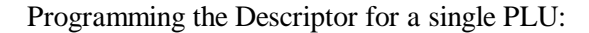

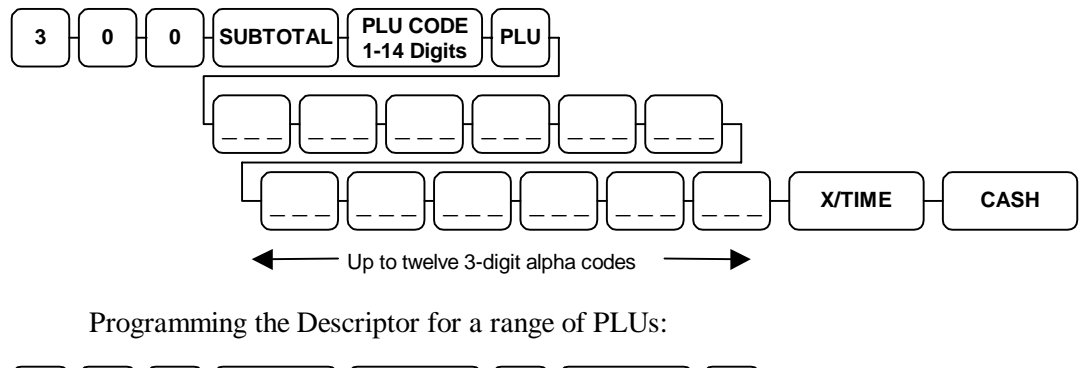

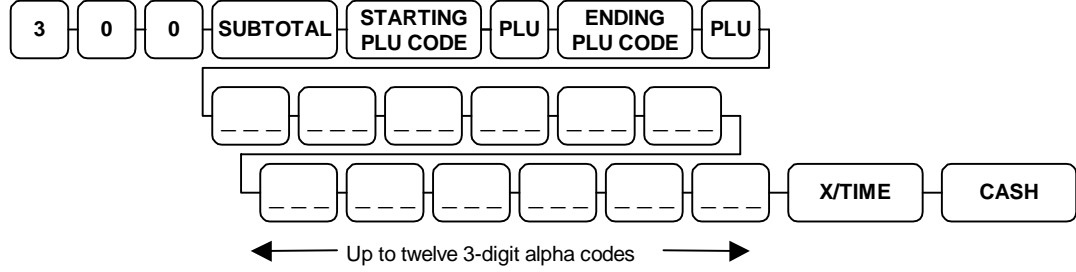

Programming the Descriptor for multiple PLUs using NLU keys:

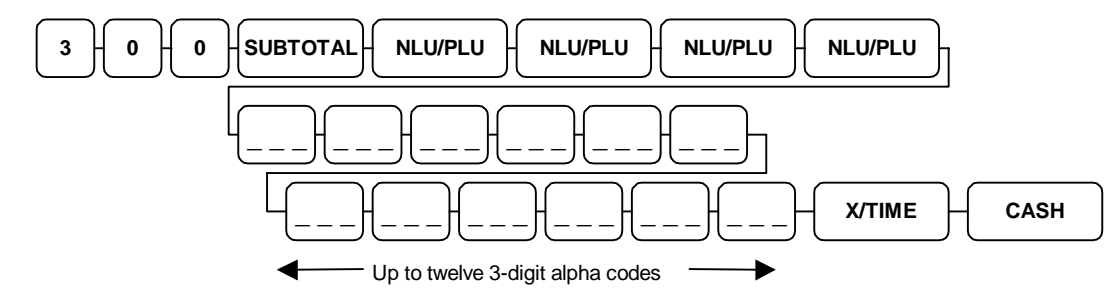

Programming the Descriptor using the alpha-numeric keyboard overlay (SER-6500II only):

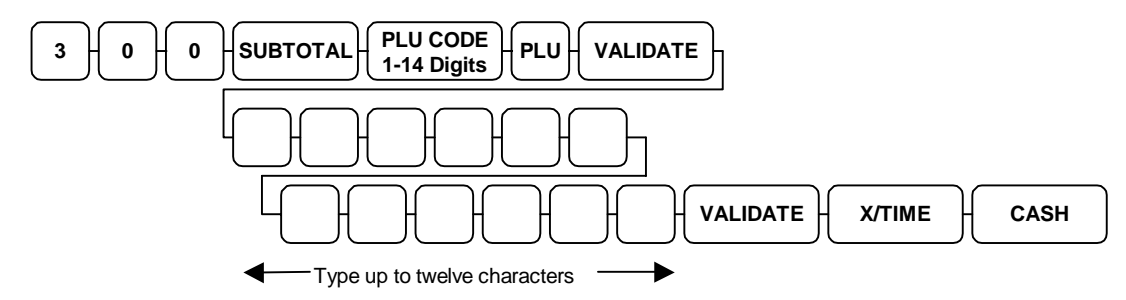

The VALID key signals both the beginning and the end of keyboard alpha programming of PLUs/NLUs. The descriptor programming sequence begins and ends with the same keystrokes (300 SUBTOTAL to begin, CASH to exit), no matter which method you use. Programming by range follows these same guidelines.

# **Clerk/Cashier Programming**

1 to 99 clerks were allocated as part of S-Mode memory allocation programming. P-Mode Clerk/Cashier programming is divided into four areas:

- 1. Sign-on Code Programming Each Clerk may be assigned a secret sign-in code of up to ten digits.
- 2. Descriptor Programming A custom twelve-character descriptor may be programmed for each clerk/cashier.
- 3. Status Options Status options assign clerks to a labor group, and a specific cash drawer.
- 4. Labor Group Descriptor Programming Each of the thirty labor groups may have a custom twelve-character descriptor. These descriptors appear on labor reports.

### **800 SBTL - Secret Sign-on Code Programming**

Clerk/Cashiers take on a permanent clerk # as part of initial programming. If 50 clerks were allocated as part of S-Mode memory allocation, then the clerks created are given numbers 1 - 50. This is the number referred to as Clerk #. Each clerk may be assigned a secret sign-in code, used to log in and out of the register. All sales entered into a register while a clerk is signed into that register are credited to that clerk. In addition, the cash register maintains separate financial totals for each clerk.

Sign-on code programming key sequence:

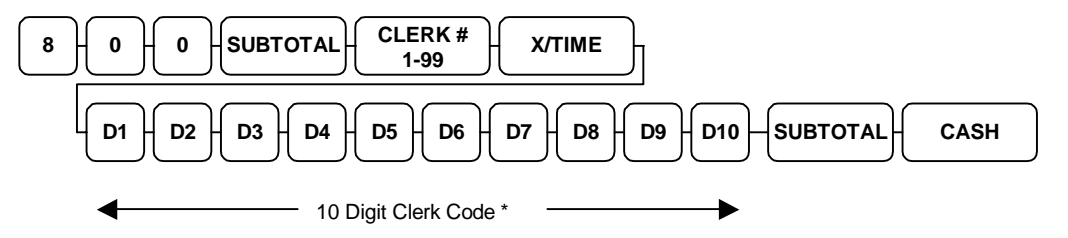

\* A ten digit entry is required. Enter leading zeros when sign-on code is less than ten digits.

# **810 SBTL - Clerk Descriptor Programming**

Each clerk may be assigned a twelve-character descriptor, which will print on guest checks, receipts, and reports.

### **Clerk Descriptor Programming Key Sequence Using Alpha Overlay**

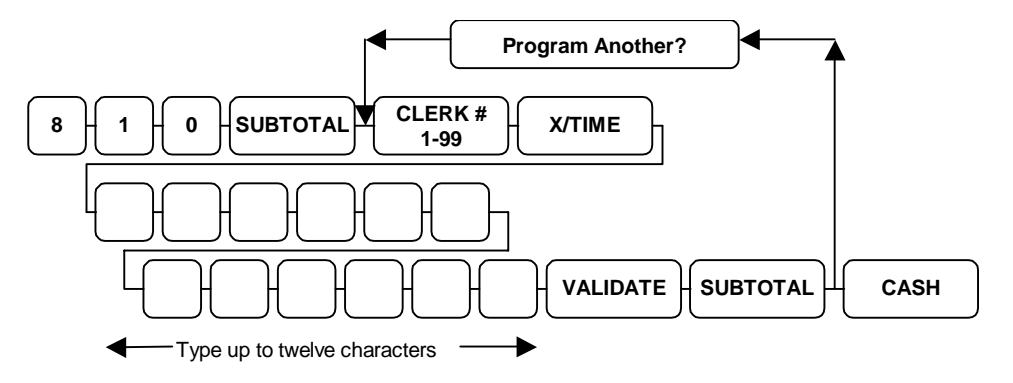

### **Clerk Descriptor Programming Key Sequence Using Codes**

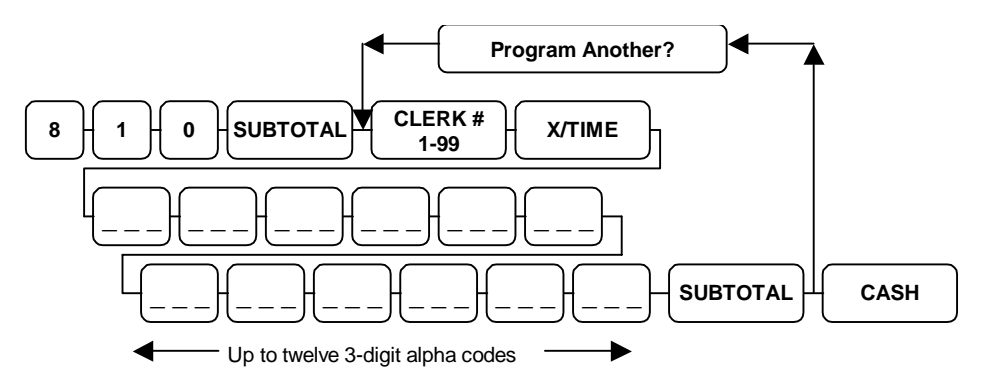

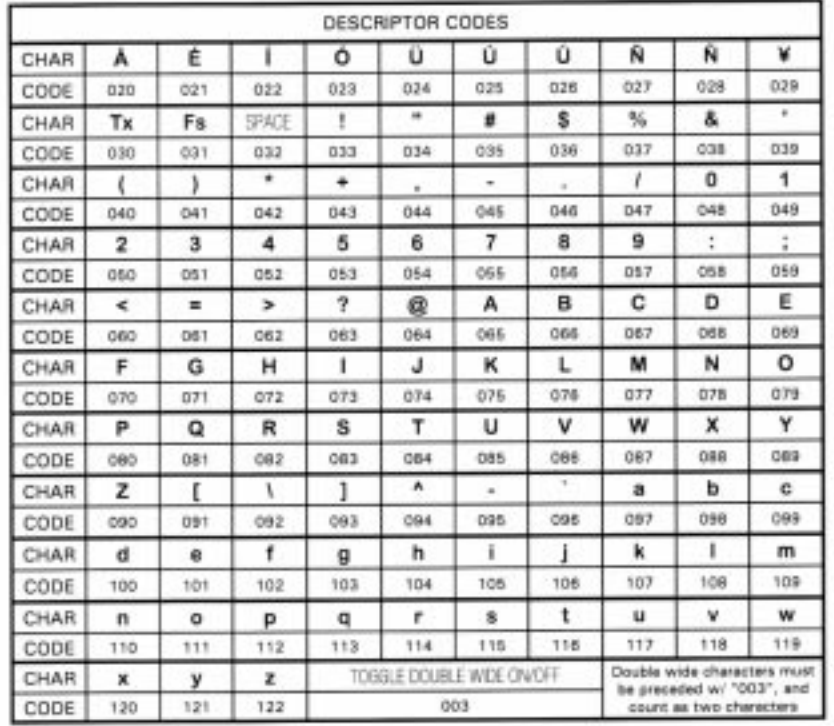

### **820 SBTL - Clerk Status Programming**

Clerk status programming determines which labor group each clerk belongs to. Each labor group has its own report total.

Clerk drawer assignments are also made as part of status programming. Clerks may be signed exclusively to drawers 1 - 3, or barred from cash sales by programming 0 as the drawer number. Drawer 0 will allow only P/Bal sales that end with the Service key.

Default programming for clerk status is "001"

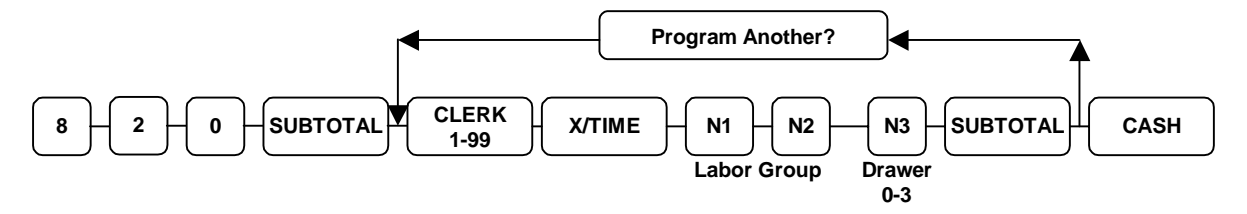

### **830 SBTL - Labor Group Descriptor Programming**

Each Labor Group (1 - 30) may be given a 12 character descriptor which will appear on reports.

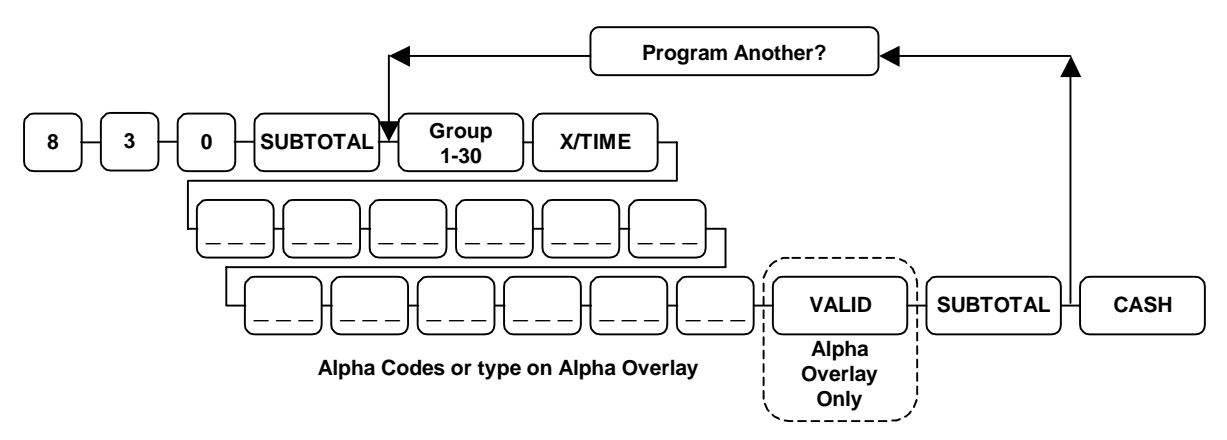

### **835 SBTL - Time Keeping Adjustments**

From time to time employees will either forget to clock in or out when using the time keeping feature of the register. In order to reflect accurate "hours worked" for labor cost reporting, an adjusted "hours worked" may be entered in P-Mode. The figure entered in P-Mode does not add to, or subtract from, but replaces the existing figure.

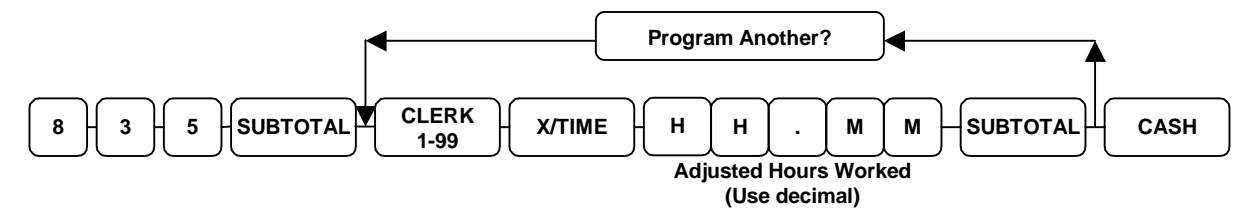

# **1400 SBTL - Date and Time Programming**

Date and time are maintained automatically, with the date advancing each night at midnight. When the register is removed from it's power source, the time and date are maintained by the NiCad battery found on the main board.

You may find, however, that the time needs adjustment (during daylight savings time for example). Both date and time are set in one operation.

**Setting the Date and Time:**

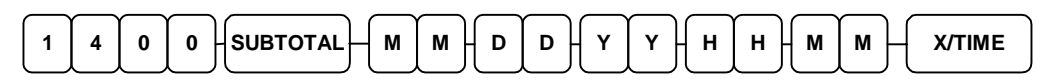

The Month/Day/Year order is set in P-Mode, Program 50, address 11.

# **SER-6500II/6540II Reports**

# **Overview**

System reports are divided into two basic categories; "X", or read-only, and "Z", or read & reset to zero. Most reports are available in both categories. Some reports, such as "In-Drawer" reports and the From-To Department report are only available in X-Mode.

Some reports also provide identical but separate "Period to Date" reports. These reports maintain a separate set of totals which may be allowed to accumulate over a period of days, weeks, months, or even years. These fall into the " $X2$ "  $\&$  " $Z2$ " category. They may be read in "X2" as often as needed, and then reset to zero with the "Z2" command. Z2 totals are updated each time a Z1 report is completed. If Z3 totals have been selected as part of memory allocation programming, Z3 totals also maintained. Z3 totals are updated every time Z2 reports are completed.

A complete list of possible reports is presented in the charts on the following pages.

#### **IRC Reporting**

You may consolidate reports by first entering IRC mode, and then entering the report number. The key sequence for IRC reports is shown below:

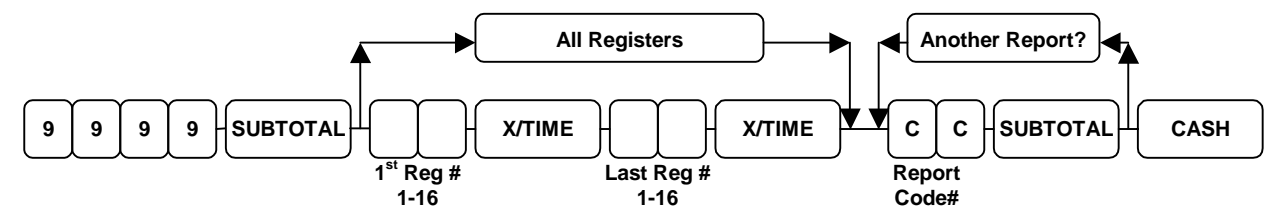

#### **Single Register Reports**

Managers may take reports for any single register at that register, with the following exeptions:

#### **Labor Groups and Open Checks**

Primary Data for the above reports are kept in only one machine in the system, and reports must be taken at that machine.

### **String Reports**

Two programmable String Reports are also available. A String Report will automatically execute each of the predetermined reports one after the other. By using pre-programmed String Reports, store closing and end-of-shift reports may all be taken by entering a single command.

# **Report Table**

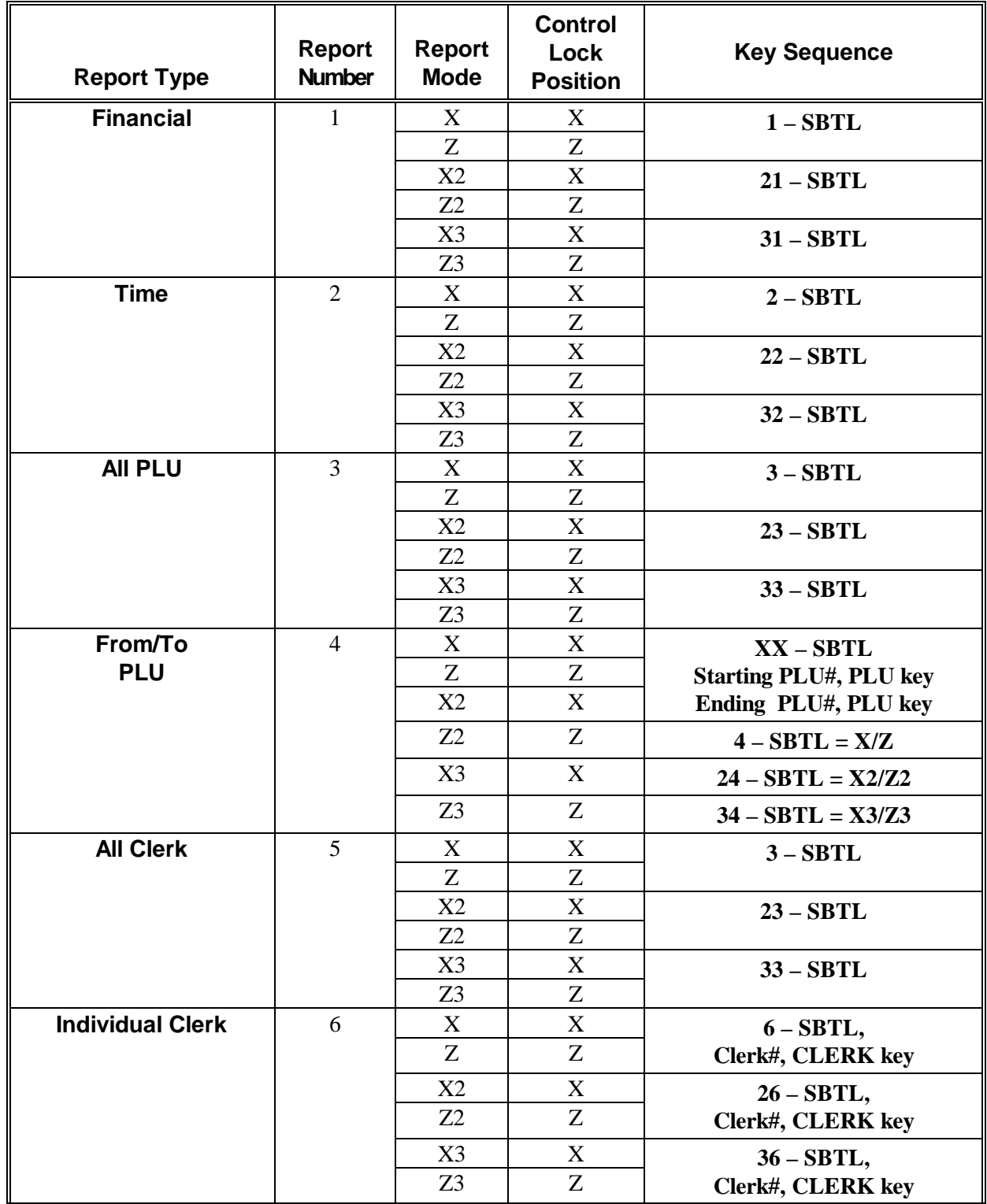

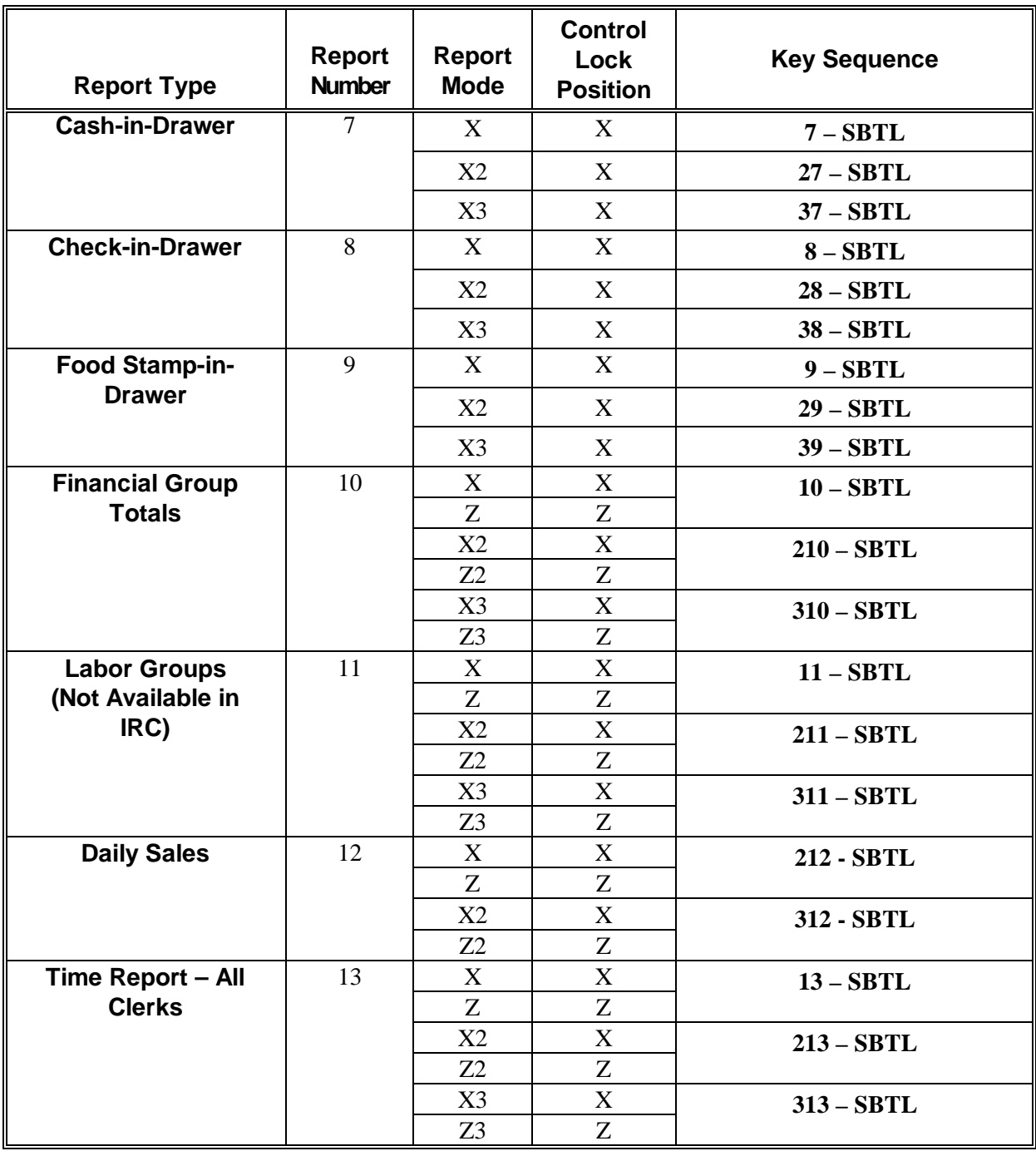

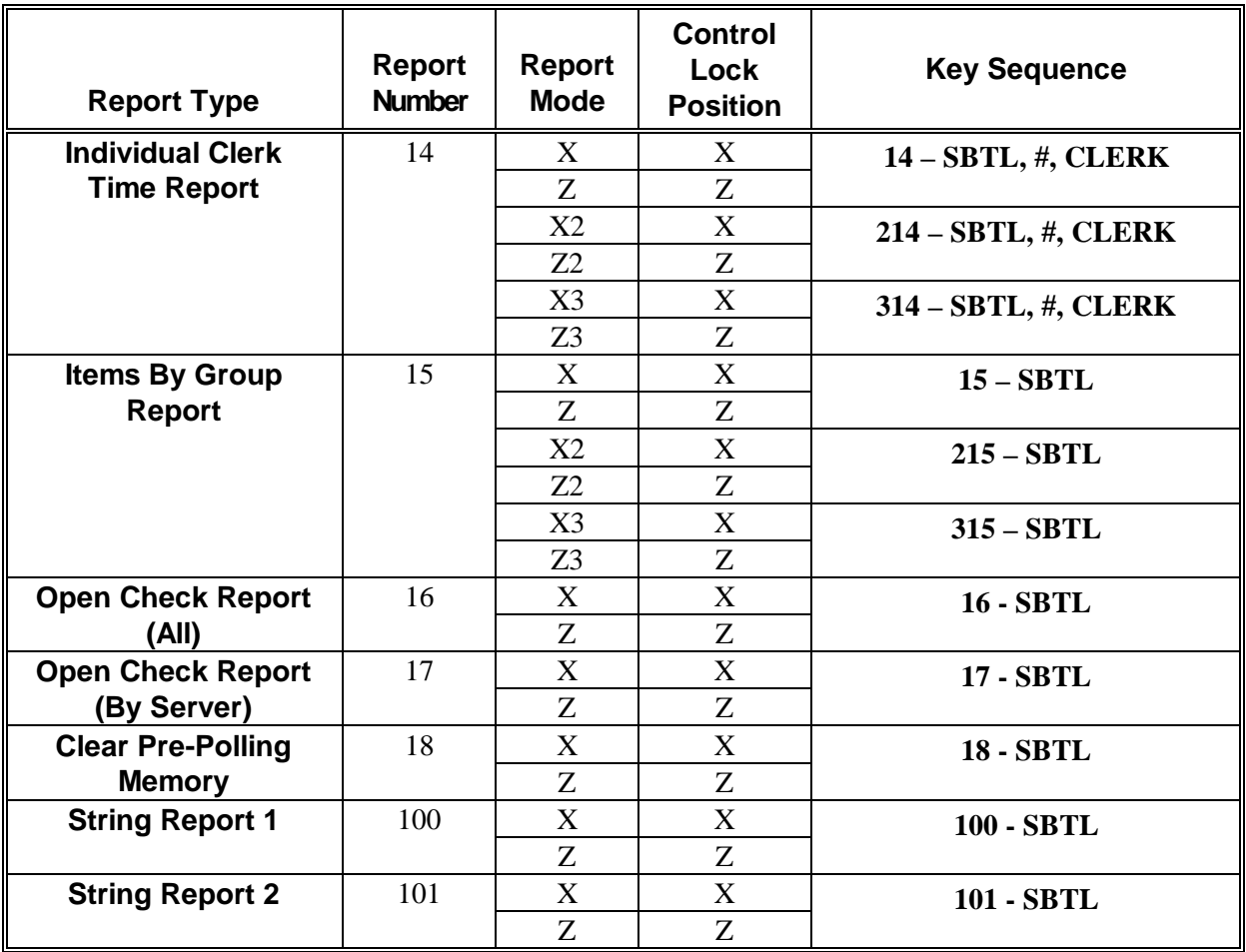

# **Report Examples**

The following examples have been labeled to point out areas of special interest. A short introduction will accompany each example, giving additional information specific to that report. Reports shown may be modified as part of register custom programming.

### **Financial Report**

The report shown is a stand-alone (non-IRC) Financial Report.

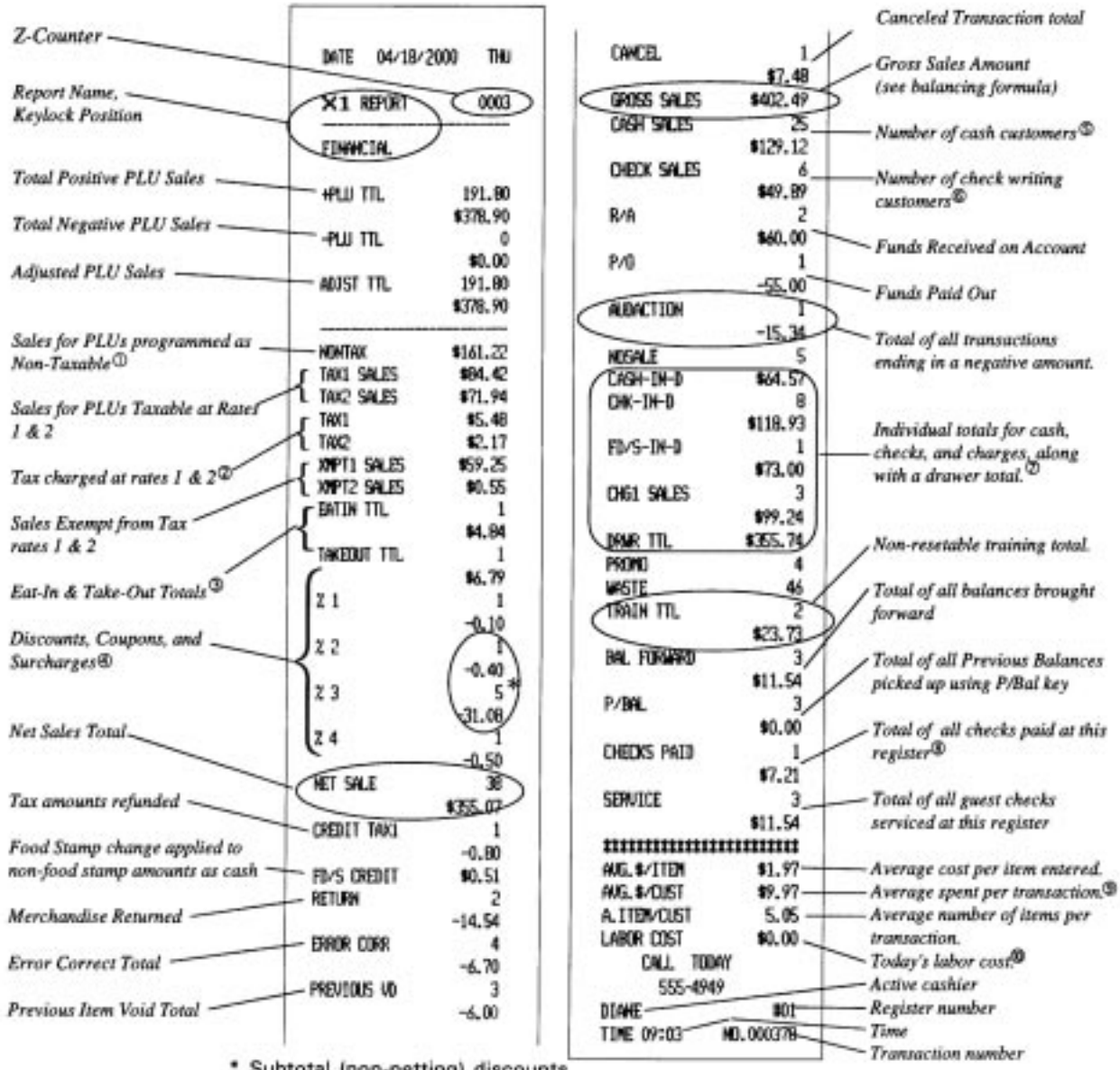

### **Financial Report Notes**

- c This sales total is for PLUs which have been programmed as "no tax" PLUs. PLUs which have had their programmed taxes shifted are not included in these sales.
- d PLU items which are taxable by more than one rate report to totals for each rate they are taxable. A \$10.00 item which is taxed at both rates  $1 \& 2$  will add \$10.00 to the taxable 1 sales as well as \$10.00 to taxable 2 sales.
- e These are reference totals (both counts and amounts) for Eat-in and Take-out orders.
- f Discounts, Coupons, and Surcharges are individually programmable, and may or may not affect gross and net sales. Ask your Store Manager or Samsung dealer to point out which of these keys affect totals for balancing.
- g Reference total and count for cash transactions. This amount is not the drawer total. Cash in Drawer amounts are affected by check cashing, cash paid outs, tips, and change issued from check transactions.
- $\circledR$  Reference total and count for sales which were paid by check. Again, this is not the check in drawer total, as it does not include received on account payments made by check, and it accounts only for the price of the merchandise purchased and not the amount of the check written.
- $\oslash$  These are the tender amounts used to balance to settlements. If cash declaration is enforced, amounts declared will appear here, with over/short amounts.
- j In a check tracking environment, the Checks Paid and Service amounts should balance (equal). This may not be the case at each register in a system, but should be reflected in the all register IRC report.
- **The register treats each sales transaction as another customer. No-sales and reports** (among other functions) advance the transaction counter, but do not advance the customer count.
- l This as a function of the Time Keeping feature found on the Samsung SER-6500II/6540II. Today's labor cost is based on a store average wage multiplied by the number of hours clocked by each employee for the day.

## **IRC Reports**

The Financial report shown is data consolidated from both register 1 & 2. IRC Reports are identical in content to individual (stand-alone) register reports. Z-Mode IRC reports will consolidate data and **reset** totals to zero on each register included in the report.

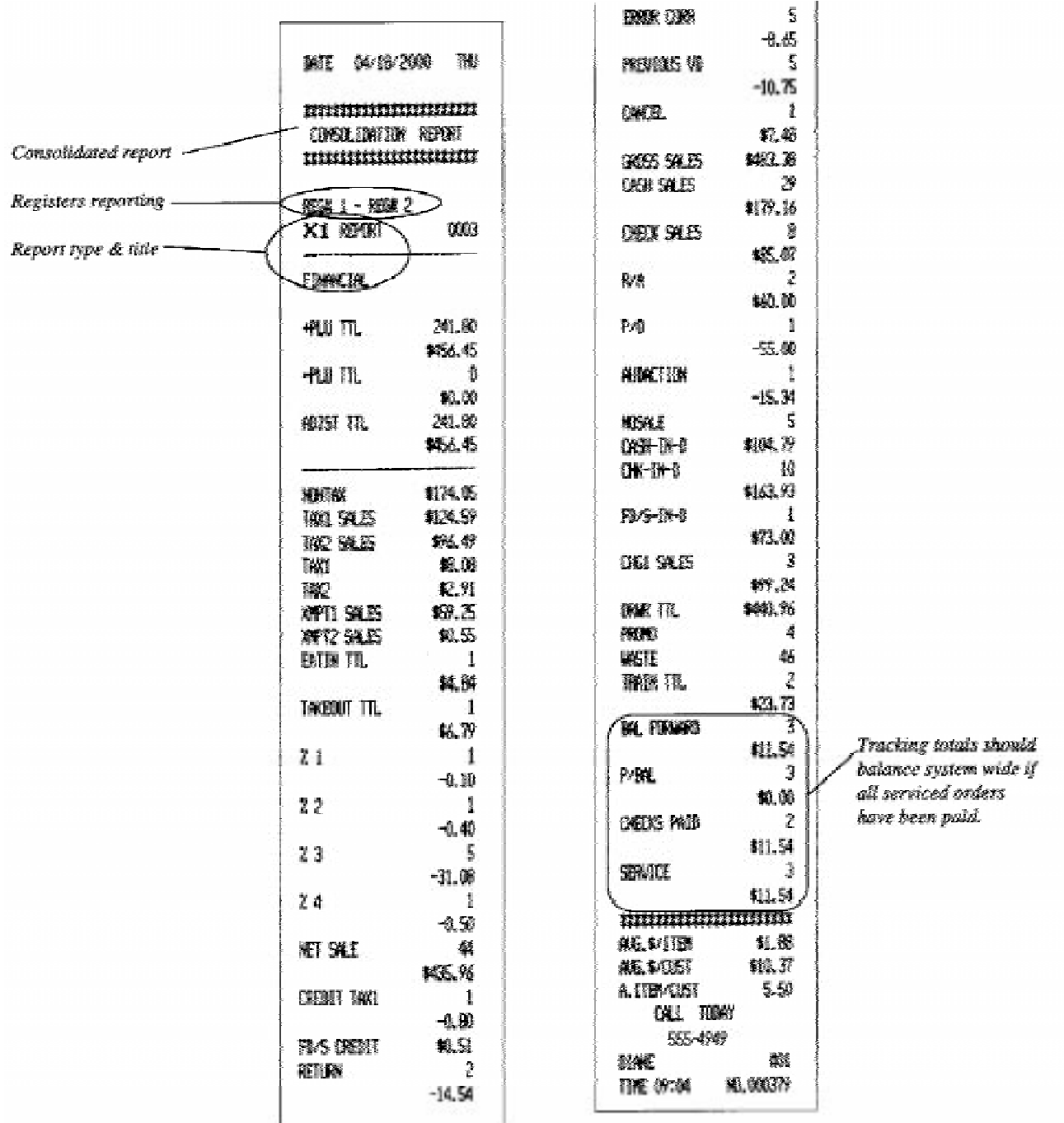

# **Sales Time Report**

The Sales Time report breaks the days business into 24 one hour sections, each listing the number of customers (sales transactions) and the total sales for that time period.

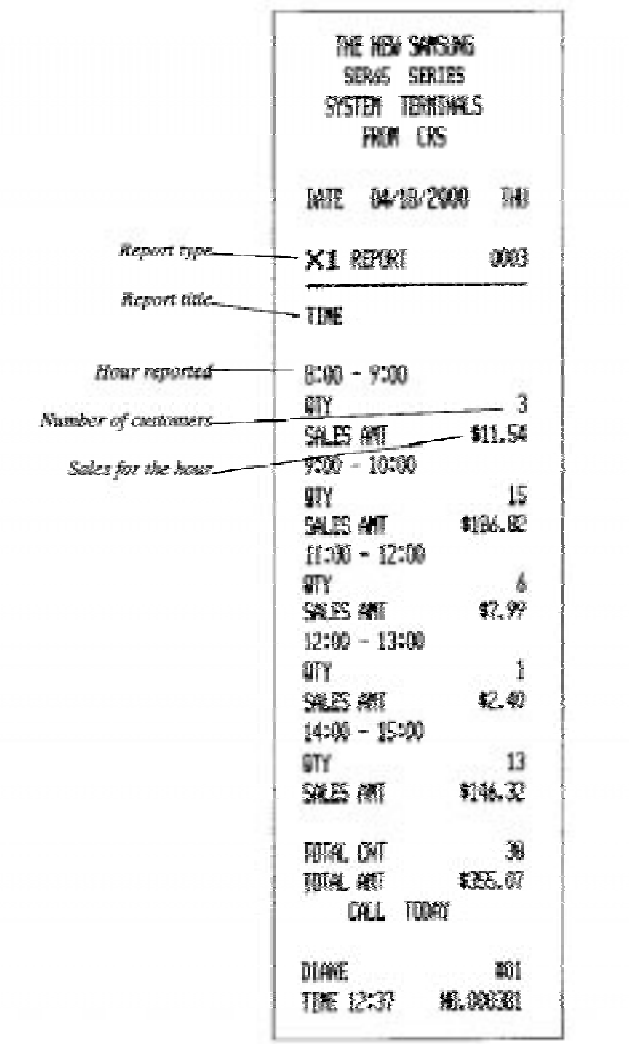

# **PLU Reports**

PLU reports (All PLUs / From -To PLU / Items By Group) all list the PLU descriptor, quantity sold, preset price (if applicable) and total sales dollar amount. Print programming options allow the addition of PLU #, along with PROMO, WASTE, and ITEM USAGE counts.

One set of PLU totals are maintained in the register for each of the active Z counters (Z1, Z2, & Z3). These totals may be reset by any of the following reports: 3/23/33 - All PLUs, 4/24/34 - From-To PLUs, 15/215/315 - Items by Group. PLU reporting may also be a part of the Financial report (though programming), or a string report sequence.

### **All PLUs Report**

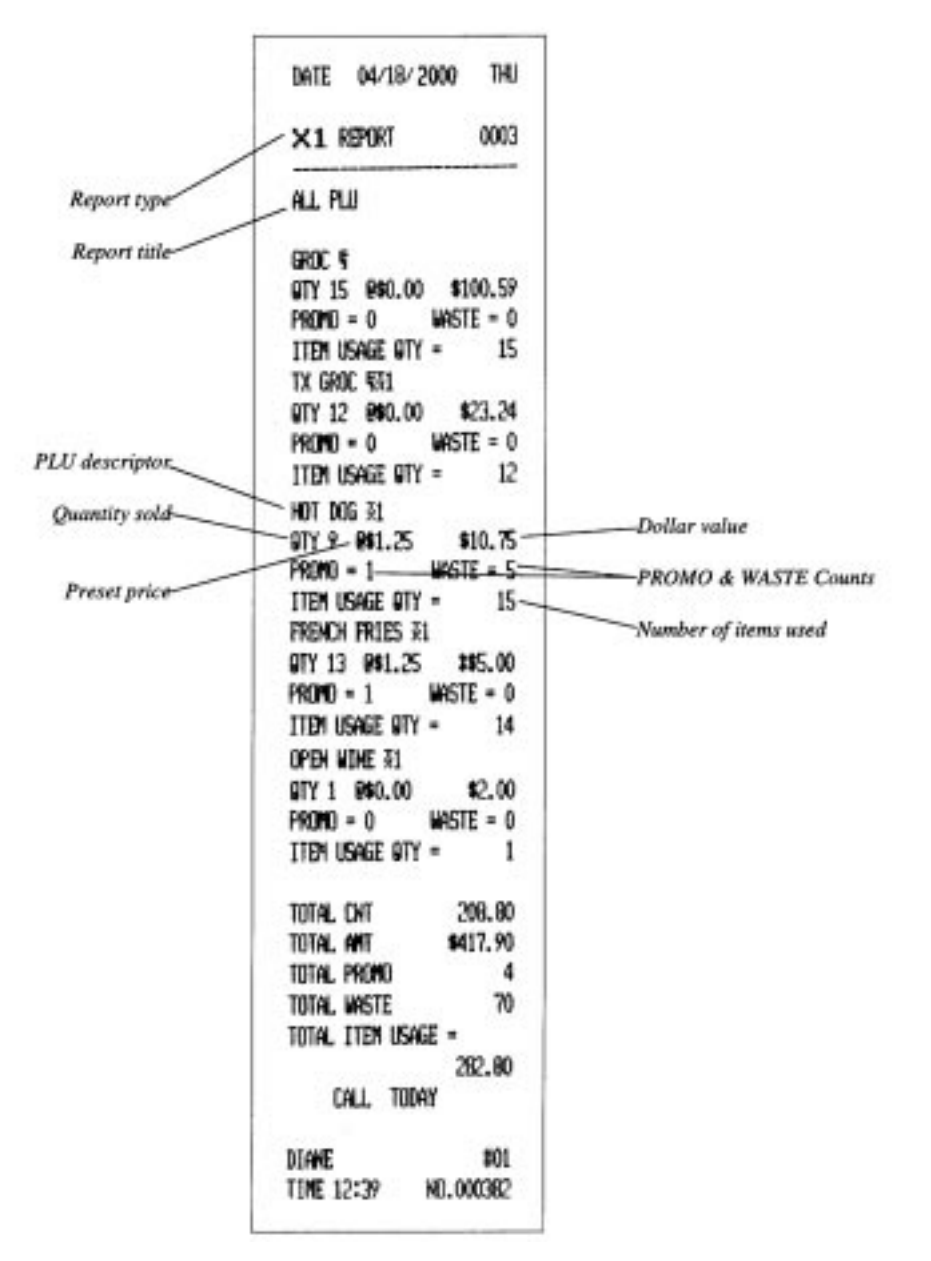

### **All Clerks/Cashiers Report Individual Clerk/Cashier Report**

Clerk reports list the number of customers (sales transactions), net sales, and counts for No Sales, PROMO, and WASTE operations. If the register has been programmed to track "items by cashier", they are listed after the above information. The clerk report can be generated with or without media information.

with media

THI

0001

25 \$117.07 \$116.00 \$1.00  $$0.07$  $\mathbf{I}$ \$10.00 1  $$10.00$ 1 \$10.00 \$117.07 \$117.07 \$117.07 2  $$0.00$ 2 \$0.00 \$117.07 1 \$3.00 1  $-3.00$  $\mathbf 0$ 2

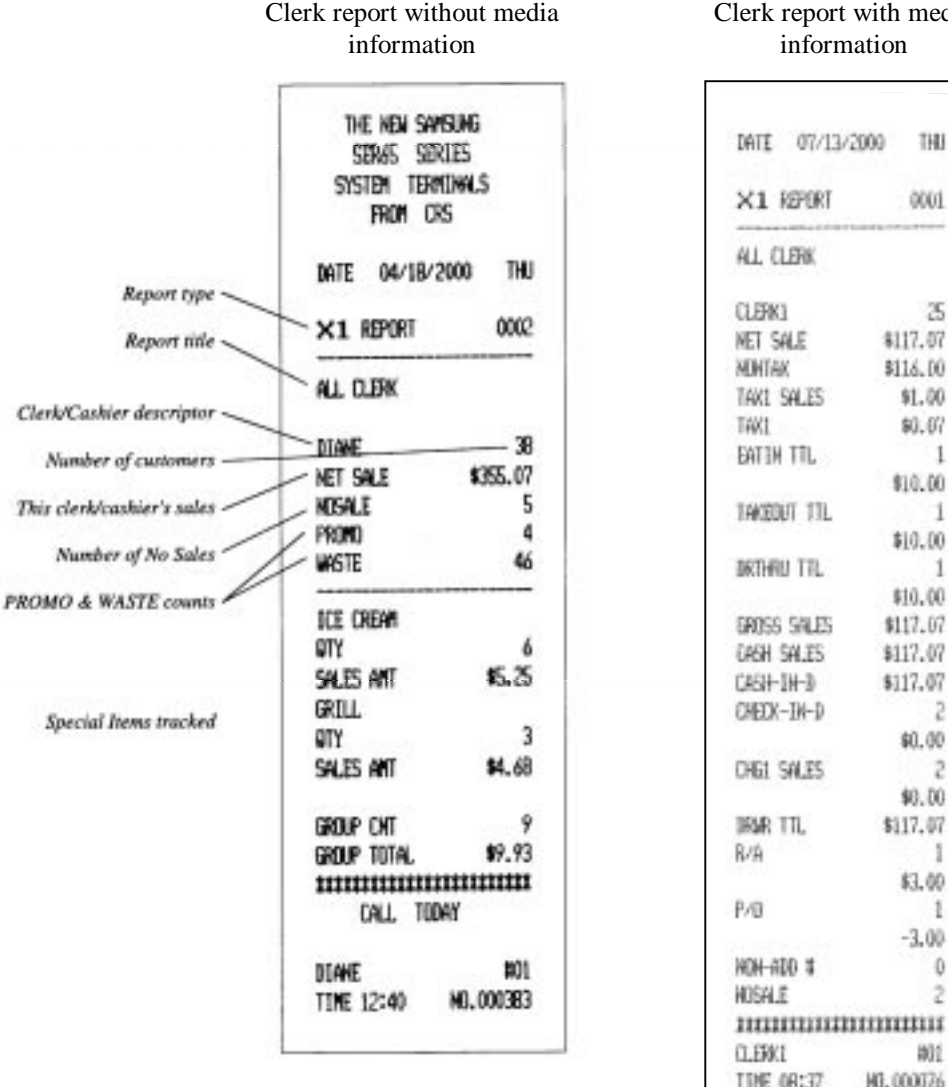

#01 HO.000776
### **Drawer Reports**

Individual reports are available for Cash, Check, and Food Stamp drawer amounts. Samples are shown for each.

#### **Cash-In-Drawer Report**

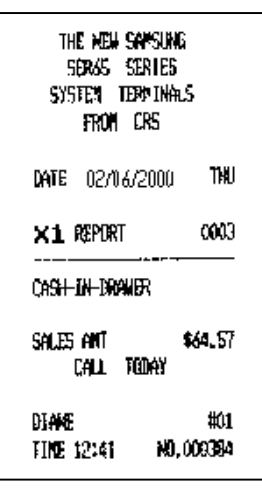

#### **Check-In-Drawer Report**

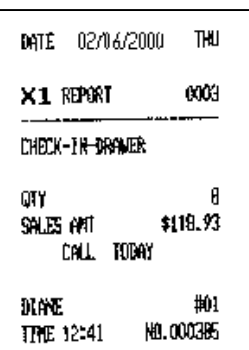

#### **Food Stamp-In-Drawer Report**

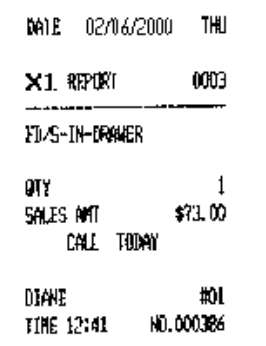

## **Financial Group Report**

Your register has the ability to sort items sold into as many as 99 groups. Each of these groups has its own descriptor, which appears on this report. Counts and dollar amounts are given for each group.

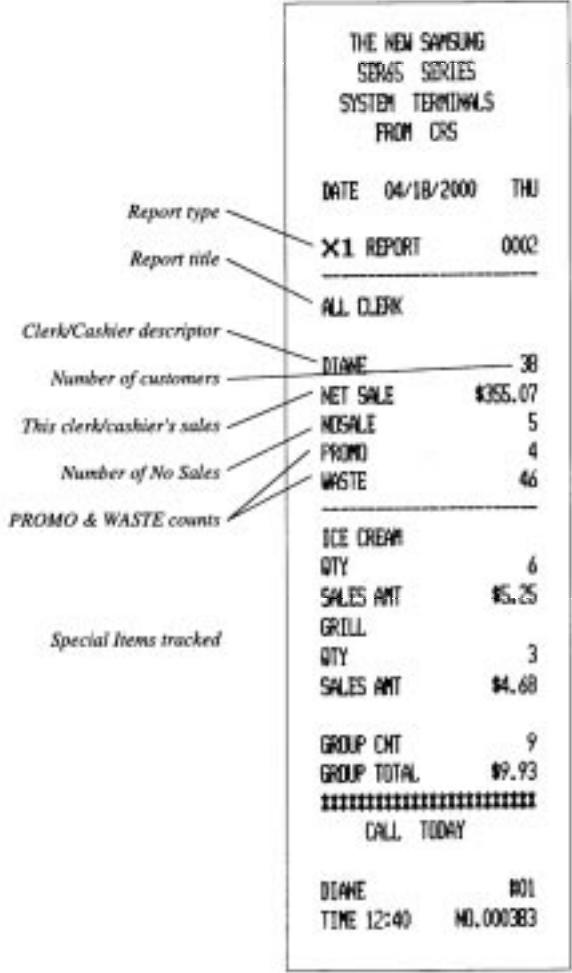

## **Labor Groups Report**

This report is available as a stand-alone report only, and will issue an error if attempted in IRC mode.

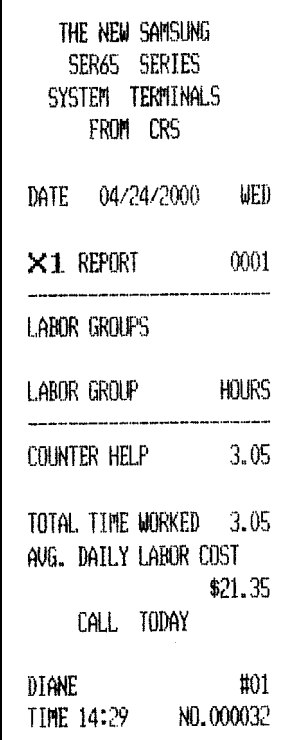

# **Daily Sales Report**

The Daily Sales report resembles the time report in that it lists totals and counts for each day of the month since the last Z report.

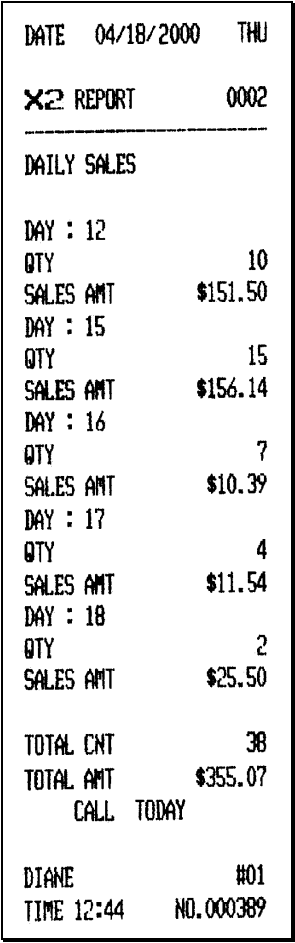

# **Time Keeping Reports**

Time keeping reports list Employees who have been active since the last Z report, times clocked in and out, and total hours worked.

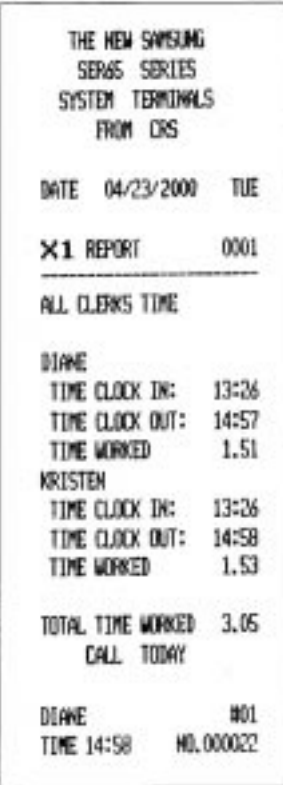

### **Items by Group Report**

This feature must first be activated in S-Mode and may not be available on your machine. The Items By Group report lists the group name followed by sales information for each item reporting to that group. This sales data is shared with all other PLU reports. If PLU totals were reset using an earlier report, they will not appear in this report.

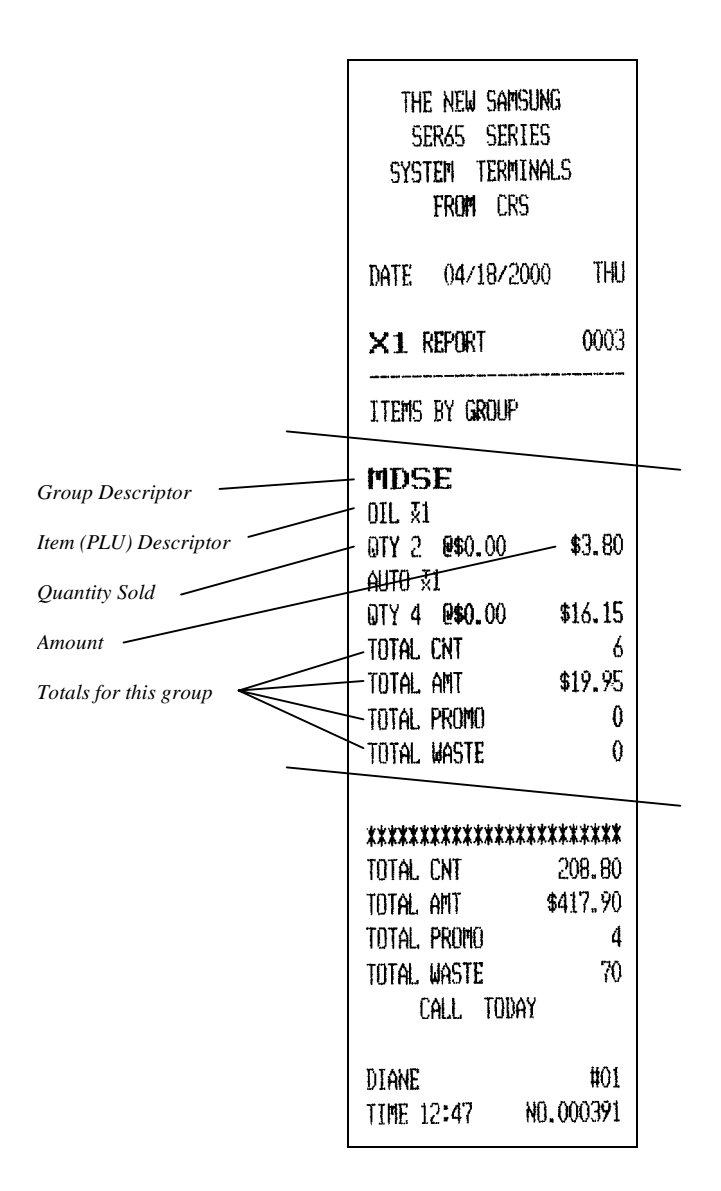

## **Open Check Reports**

Systems using tracking totals (Check Tracking or Drive-Thru) keep a list of open (unpaid) tracking totals in memory. This information may be seen by taking an Open Check report (for either one or all servers) at any register.

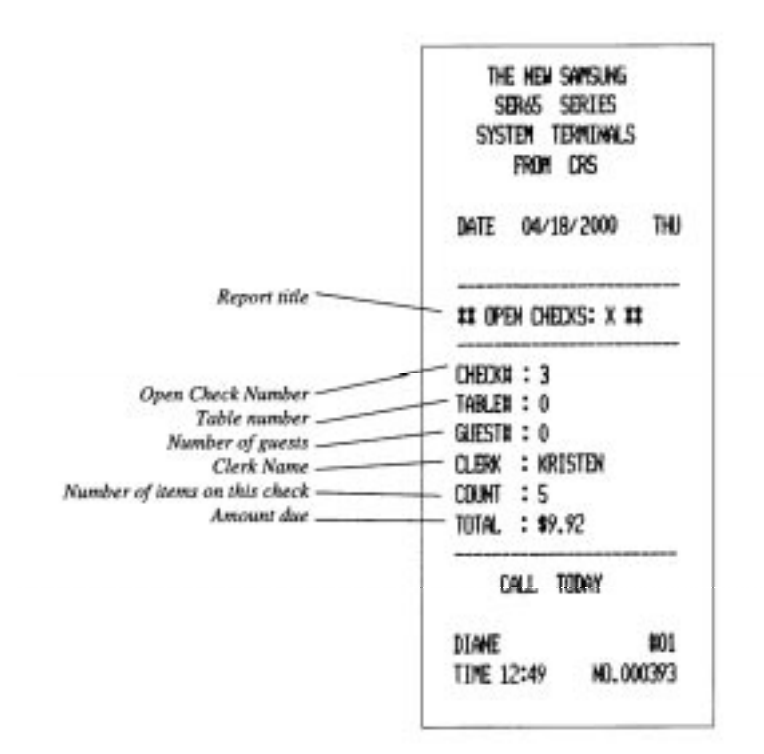

# **Clear Pre-polling memory**

This report only becomes necessary when reports are unsuccessfully polled by a PC. If the "BUSY" error displays, enter 18 – SBTL in the Z key lock position to clear the error.

# **String Reports**

String reports execute two or more of the reports listed in the previous pages with a single command. The key position (X- or Z-Mode) has been pre-programmed for each section of the report.

Once the string report has been initiated, each report within the string runs just as it would if the operator was to enter each of the report codes separately.

# **Balancing Formulas**

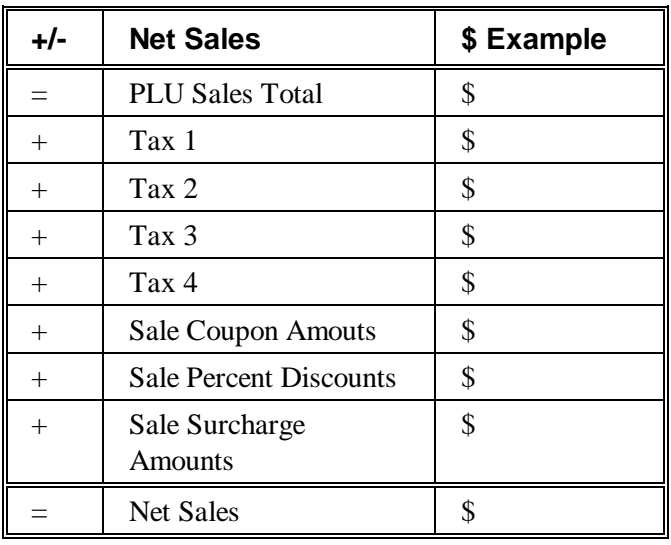

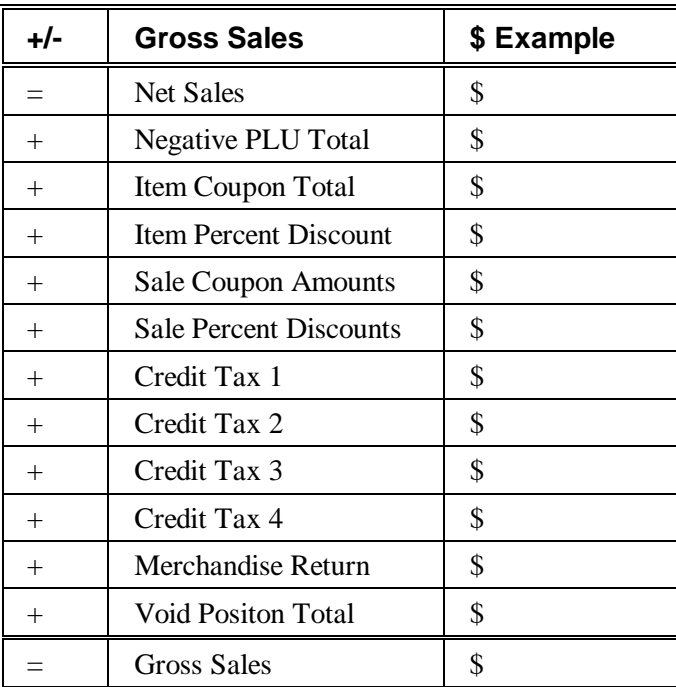